### **OFS Analytical Applications Infrastructure**

**Process Modelling Framework Orchestration Guide**

**Release 8.0.9.0.0**

**Jul 2020**

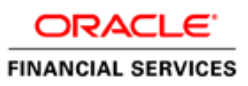

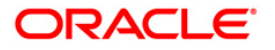

#### **OFSAAI Process Modelling Framework Orchestration Guide**

Copyright © 2020 Oracle and/or its affiliates. All rights reserved.

This software and related documentation are provided under a license agreement containing restrictions on use and disclosure and are protected by intellectual property laws. Except as expressly permitted in your license agreement or allowed by law, you may not use, copy, reproduce, translate, broadcast, modify, license, transmit, distribute, exhibit, perform, publish, or display any part, in any form, or by any means. Reverse engineering, disassembly, or decompilation of this software, unless required by law for interoperability, is prohibited.

The information contained herein is subject to change without notice and is not warranted to be errorfree. If you find any errors, please report them to us in writing.

If this is software or related documentation that is delivered to the U.S. Government or anyone licensing it on behalf of the U.S. Government, then the following notice is applicable:

U.S. GOVERNMENT END USERS: Oracle programs, including any operating system, integrated software, any programs installed on the hardware, and/or documentation, delivered to U.S. Government end users are "commercial computer software" pursuant to the applicable Federal Acquisition Regulation and agency-specific supplemental regulations. As such, use, duplication, disclosure, modification, and adaptation of the programs, including any operating system, integrated software, any programs installed on the hardware, into documentation, shall be subject to license terms and license restrictions applicable to the programs. No other rights are granted to the U.S. Government.

This software or hardware is developed for general use in a variety of information management applications. It is not developed or intended for use in any inherently dangerous applications, including applications that may create a risk of personal injury. If you use this software or hardware in dangerous applications, then you shall be responsible to take all appropriate fail-safe, backup, redundancy, and other measures to ensure its safe use. Oracle Corporation and its affiliates disclaim any liability for any damages caused by use of this software or hardware in dangerous applications.

Oracle and Java are registered trademarks of Oracle and/or its affiliates. Other names may be trademarks of their respective owners.

Intel and Intel Xeon are trademarks or registered trademarks of Intel Corporation. All SPARC trademarks are used under license and are trademarks or registered trademarks of SPARC International, Inc. AMD, Opteron, the AMD logo, and the AMD Opteron logo are trademarks or registered trademarks of Advanced Micro Devices. UNIX is a registered trademark of The Open Group.

This software or hardware and documentation may provide access to or information about content, products, and services from third parties. Oracle Corporation and its affiliates are not responsible for and expressly disclaim all warranties of any kind with respect to third-party content, products, and services unless otherwise set forth in an applicable agreement between you and Oracle. Oracle Corporation and its affiliates will not be responsible for any loss, costs, or damages incurred due to your access to or use of third-party content, products, or services, except as set forth in an applicable agreement between you and Oracle.

For information on third party licenses, click [here.](https://docs.oracle.com/cd/E61555_01/licensing.htm)

## **Document Control**

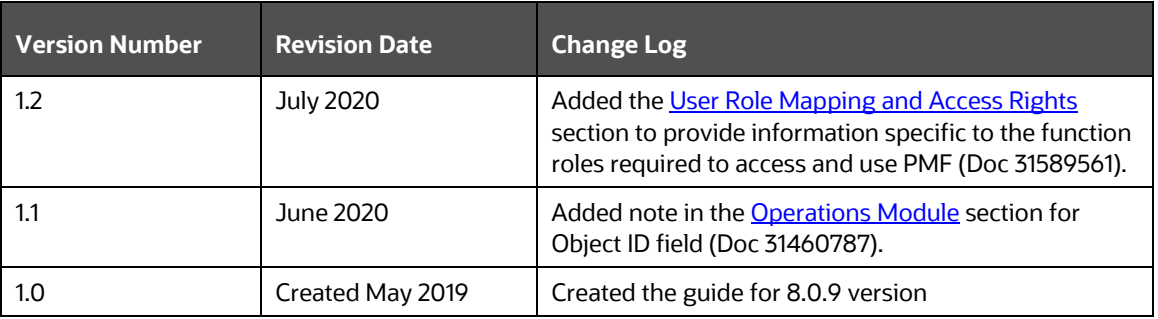

# **Table of Contents**

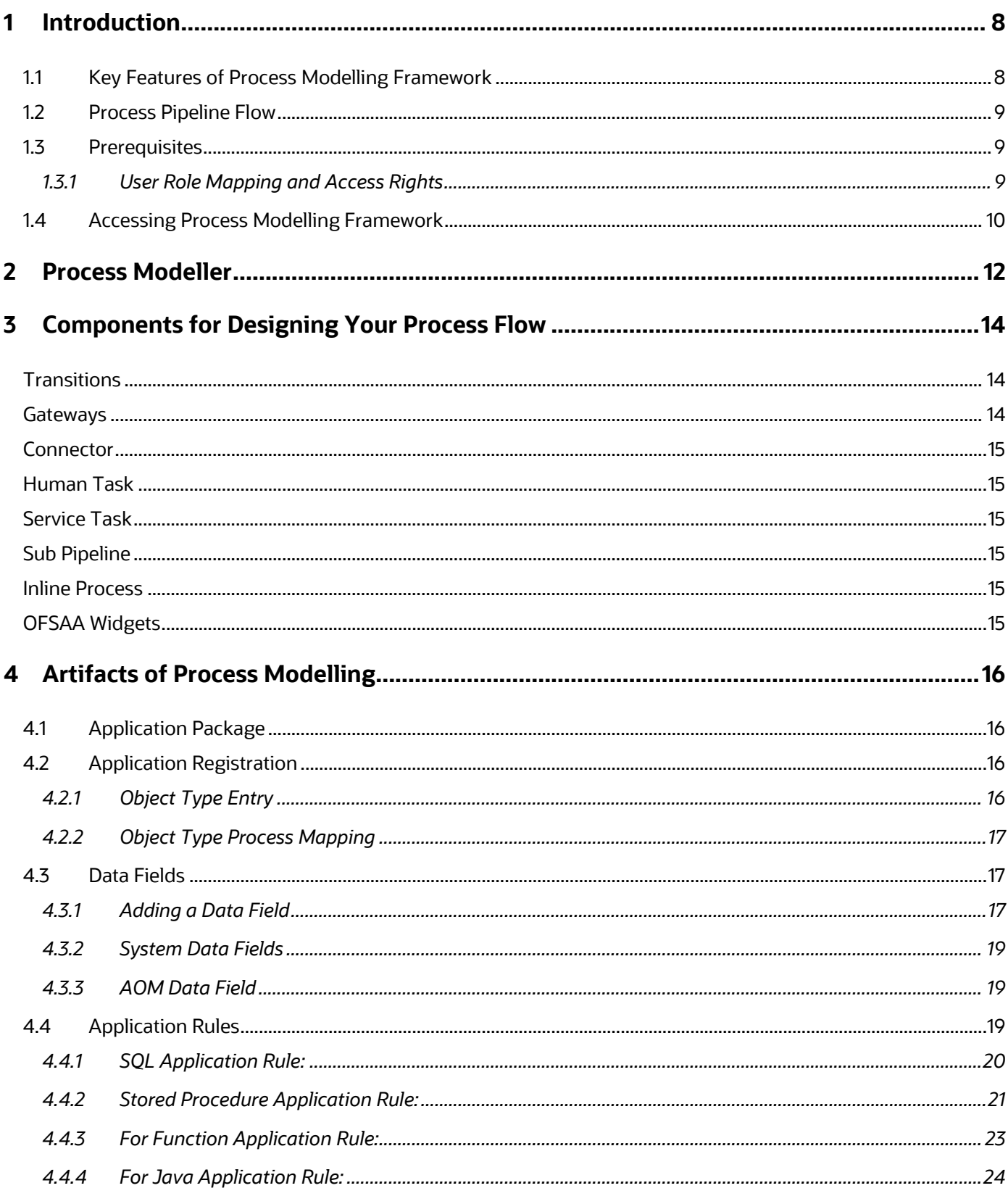

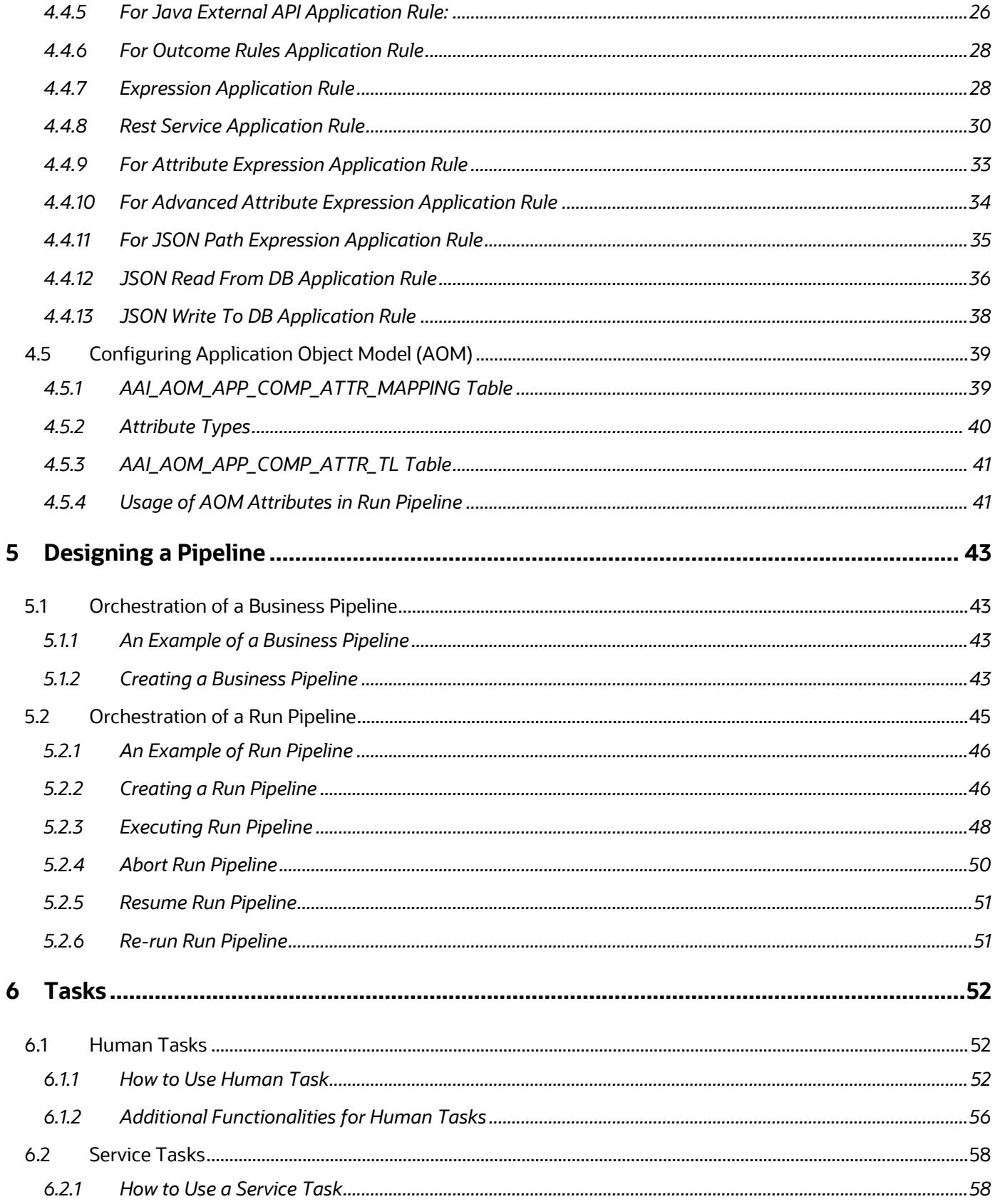

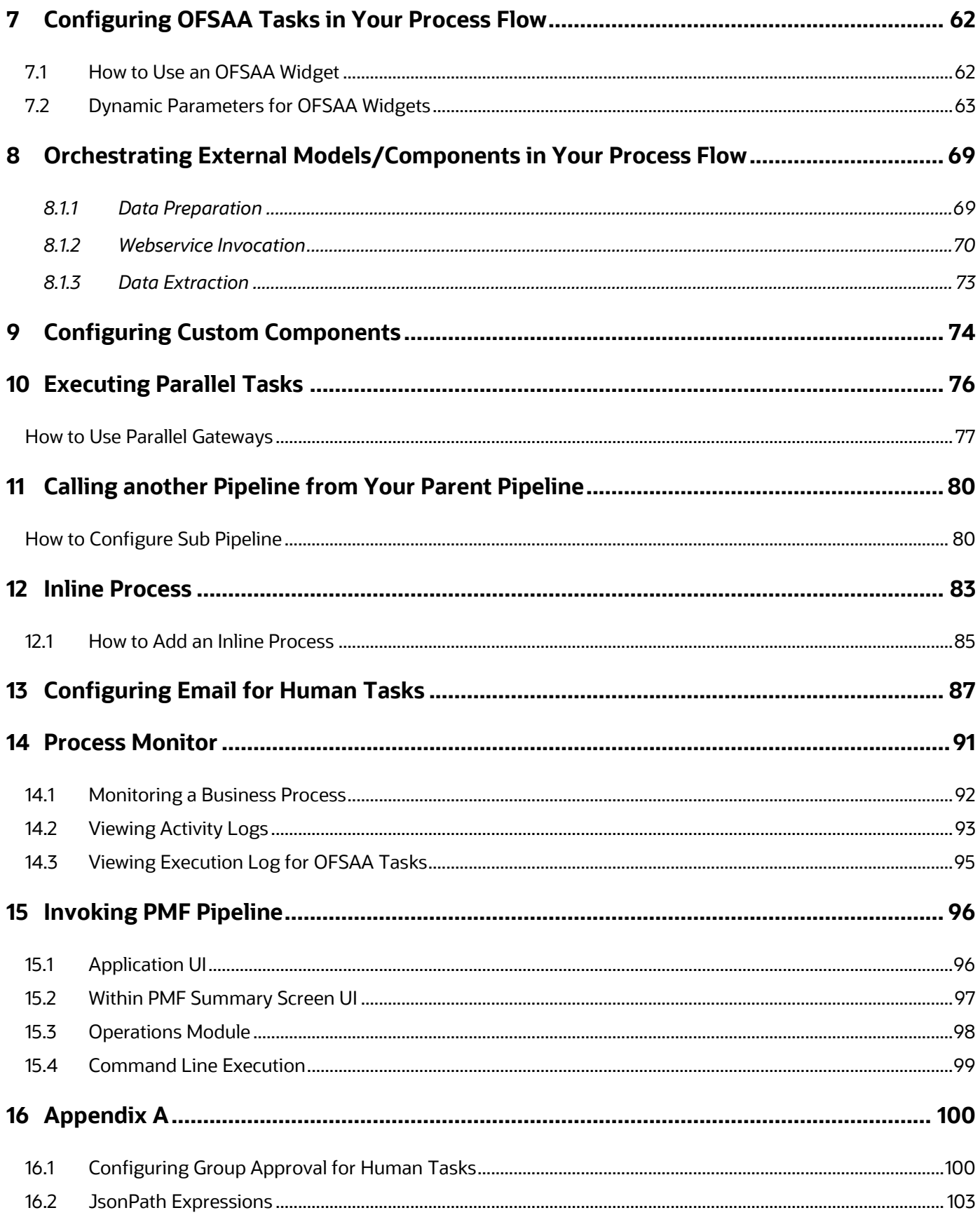

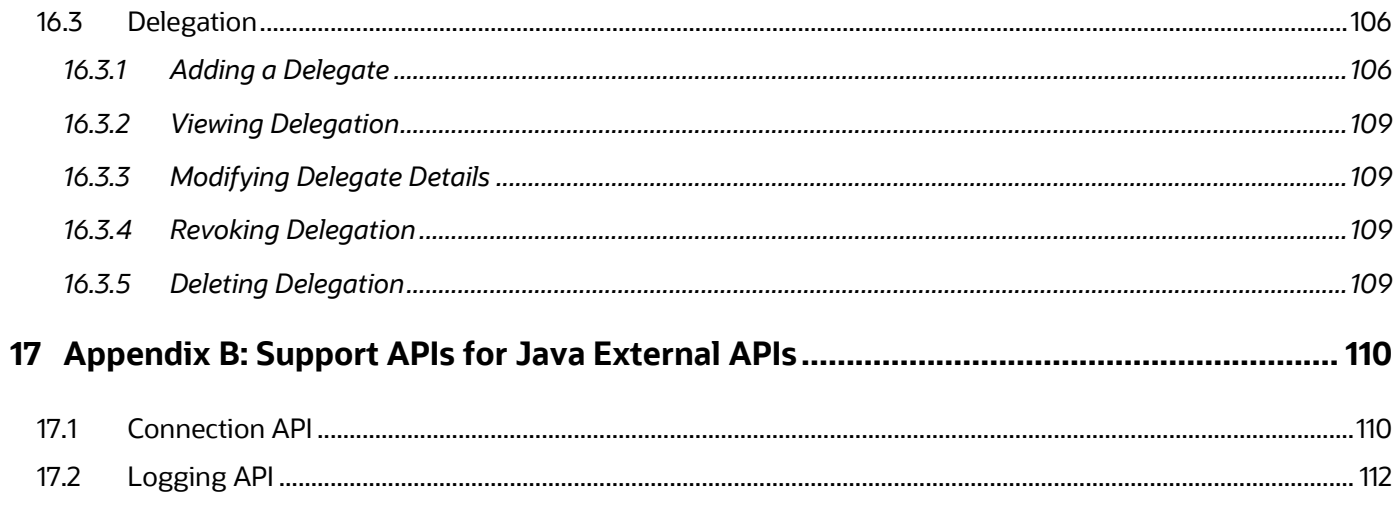

## <span id="page-7-0"></span>**1 Introduction**

Process Modeling Framework (PMF) is a design and execution framework that enables Process Pipeline developers to implement various Pipelines modeled by business analysts. Process Pipeline developers use the framework to orchestrate the Business Pipelines and Run Pipelines within OFSAA, and also to design the artifacts that participate in the Pipelines, in order to complete their implementation.

The Process Modeling Framework consists of Process Modeling components for modeling Pipelines and Process Monitor components for monitoring instantiated Pipelines of OFSAA applications.

See [Process Flow](#page-42-0) for more information on how these tools fit into the Pipeline design and implementation.

Process Modeller aids in representing the various artifacts required for modeling and provides implementation details of the OFSAA process artifacts.

- **OFSAA Process** Pipeline or Run Pipeline
- Reusable process components like Sub Pipeline
- Process data (Data Fields)
- Implementation of various types of Human Tasks / Service Tasks
- Business Rules (Application Rules)
- Various External services implementations and other artifacts needed for complex implementations
- Configuring Notifications

### <span id="page-7-1"></span>**1.1 Key Features of Process Modelling Framework**

- Support for visual modeling of the pipelines.
- Support for registration of Process /Activity/ Transition Logic implementation, separated from the modeling itself.
- Built-in orchestration engine (included within OFSAAI's runtime) for task execution (interactive model as opposed to the batch model supported through Rule Run Framework).
- Published interface for the abstraction of task implementation.
- Representation of the pipeline-routing rule logic in Java/ PL-SQL / Web-service.
- Stitching of OFSAA Components within the Process Pipeline
- Orchestration and execution of RRF Run
- Reminder, Escalation, and Expiry of tasks
- Registration of Custom Widgets
- Process Monitoring Admin Tool to view the execution Process Instances.

#### <span id="page-8-1"></span>**1.2 Process Pipeline Flow**

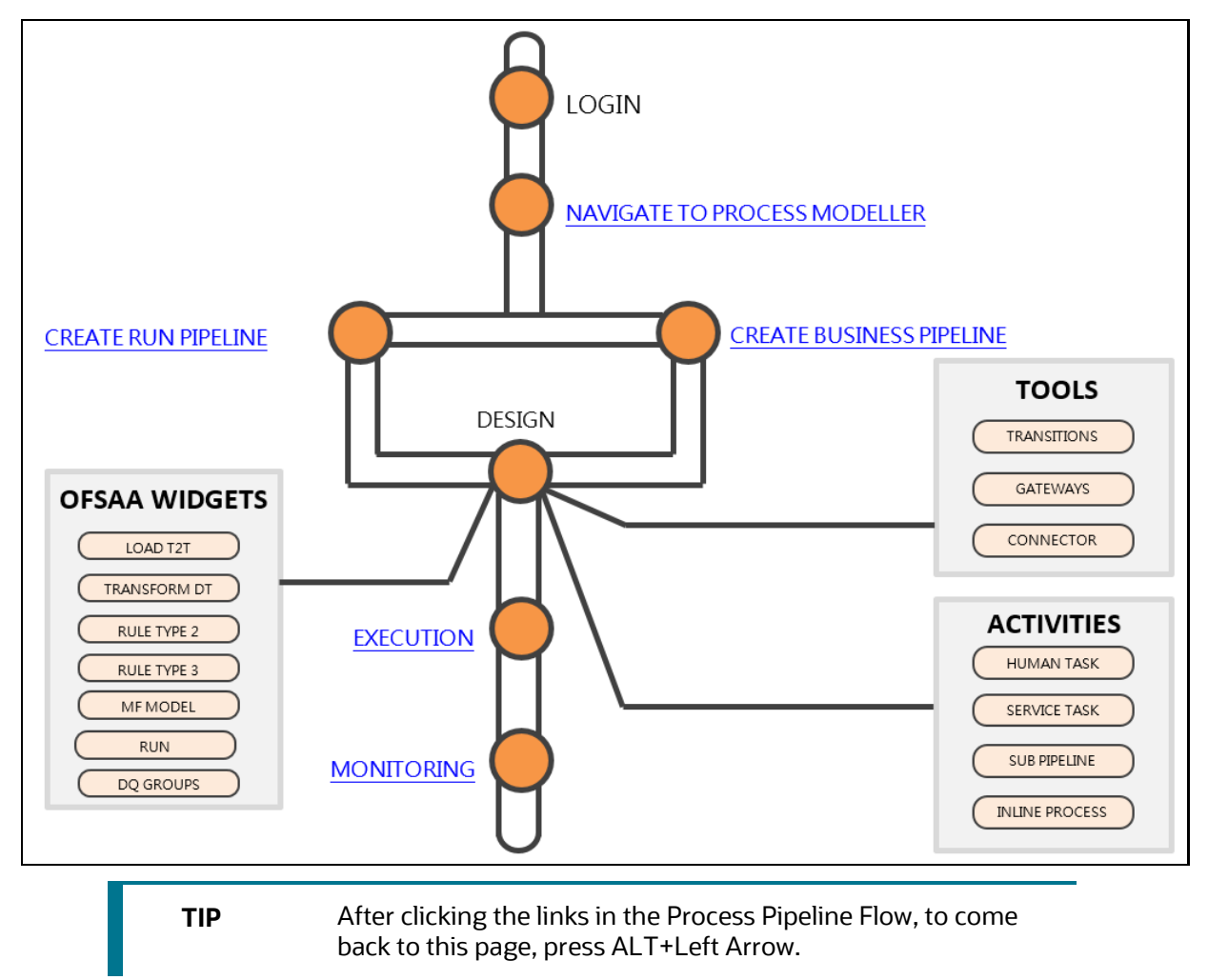

## <span id="page-8-2"></span>**1.3 Prerequisites**

The following is the prerequisite to access and perform functions in the PMF user-interface:

• [User Role Mapping and Access Rights](#page-8-0)

#### <span id="page-8-0"></span>**1.3.1 User Role Mapping and Access Rights**

User access to the PMF UI and ability to perform functions in it is dependent on the mapping of the user profile to the roles in the OFS AAI application and the access rights assigned.

The following user role mapping is mandatory for PMF:

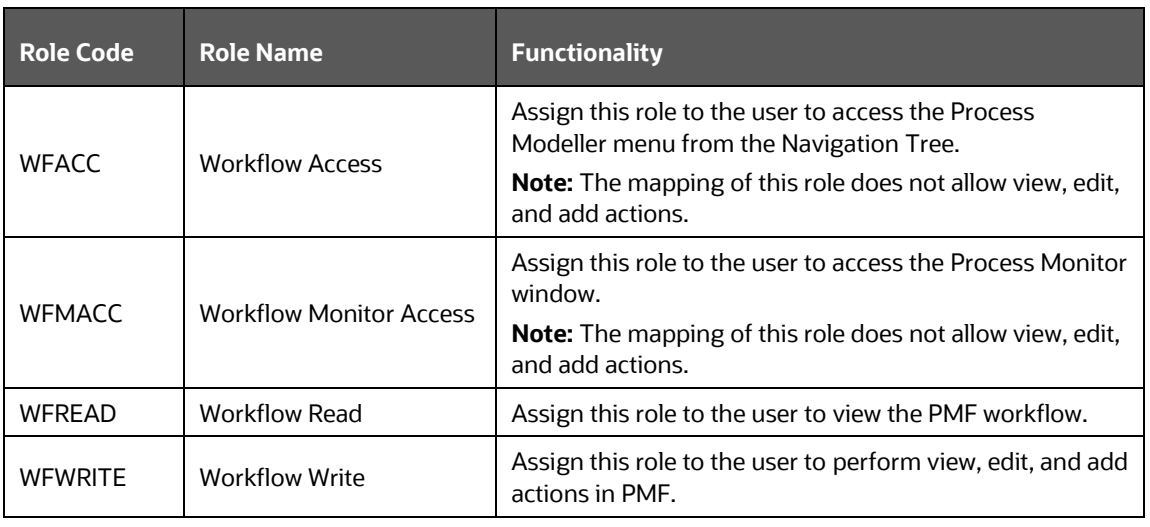

**NOTE** For administrators, ensure that they are mapped to all the roles described in the preceding table to allow them to perform all types of operations in PMF.

## <span id="page-9-0"></span>**1.4 Accessing Process Modelling Framework**

From the OFSAA Landing screen, click **b** Administration.

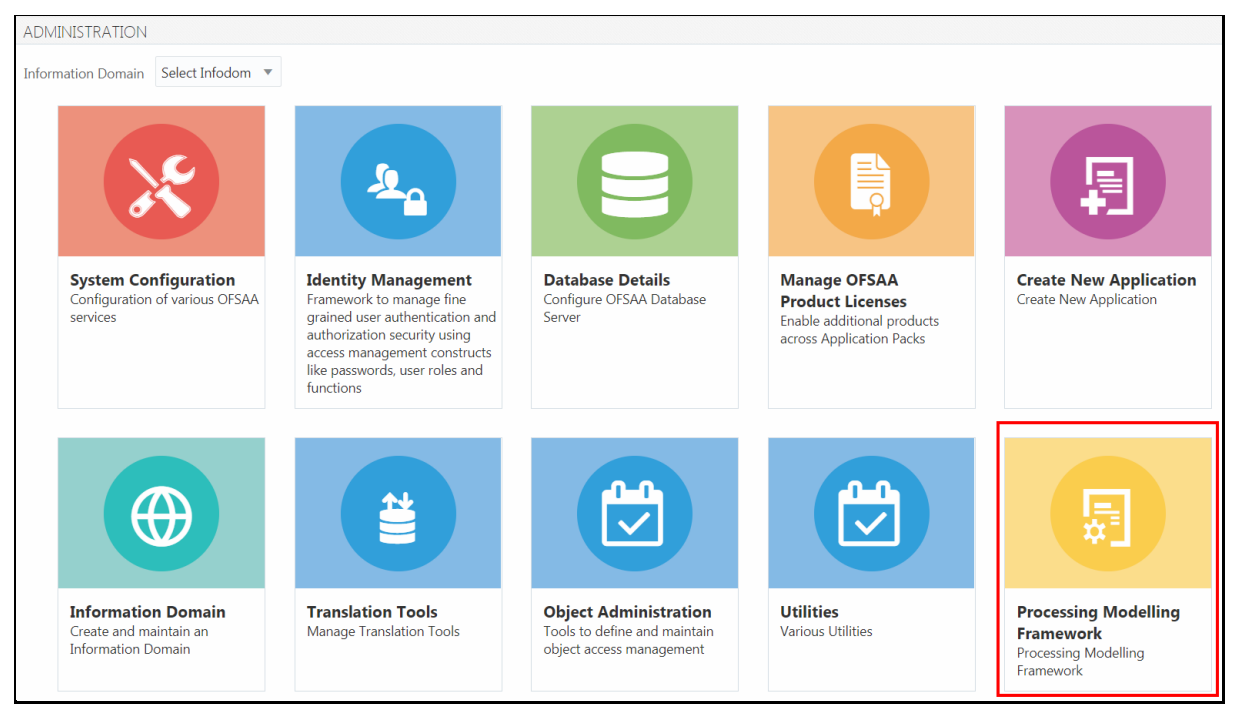

- Select the **Information Domain** from the drop-down list.
- Click **Process Modelling Framework** tile to display the sub-menu.

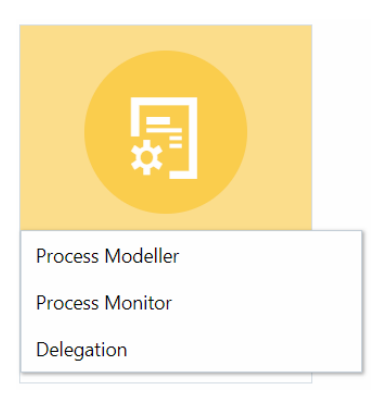

- Click **Process Modeller** to launch the Process Modeller.
- Click **Process Monitor** to monitor currently running processes.
- Click **Delegation** to launch the Delegation framework.

## <span id="page-11-0"></span>**2 Process Modeller**

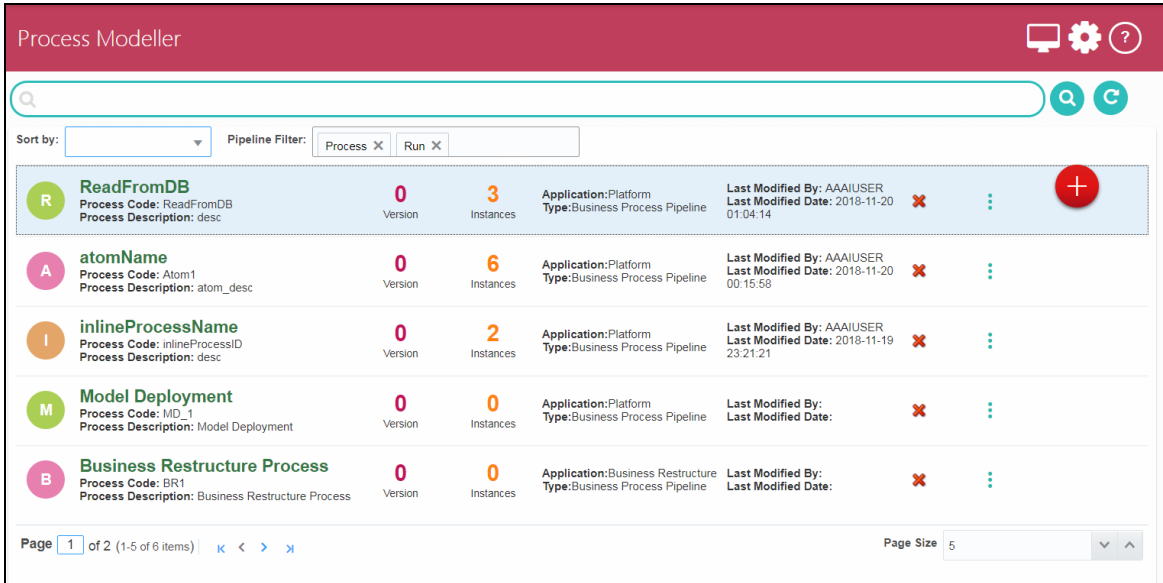

The *Process Modeller* window displays the existing Business Process Pipelines and Run Pipelines with the details such as Process ID, Process Name, Process Description, Version, Instance, Application, and Last Modified details.

You can do the following tasks from this window:

- Click  $\overline{+}$  to create a new Pipeline.
- Click the Process Name link to launch and edit the Process Flow.
- Click  $\mathbf{\mathbf{X}}$  to delete a Pipeline.
- Click  $\ddot{\cdot}$  to view the following sub-menu:

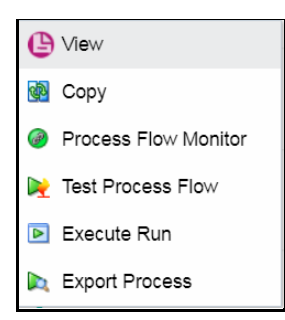

- Click **View** to see the process flow.
- Click **Copy** to create a new Pipeline with the same process flow.
- Click **Process Flow Monitor** to monitor the Pipeline.
- **EXED Test Process Flow** to test/check whether the Business Pipeline you designed works as expected.
- **Click Execute Run** to execute a Run Pipeline.
- Click **Export Process** to export a Process.
- Using the *Search* grid, you can search for a specific Pipeline by providing a keyword from

Process ID, Process Name or Process Description and clicking . Click to reset the Search fields.

- You can sort the Pipelines based on Process ID, Process Name, or Application. Click the **Sort by** drop-down and select the attribute by which you want to sort.
- You can use the **Filter Pipeline** field to filter pipelines based on pipeline type. For example, if you want to view only Run Pipelines, remove **Process** from the **Filter Pipeline** field.
- Click to go to the **Process Monitor** window.

# <span id="page-13-0"></span>**3 Components for Designing Your Process Flow**

The Process Flow tab has a floating toolbar and a drawing canvas. Drawing canvas is used to design the Process flow with the Tools, Activities, and OFSAA Widgets available in the floating toolbar.

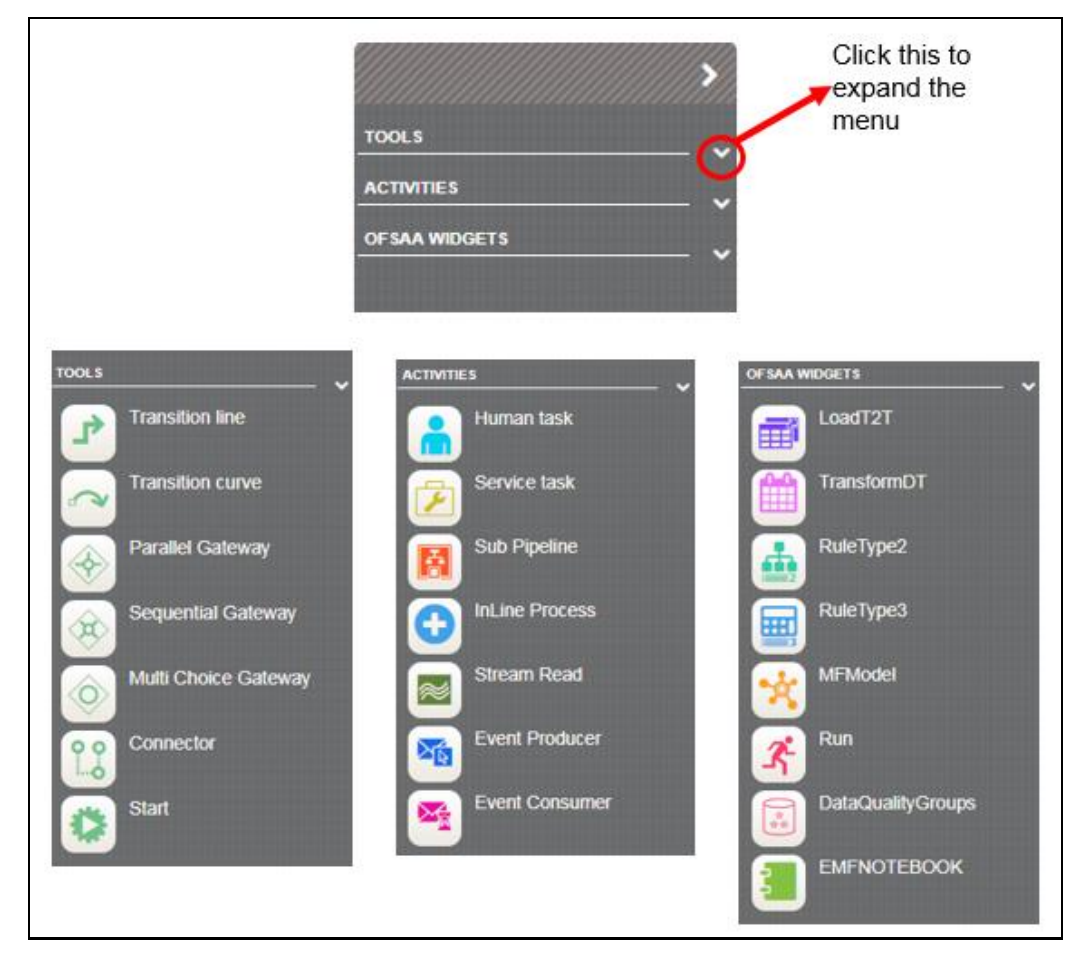

## <span id="page-13-1"></span>**Transitions**

Transition is used to control the flow between various components in the Process flow. Transition connects two activities and the flow is configured based on conditional expression or decision rule. You can use Transition Line  $\Box$  if you want to use a straight line to connect the activities or Transition Curve  $\Box$  if you want to use curved lines, based on your requirement.

### <span id="page-13-2"></span>**Gateways**

Split refers to a condition where an incoming transition is split into multiple transitions. In Merge, multiple incoming transitions are merged into a single transition. The Splitting and Merging of Activities are modeled through Gateways. Gateway can be Sequential, Parallel, or Multi Choice.

- **Parallel Gateway**: A Parallel gateway is used when you want to have multiple transitions/flows which should be executed in parallel.
- **Sequential Gateway**: A Sequential gateway is used when you want to have multiple transitions/flows which should be run in sequence.
- **Multi Choice Gateway**: A Multi Choice gateway is used when you want to execute multiple transitions/flows based on decision rule.

## <span id="page-14-0"></span>**Connector**

A Connector helps to connect two activities with a different path (other than the default), in case if the default path is overlapping with some existing flow.

## <span id="page-14-1"></span>**Human Task**

A Human Task requires human intervention to move to the next Activity. For more information on stitching human tasks in your Process flow, see the [Human Tasks](#page-51-0) section.

## <span id="page-14-2"></span>**Service Task**

Service task typically invokes an application component (for example, activity to invoke a business rule to calculate a certain threshold). For more information on stitching service tasks in your Process flow, see the [Service Tasks](#page-57-0) section.

# <span id="page-14-3"></span>**Sub Pipeline**

Sub Pipeline provides the reusability of Pipelines. Using the Sub Pipeline component, you can call another Pipeline from your parent Pipeline. For more information on how to use Sub Pipeline, see [Calling another Pipeline from Your Parent Pipeline](#page-79-0) section.

## <span id="page-14-4"></span>**Inline Process**

Inline Process is used to group a set of processes within a process flow. It is a process flow within another process flow, which is not reusable like Sub Pipeline. For more information, see the *Inline* [Process](#page-82-0) section.

## <span id="page-14-5"></span>**OFSAA Widgets**

OFSAA widgets are used to execute OFSAA components like T2T definitions, PLC definitions (DT), Rules (Classification Rule and Computation Rule), Models in EMF, RRF Runs, Data Quality Groups, and RRF Processes through Process Modeller. For more information, see Configuring OFSAA Tasks in [Your Process Flow](#page-61-0) section.

You can register a new component by entering details in the AAI\_WF\_COMPONENT\_ REGISTRATION table. For more information, see the [Configuring Custom Components](#page-73-0) section.

## <span id="page-15-0"></span>**4 Artifacts of Process Modelling**

Before you start designing your Pipeline, it is required to get introduced to the following artifacts of the Process Modelling Framework.

- [Application Package](#page-15-1)
- **[Application Registration](#page-15-2)**
- [Data Fields](#page-16-1)
- [Application Rules](#page-18-2)
- [Application Object Model \(AOM\)](#page-38-0)

## <span id="page-15-1"></span>**4.1 Application Package**

Application Package is a concept used to group Pipelines, Application Rules, and Data Fields which are required for an Application. When you create a Pipeline, you should select the Application Package in which the Pipeline needs to be available. Similarly, when you define a Data Field or an Application Rule, you can set it to be available across Pipelines created in that Application Package.

You can add a new package by adding a new entry in the AAI\_WF\_APP\_PACKAGE\_B table.

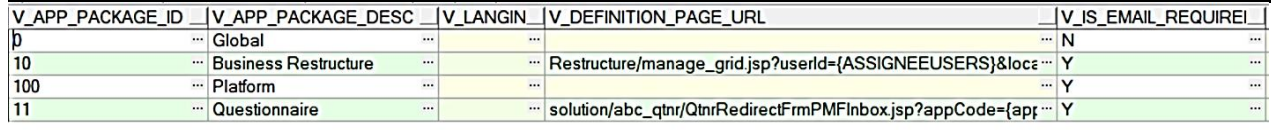

V\_APP\_PACKAGE\_ID – Enter a unique application package ID.

V\_APP\_PACKAGE\_DESC – Enter a description for the application package.

V\_DEFINITION\_PAGE\_URL – Enter the URL of the definition page of the Application. V\_IS\_EMAIL\_REQUIRED – Set this as Y for configuring email at Application Level.

## <span id="page-15-2"></span>**4.2 Application Registration**

*This section is applicable only for Business Pipeline.*

Application registration is required to define the Entity and the Attributes which need to be updated for a Business Pipeline. These entries need to be seeded in the AAI\_WF\_APP\_REGISTRATION and AAI\_WF\_APP\_DEFINITION\_MAP tables.

#### <span id="page-15-3"></span>**4.2.1 Object Type Entry**

The AAI\_WF\_APP\_REGISTRATION table stores information like the Object Type, Fact Table, Primary Key Column Name, Object Name, Object Type Name and so on for an Application Package.

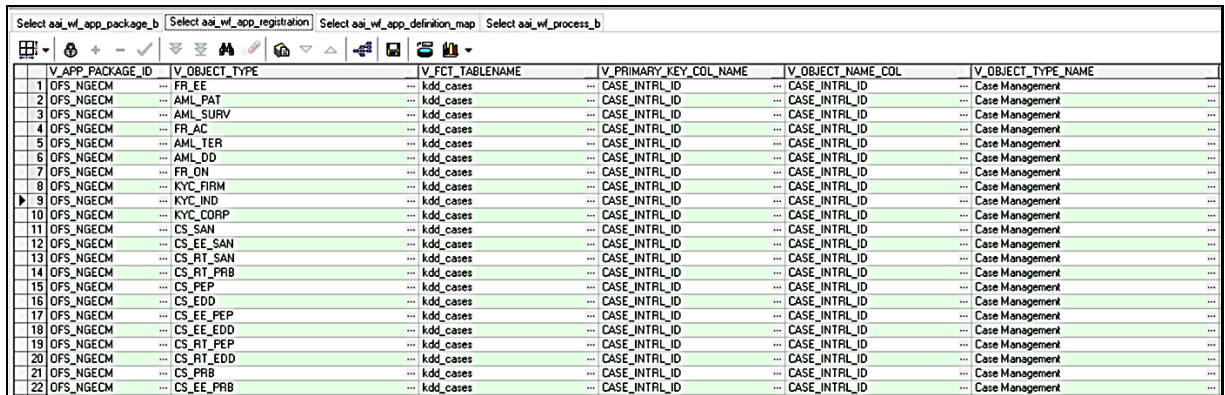

#### <span id="page-16-0"></span>**4.2.2 Object Type Process Mapping**

The AAI\_WF\_APP\_DEFINITION\_MAP table stores Process IDs against the required Object Type. Note that multiple object types can be mapped to a single Process.

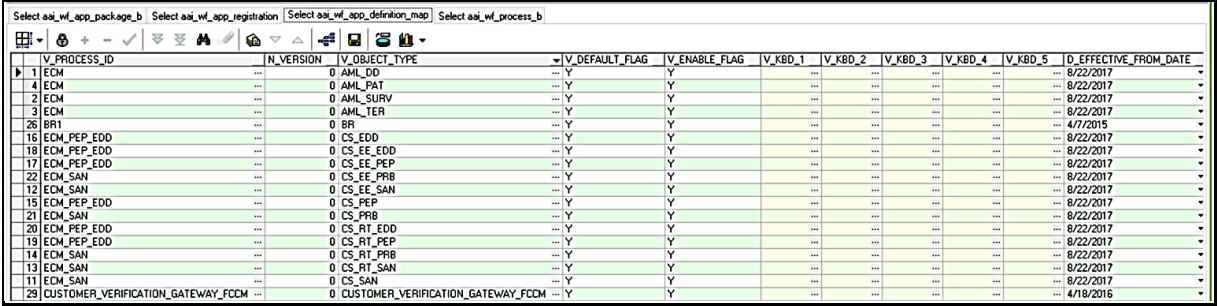

## <span id="page-16-1"></span>**4.3 Data Fields**

Data Field, which is also known as Process Variable, helps Process Pipelines to access and store information from outside application. Often the process flow is based on the value of this information. In other cases, this information is the result of running the tasks in the Pipeline.

#### <span id="page-16-2"></span>**4.3.1 Adding a Data Field**

- **1.** From the *Process Modeller* window, click **c**orresponding to the Pipeline for which you want to add a Data Field. The *Process Flow* tab is displayed.
- **1.** Select the *DataFields* tab.

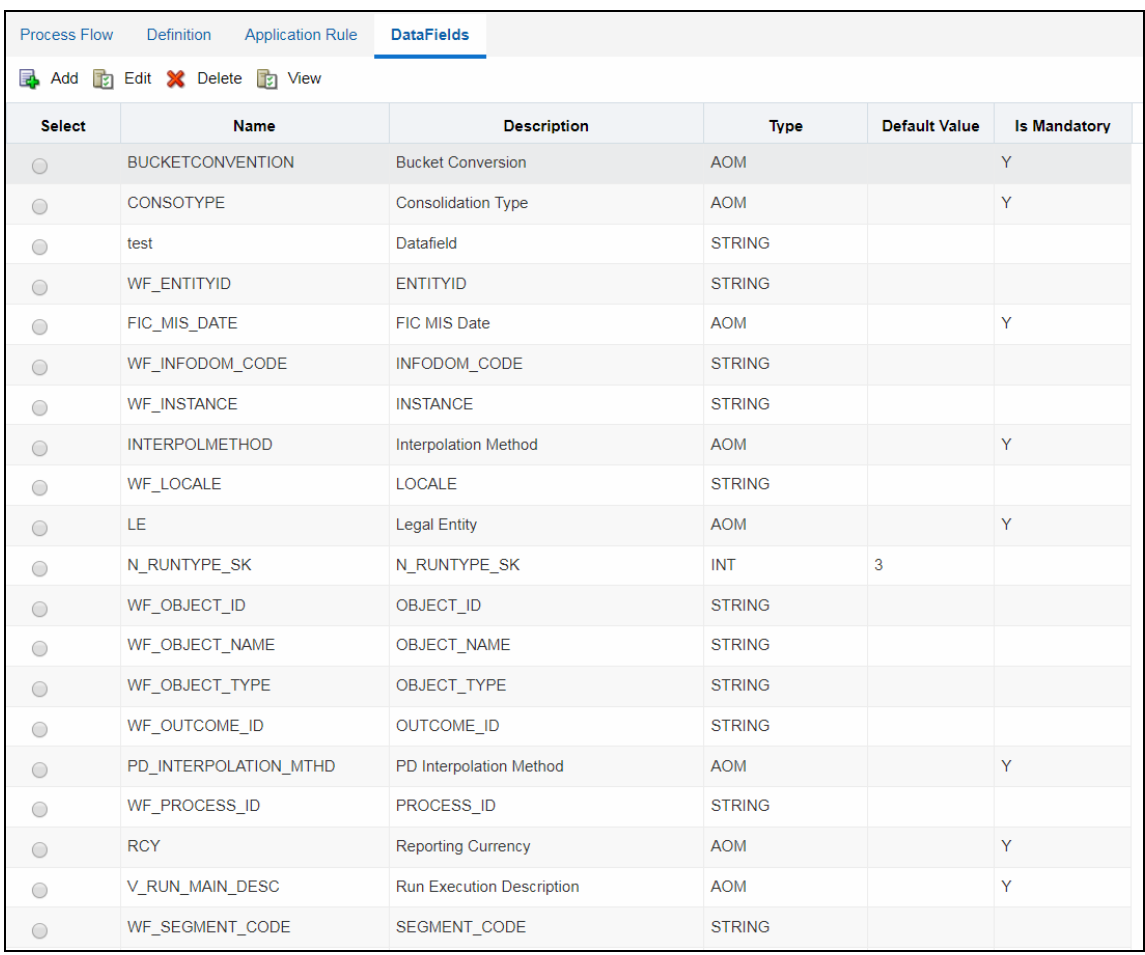

**2.** Click **Add**. The *Data Field Details* window is displayed.

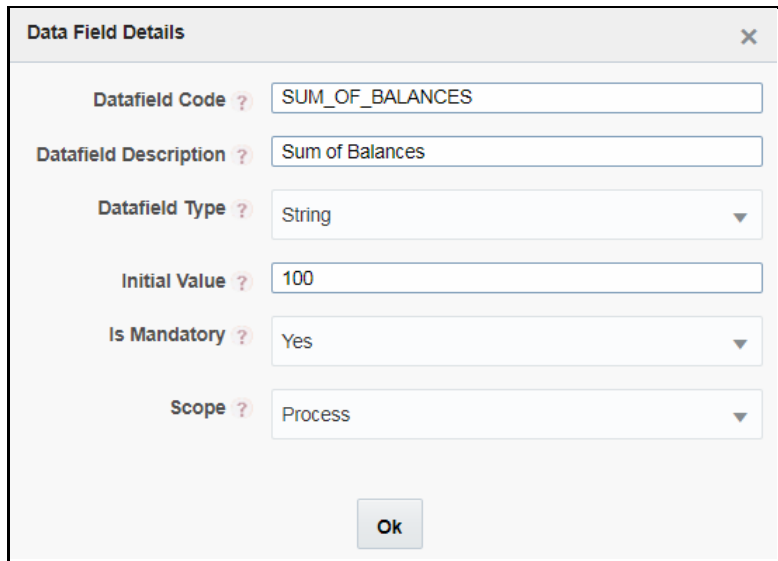

**3.** Enter the details as given in the table:

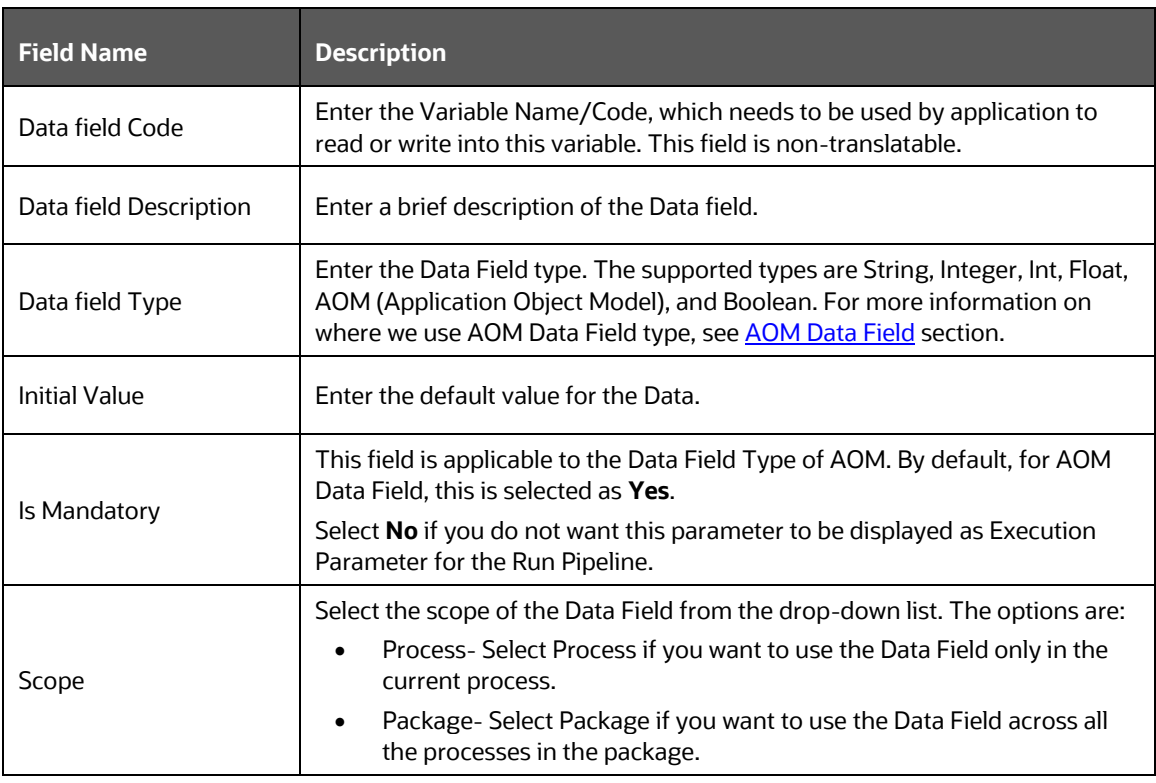

**4.** Click **OK**.

#### <span id="page-18-0"></span>**4.3.2 System Data Fields**

Some data are tracked internally by the System using a predefined set of Data Fields such as Status of Process. You can access these activity instance attributes in the same way you access regular data objects, but you cannot assign them new values.

#### <span id="page-18-1"></span>**4.3.3 AOM Data Field**

The AOM Data Fields are automatically created from the entries in the AAI\_AOM\_APP\_COMP\_ATTR\_MAPPING table. These Data Fields, which are marked as mandatory, will be displayed in the *Select Run Parameters* window while [executing Run Pipeline.](#page-47-0) For configuring AOM Data Fields, se[e Configuring Application Object Model](#page-38-0) (AOM) section.

## <span id="page-18-2"></span>**4.4 Application Rules**

The Application or API Rule is the interface between the process engine and the application, including any parameters to be passed.

Based on their usage these are categorized into three types.

• **Execution Rule**: These are Business Logic executed as Task by an Activity.

- **Decision Rule**: This rule returns Boolean value "True/False", used in decision making during split/branching of transition.
- **Selection Rule**: This rule fetches some value, useful to get value dynamically from a table or other source.

For example, select v\_created\_by from fct\_expenses where id=101

#### <span id="page-19-0"></span>**4.4.1 SQL Application Rule:**

This Application Rule is used to execute any SQL queries in the Process Flow.

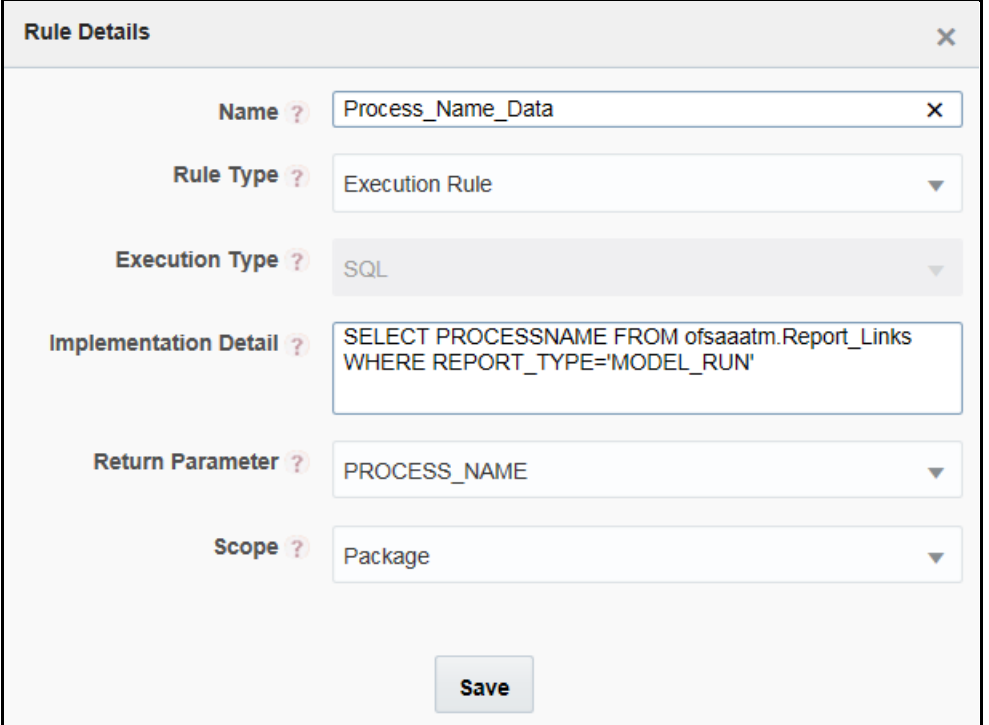

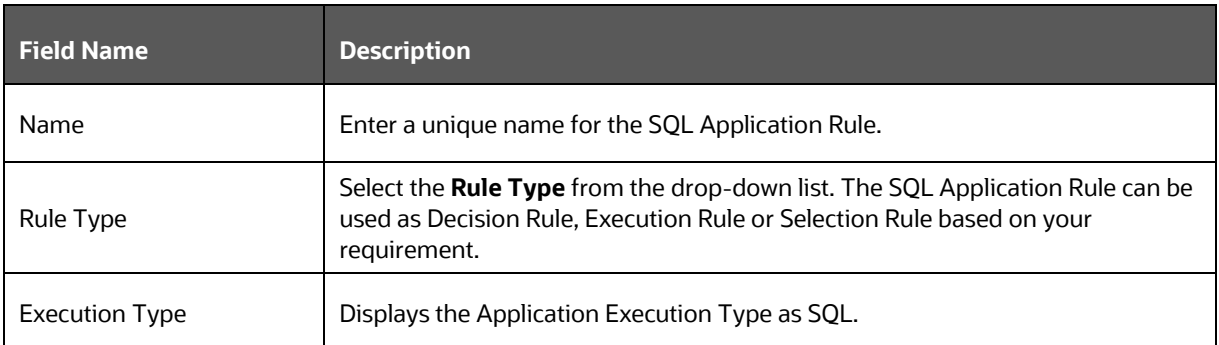

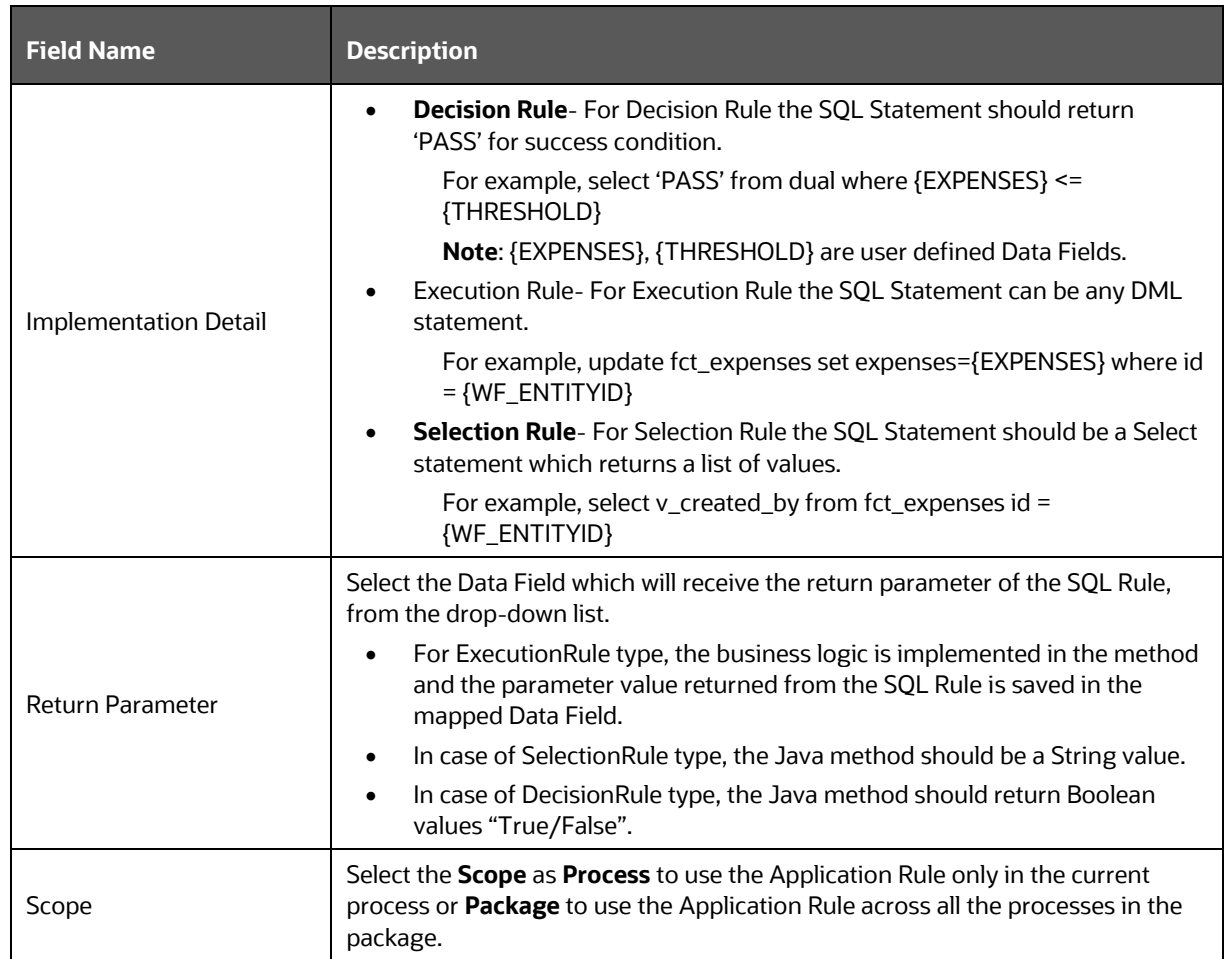

## <span id="page-20-0"></span>**4.4.2 Stored Procedure Application Rule:**

This Application Rule is used to call a Stored Procedure in your Process Flow.

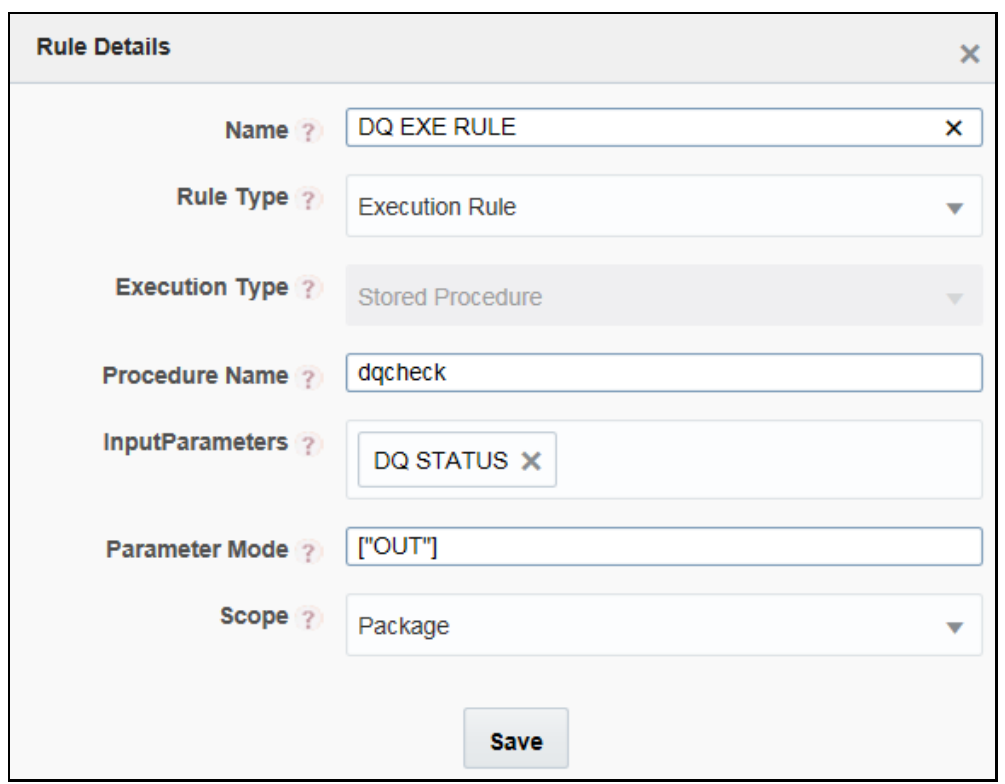

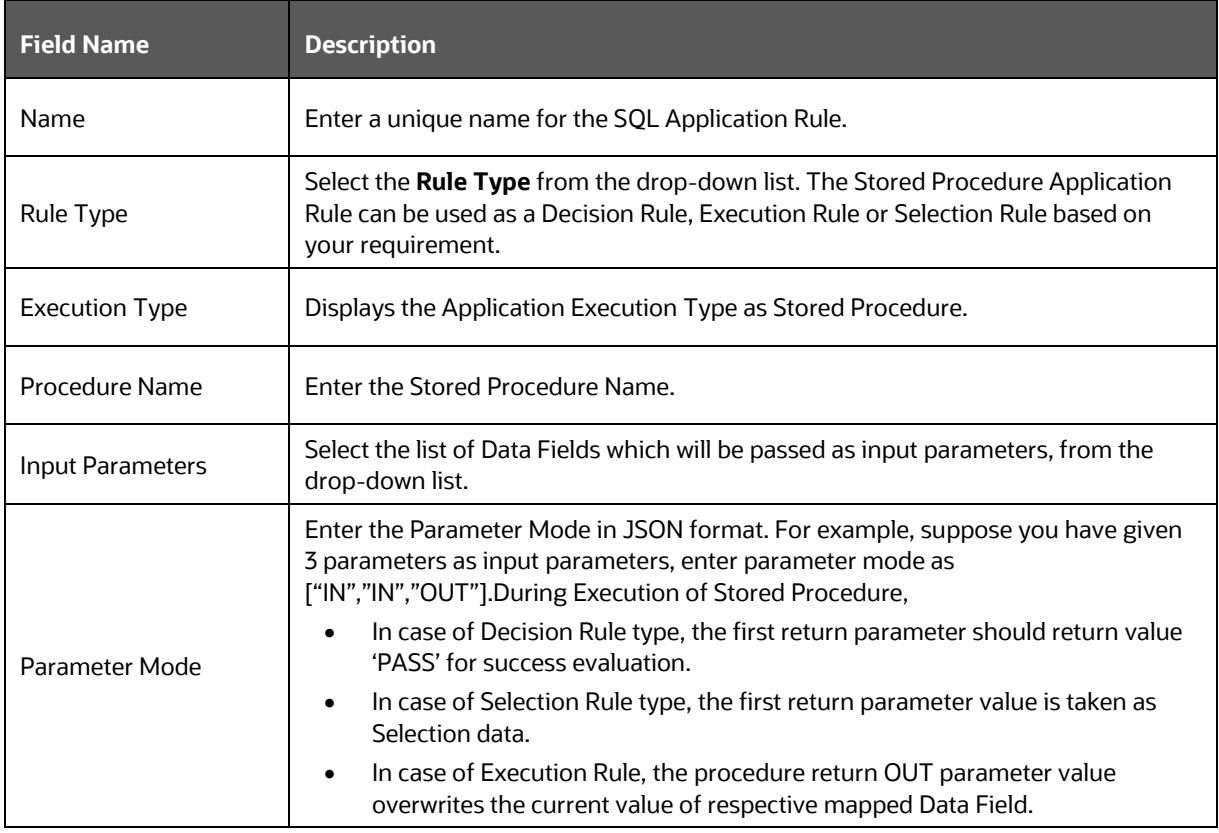

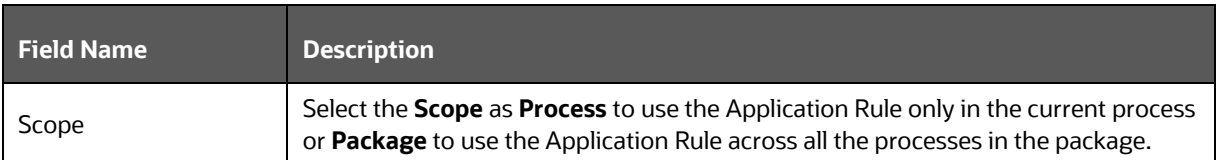

## <span id="page-22-0"></span>**4.4.3 For Function Application Rule:**

This Application Rule is used to call Database functions in your Process Flow.

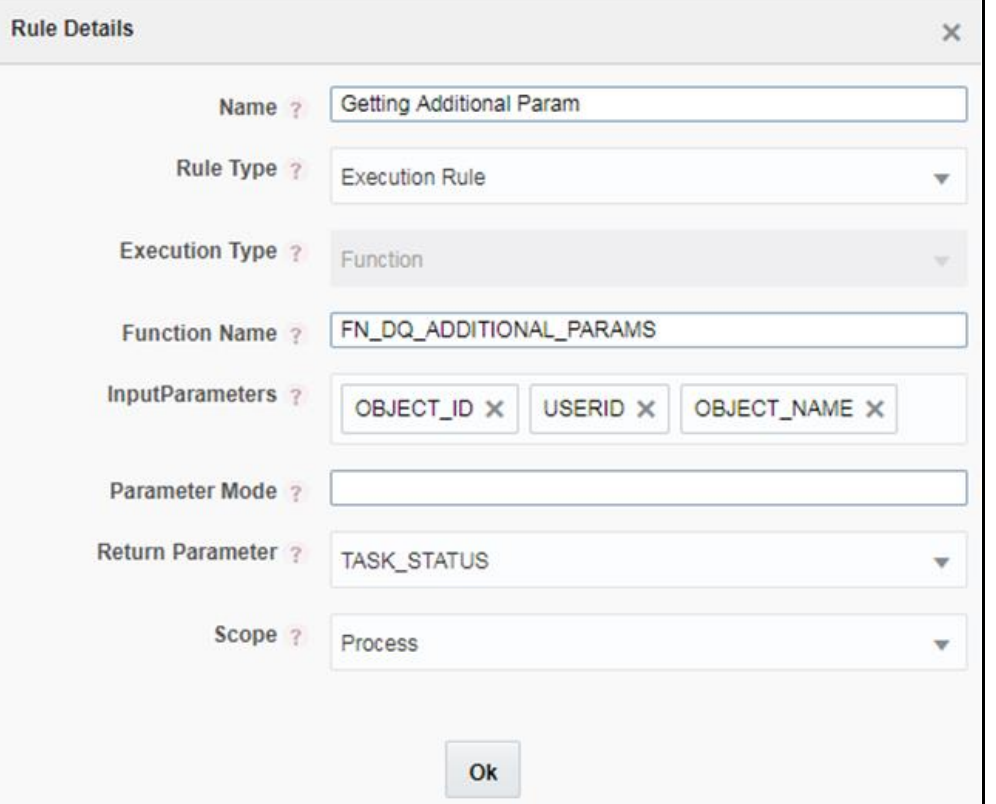

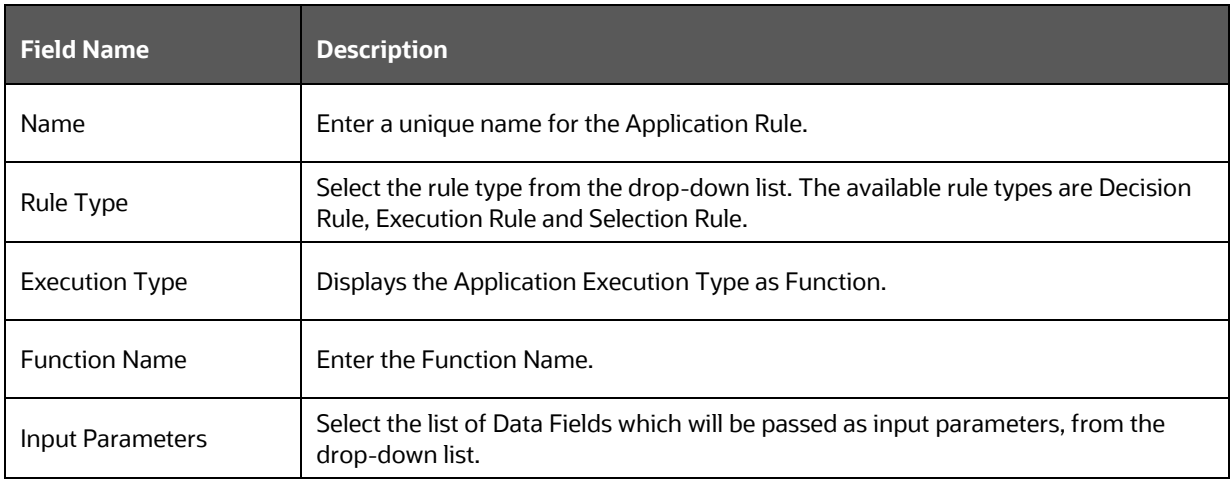

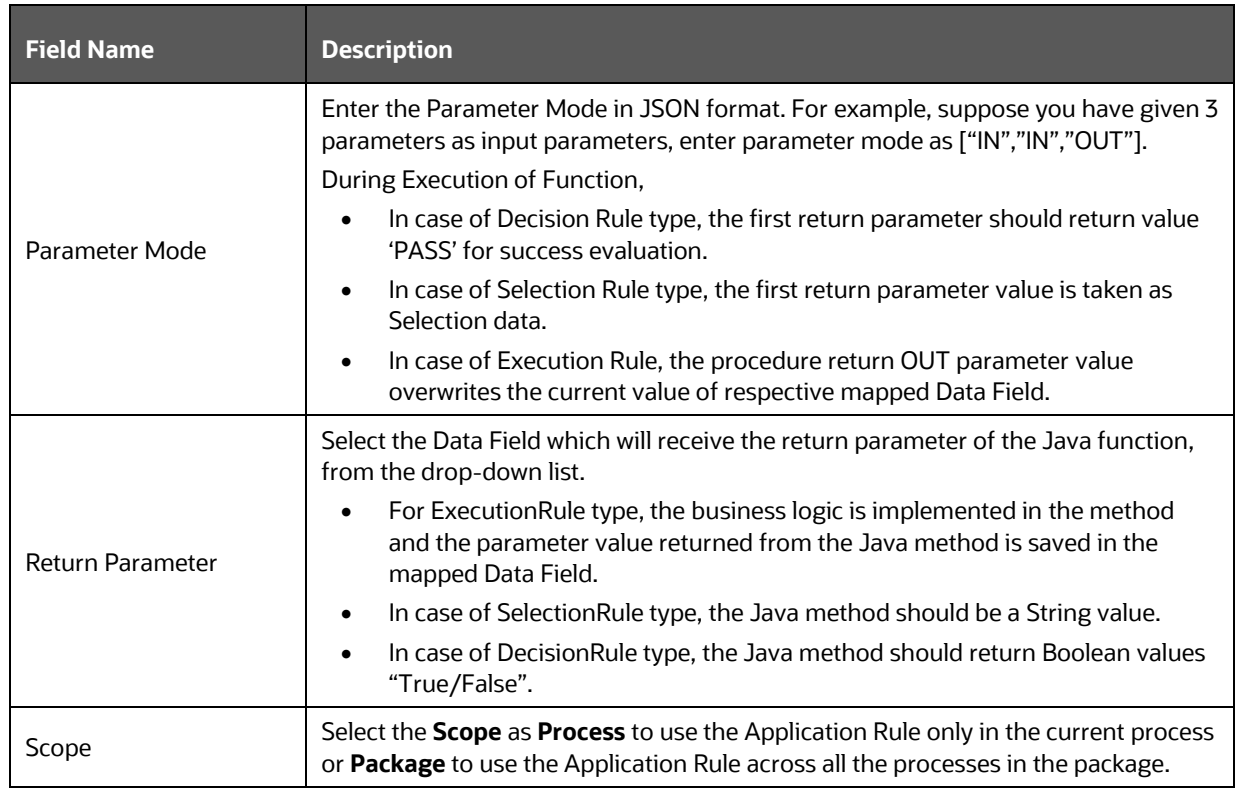

## <span id="page-23-0"></span>**4.4.4 For Java Application Rule:**

This Application Rule is used to call Java functions in your Process flow.

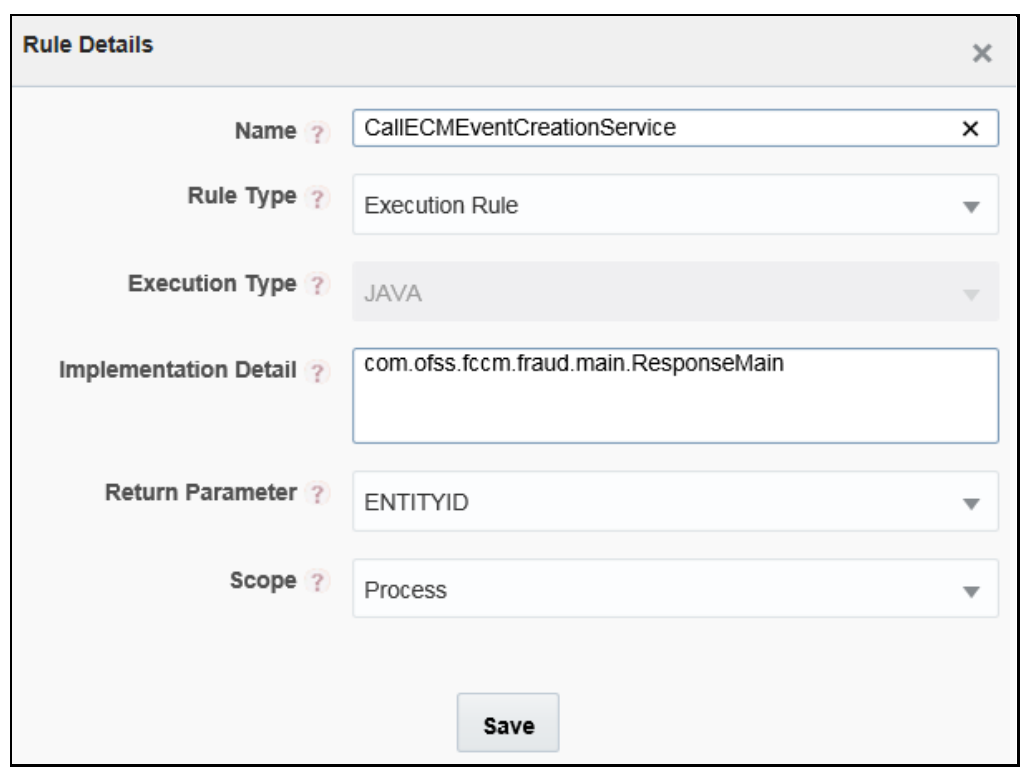

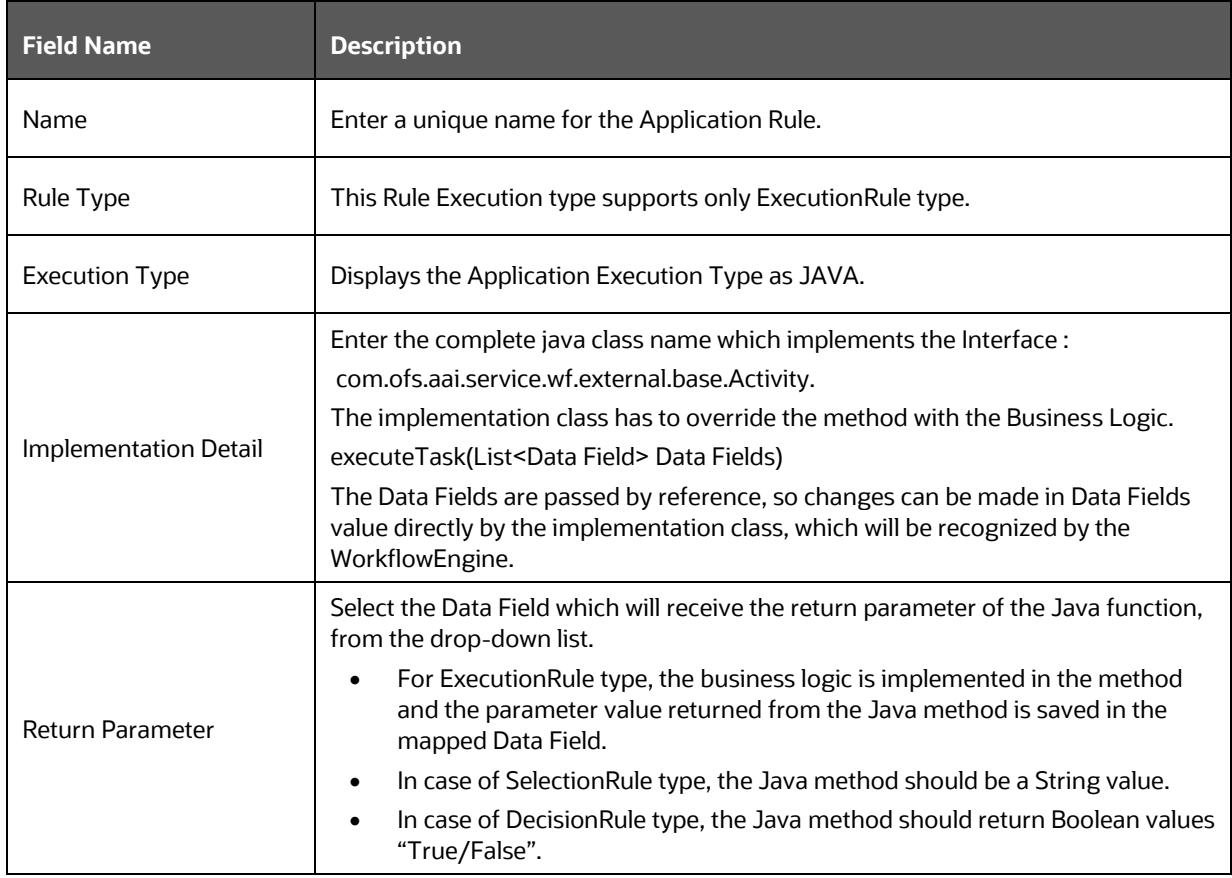

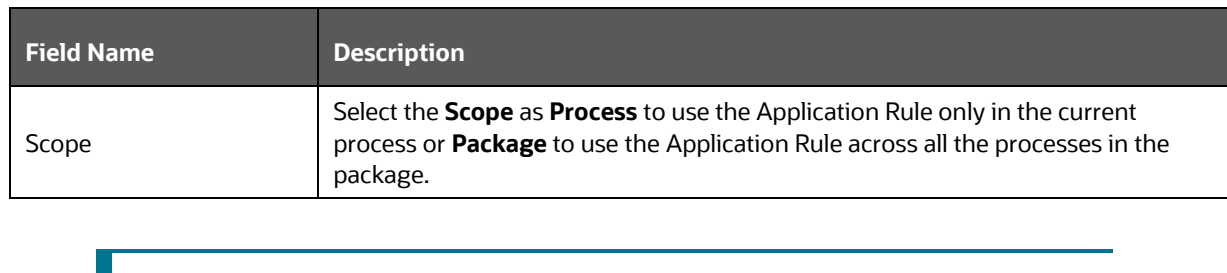

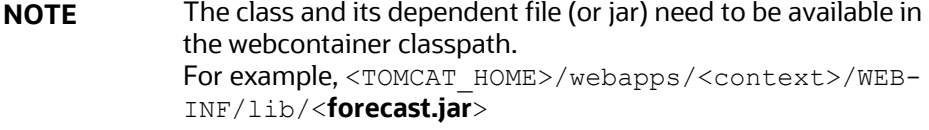

## <span id="page-25-0"></span>**4.4.5 For Java External API Application Rule:**

This Application Rule is used to call Java External API in your process flow. You need to specify the Class Name and the method of the API.

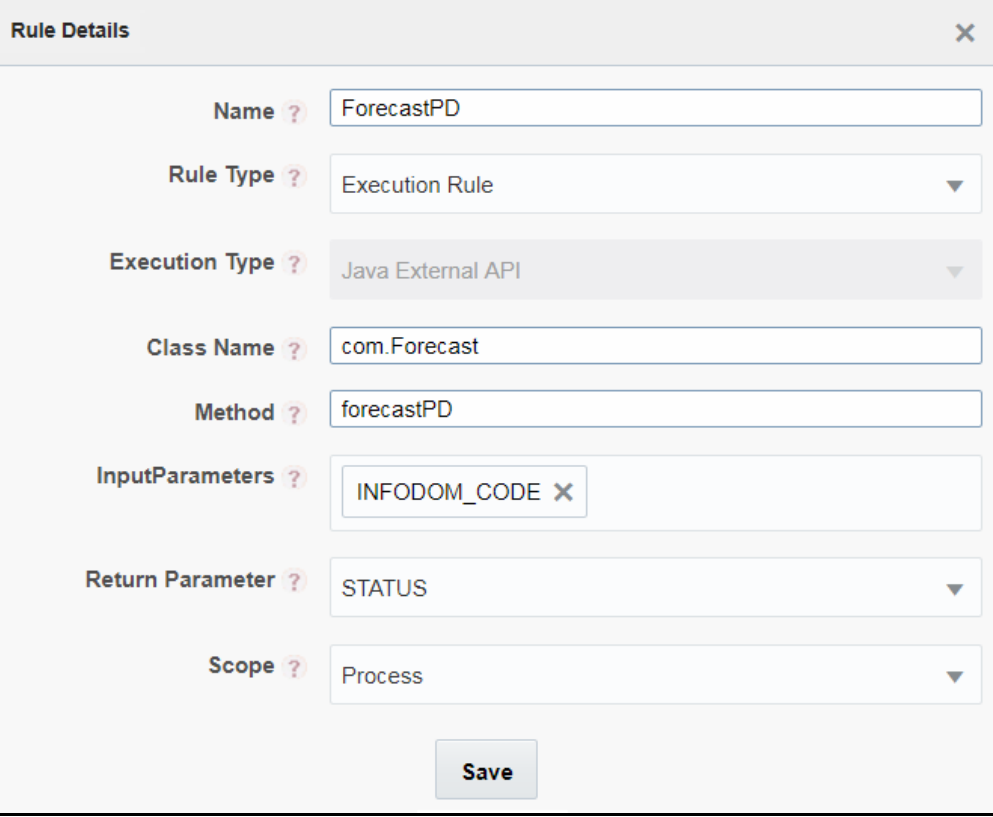

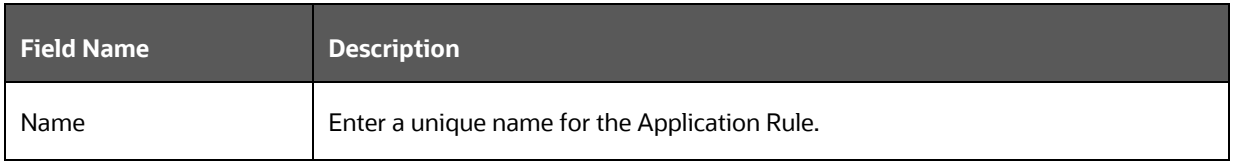

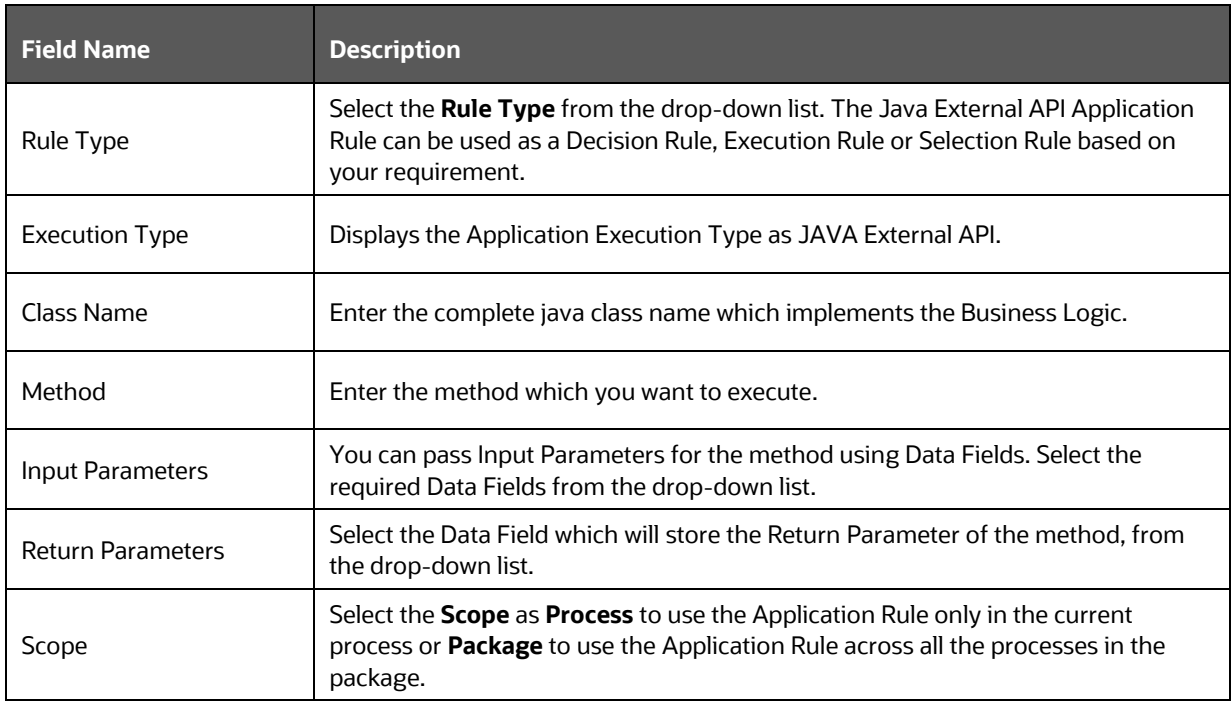

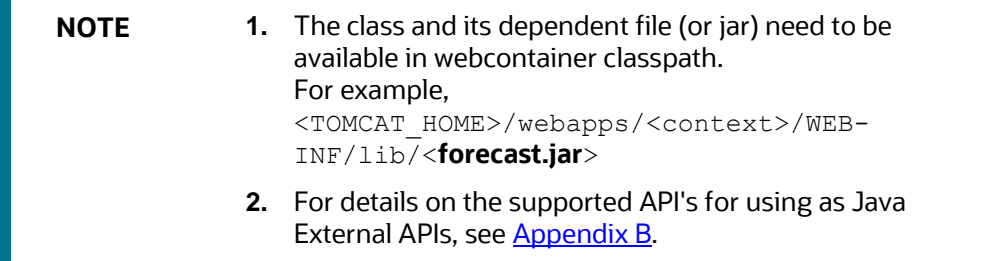

## **Rule Details** × Name <sup>2</sup> RuleType <sup>2</sup> DecisionRule Execution Type ? Outcome Outcomes **O** Approve  $\overline{\phantom{0}}$ Scope ( Process Ok

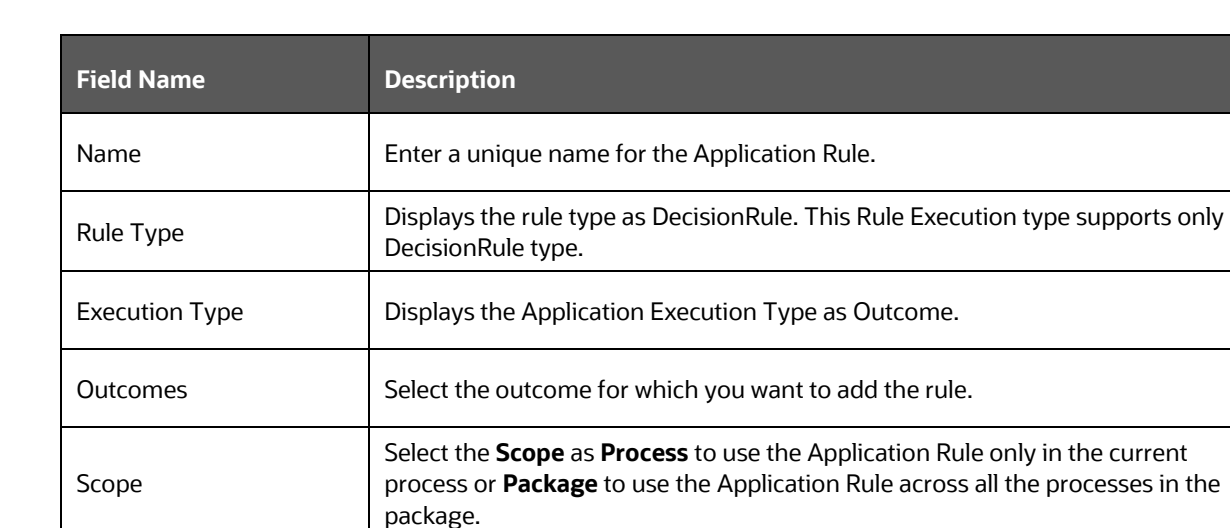

## <span id="page-27-1"></span>**4.4.7 Expression Application Rule**

This is same as the SQL execution type. You need to specify only the where clause in the Expression field. It can be any SQL expressions including 'AND'/ 'OR'.

### <span id="page-27-0"></span>**4.4.6 For Outcome Rules Application Rule**

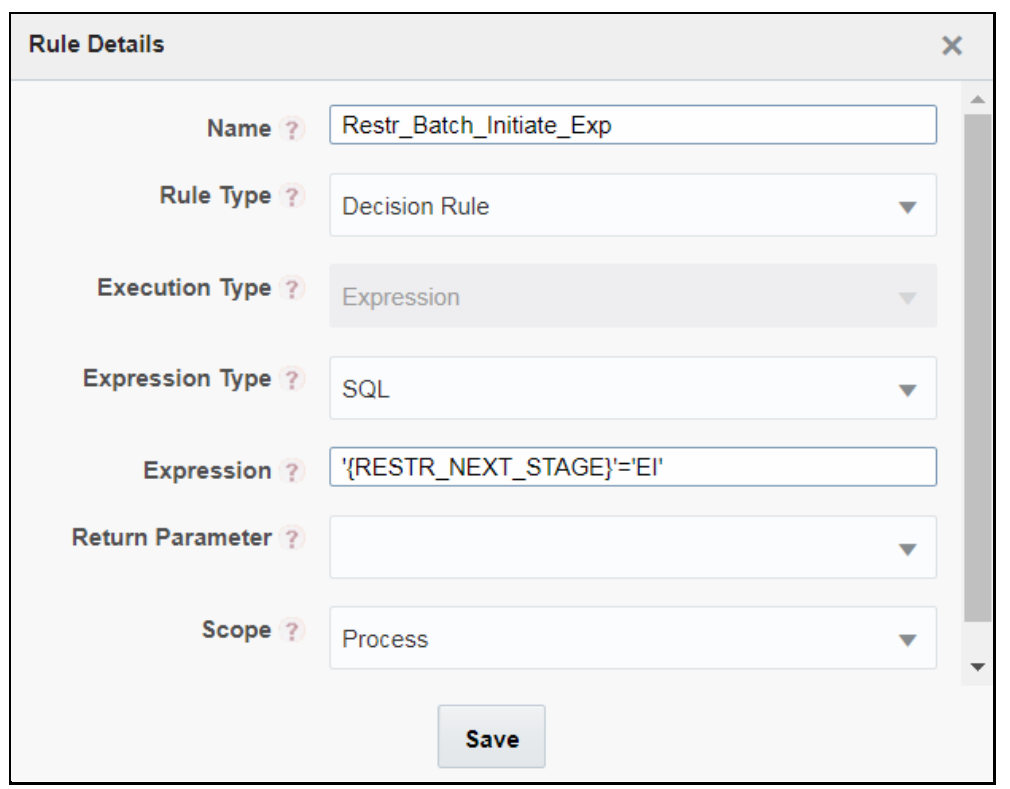

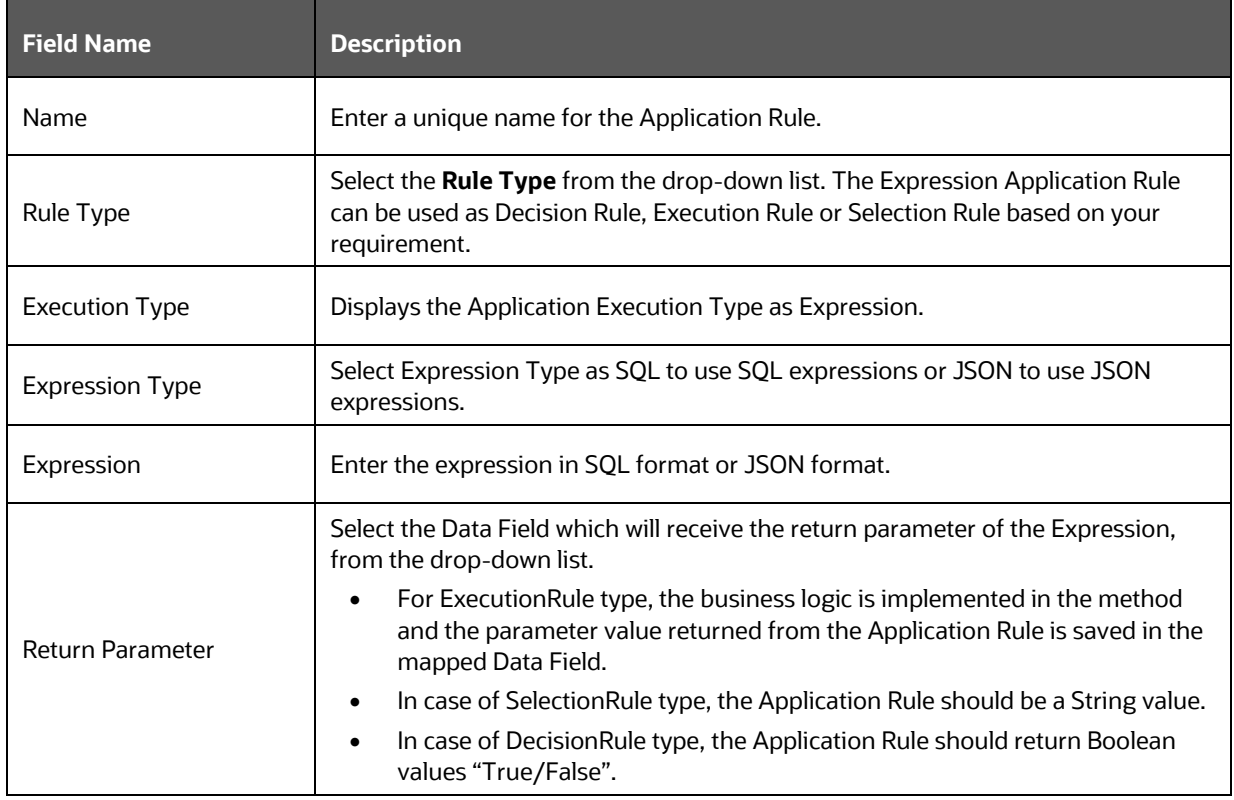

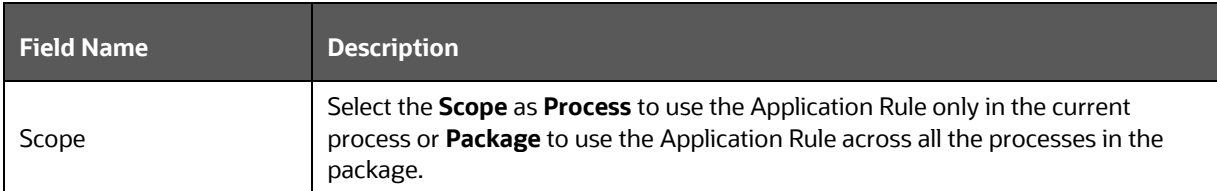

## <span id="page-29-0"></span>**4.4.8 Rest Service Application Rule**

This Application Rule is used to call any Rest services (internal or external) in your Process flow.

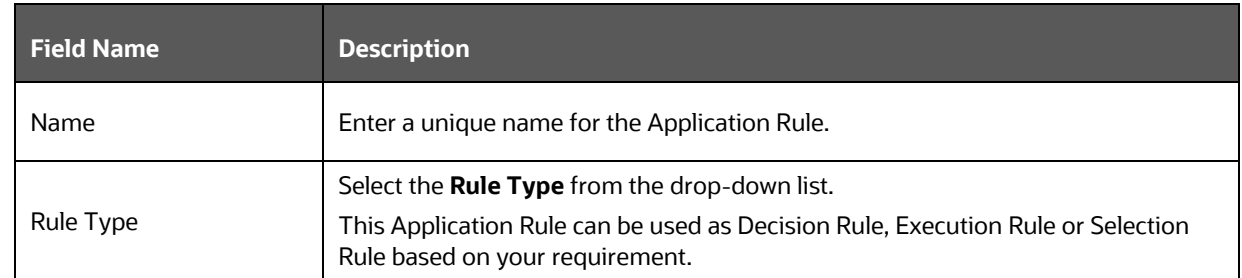

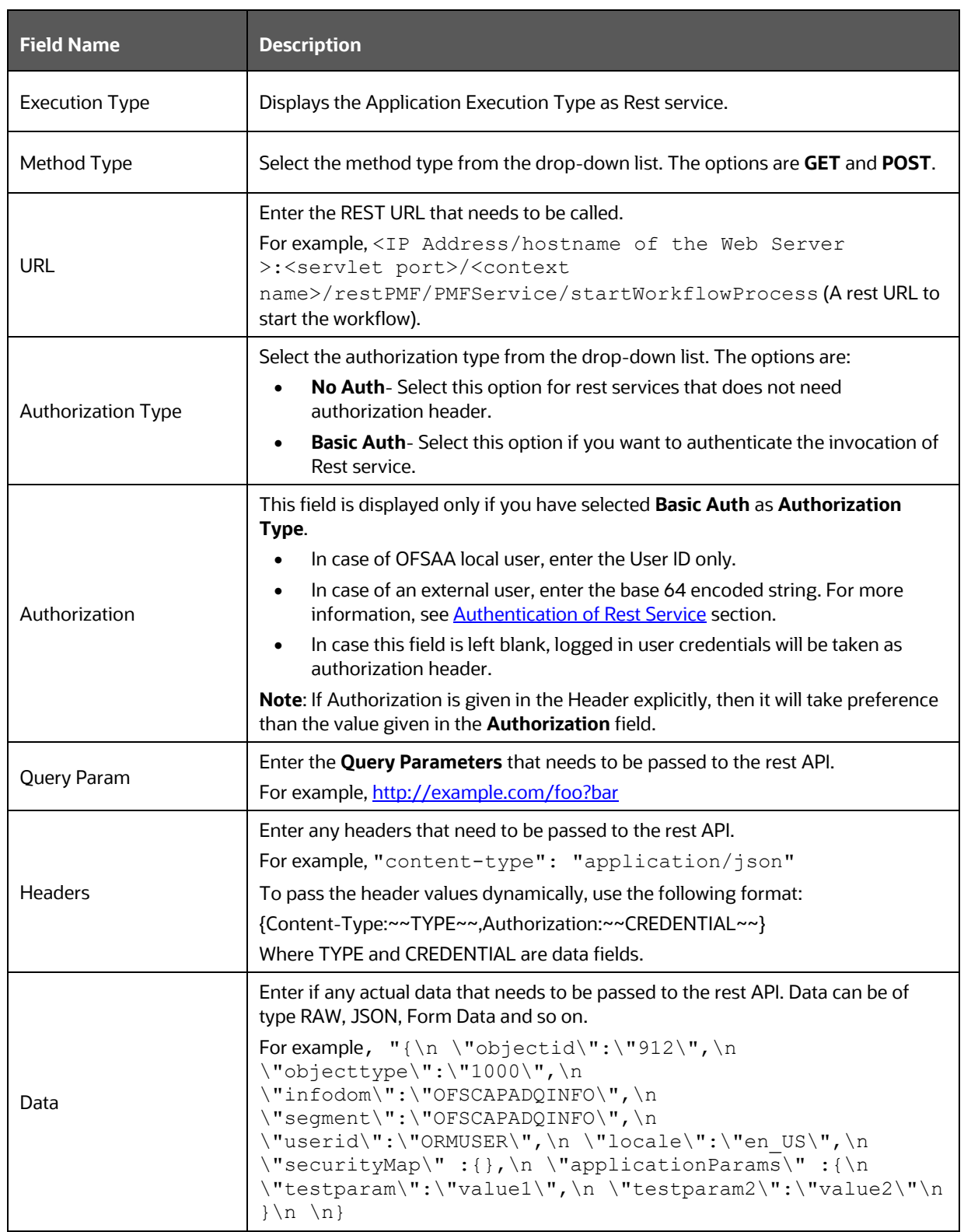

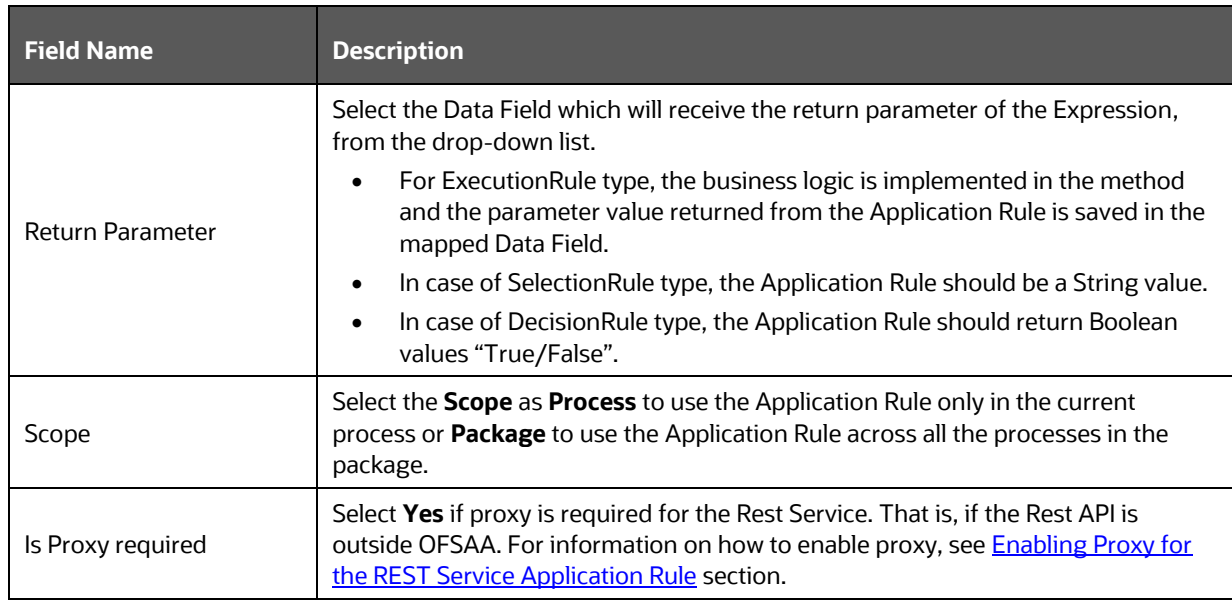

#### <span id="page-31-1"></span>**4.4.8.1 Enabling Proxy for the REST Service Application Rule**

This section explains how to configure the Proxy details if it is required for the Rest Service Application Rule.

Add the following entries in the AAI\_WF\_GLOBAL\_SETTINGS table:

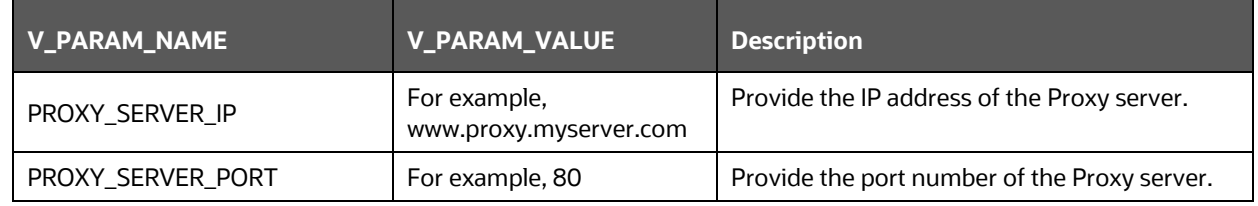

#### <span id="page-31-0"></span>**4.4.8.2 Authentication of Rest Service**

Basic auth is supported for authentication of the rest service. You have to encode your username and password using the Online encoder [\(https://www.base64encode.org/\)](https://www.base64encode.org/) and add the encoded value in the **Authorization** field in the *Rule Details* window. The format of the user name and password to be entered in the online encoder should be username:password. For example, if we give DAVID\_MLRO:oracle1, it will be converted to "REFWSURfTUxSTzpvcmFjbGUx".

You can also add this as a parameter V\_PARAM\_1 in the AAI\_WF\_APPLICATION\_API\_B table. This needs to be entered as given in the following figure:

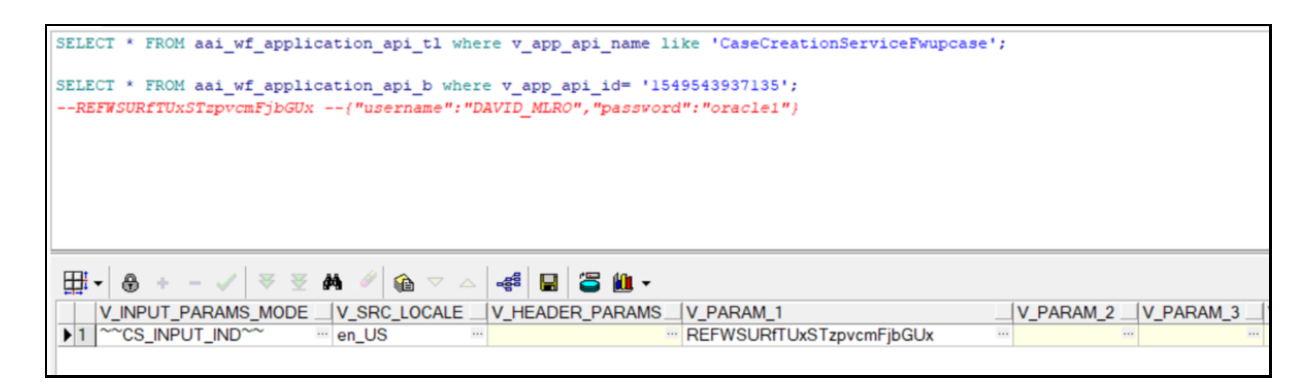

### <span id="page-32-0"></span>**4.4.9 For Attribute Expression Application Rule**

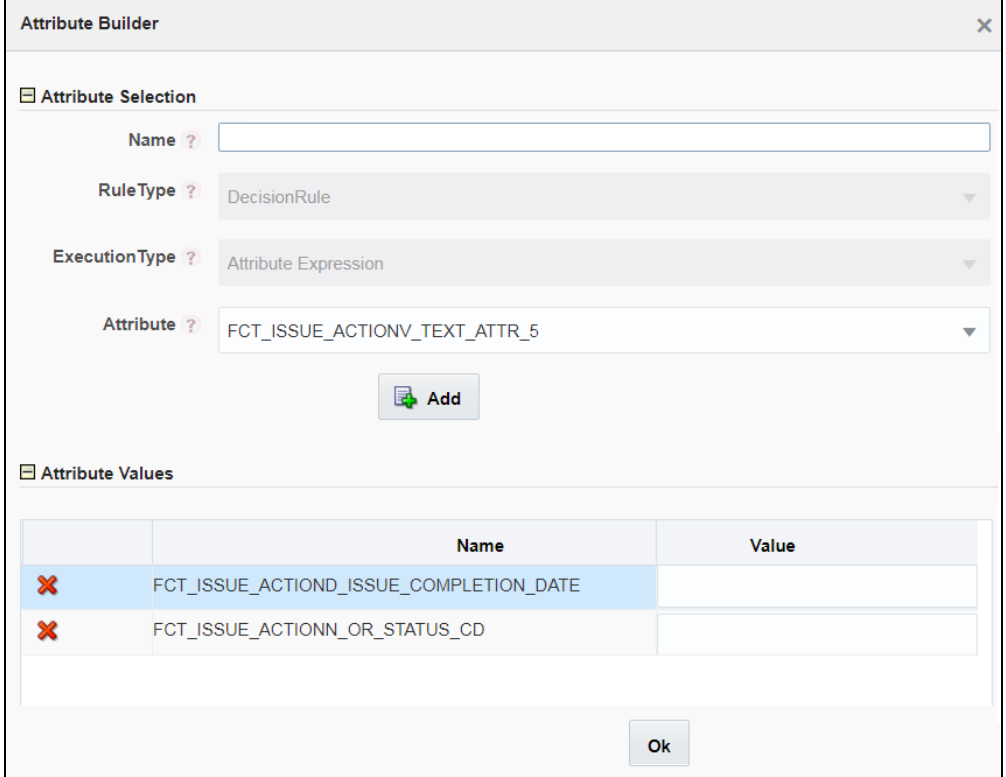

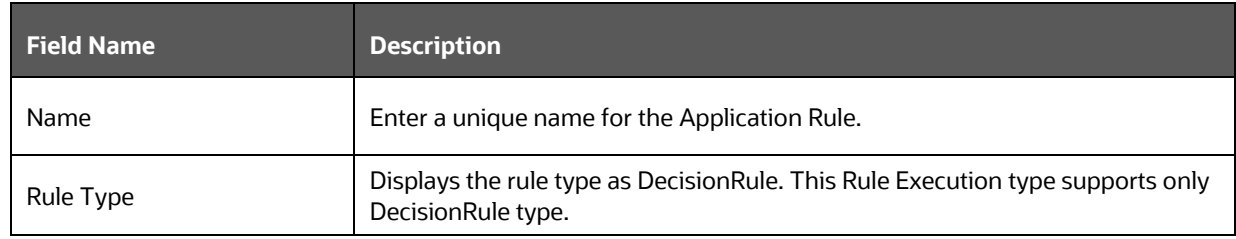

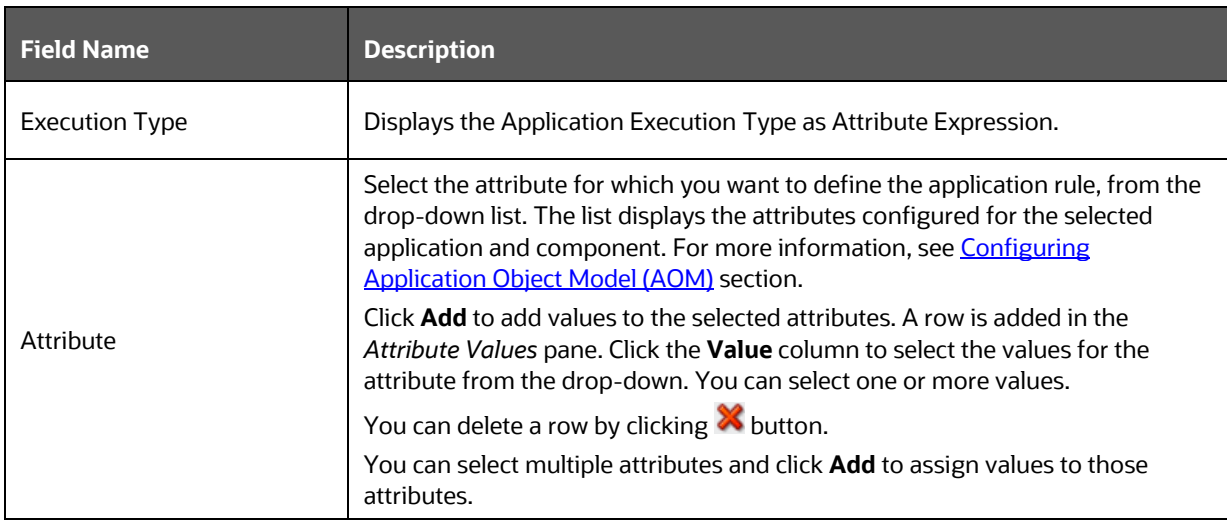

#### <span id="page-33-0"></span>**4.4.10 For Advanced Attribute Expression Application Rule**

This is an advanced version of Attribute Expression Application Rule with additional logical conditions and assignment operators. The expression can be dynamically built and will return True or False value after evaluation. This is used as a DecisionRule in transitions.

You can define this application rule with multiple conditions and nested groups.

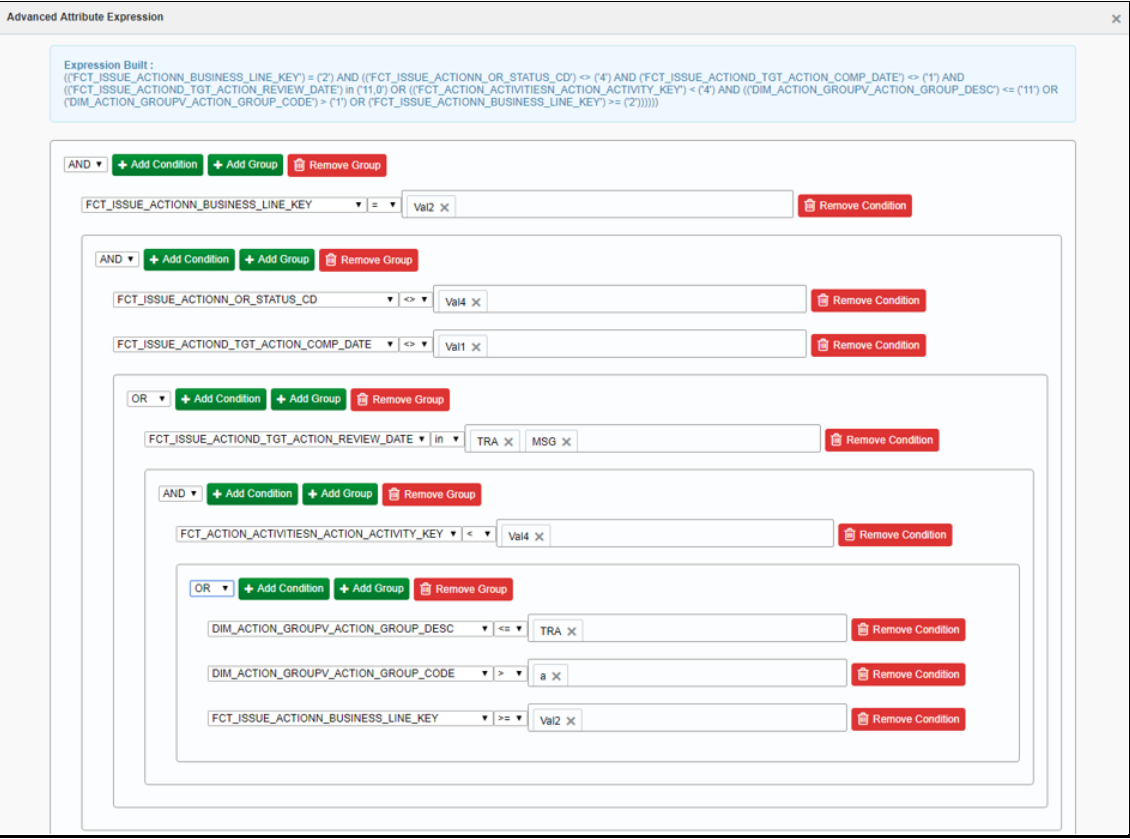

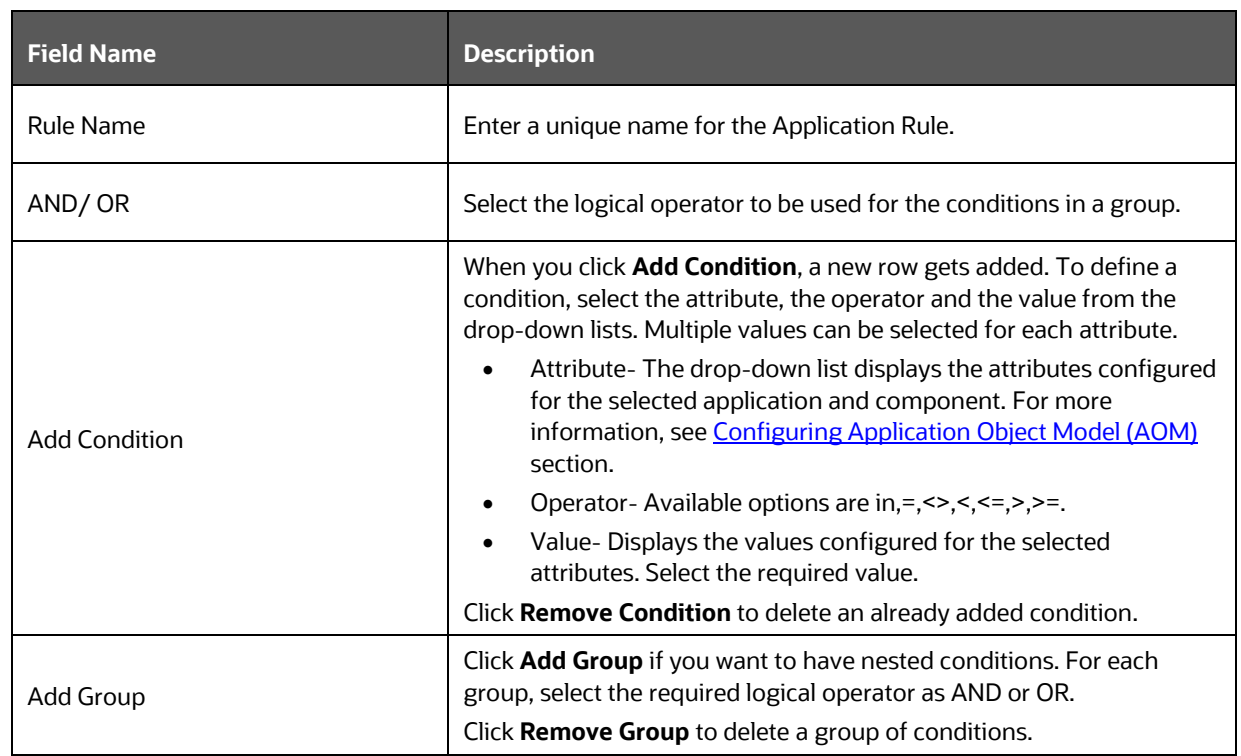

### <span id="page-34-0"></span>**4.4.11 For JSON Path Expression Application Rule**

This Application rule is used to extract data from the JSON Path Expression, which gets returned from a Rest API or Web Service call, and you can store it into a Data Field for further processing.

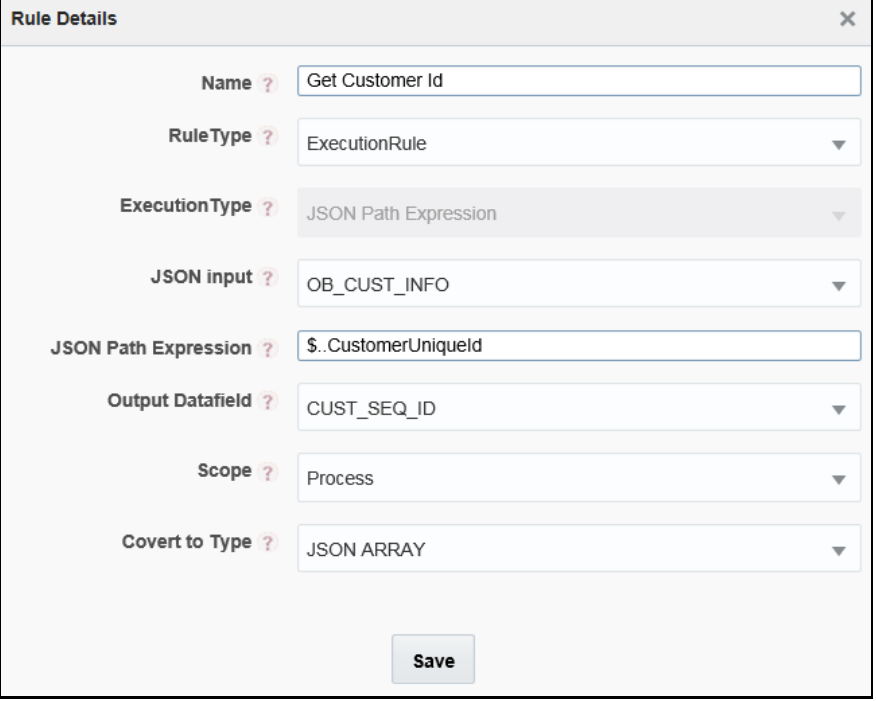

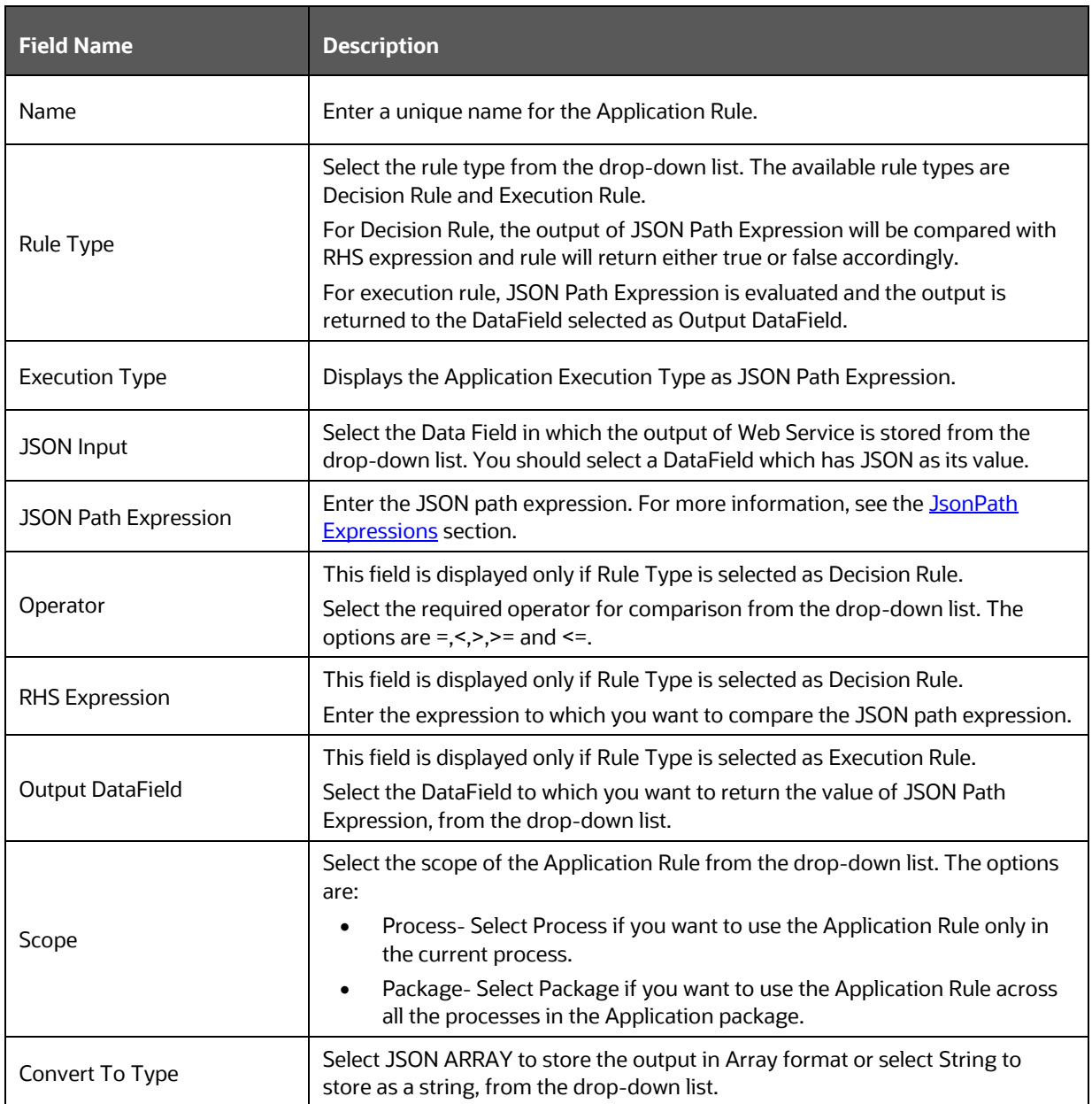

## <span id="page-35-0"></span>**4.4.12 JSON Read From DB Application Rule**

This Application Rule is used to read data from the database in JSON format.
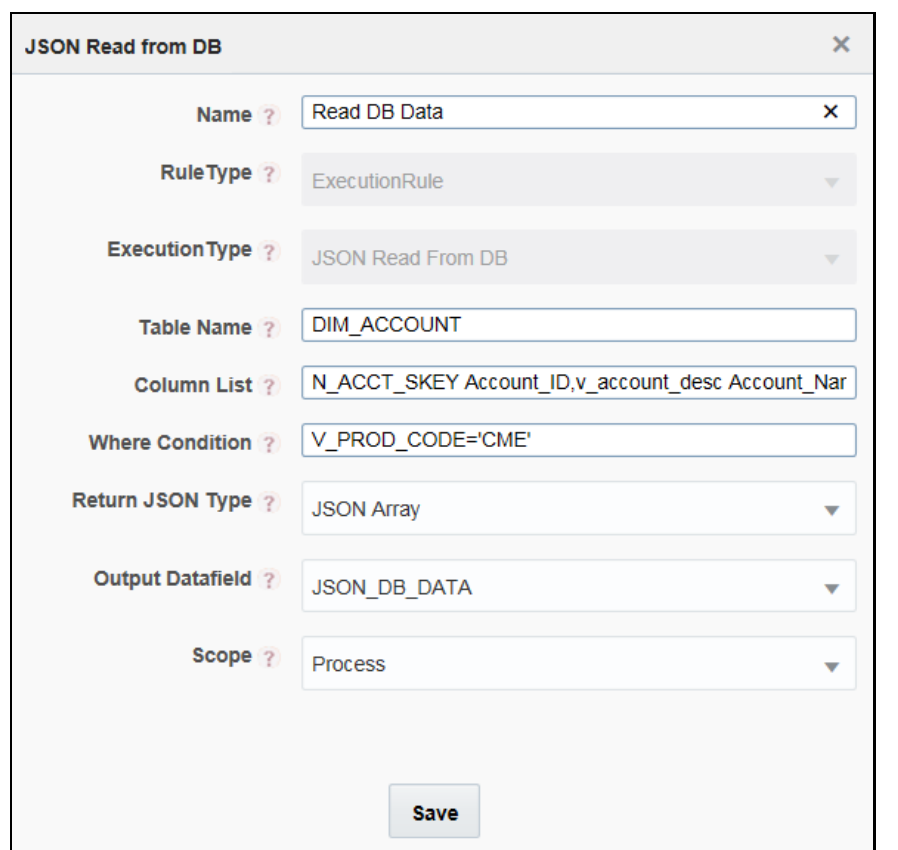

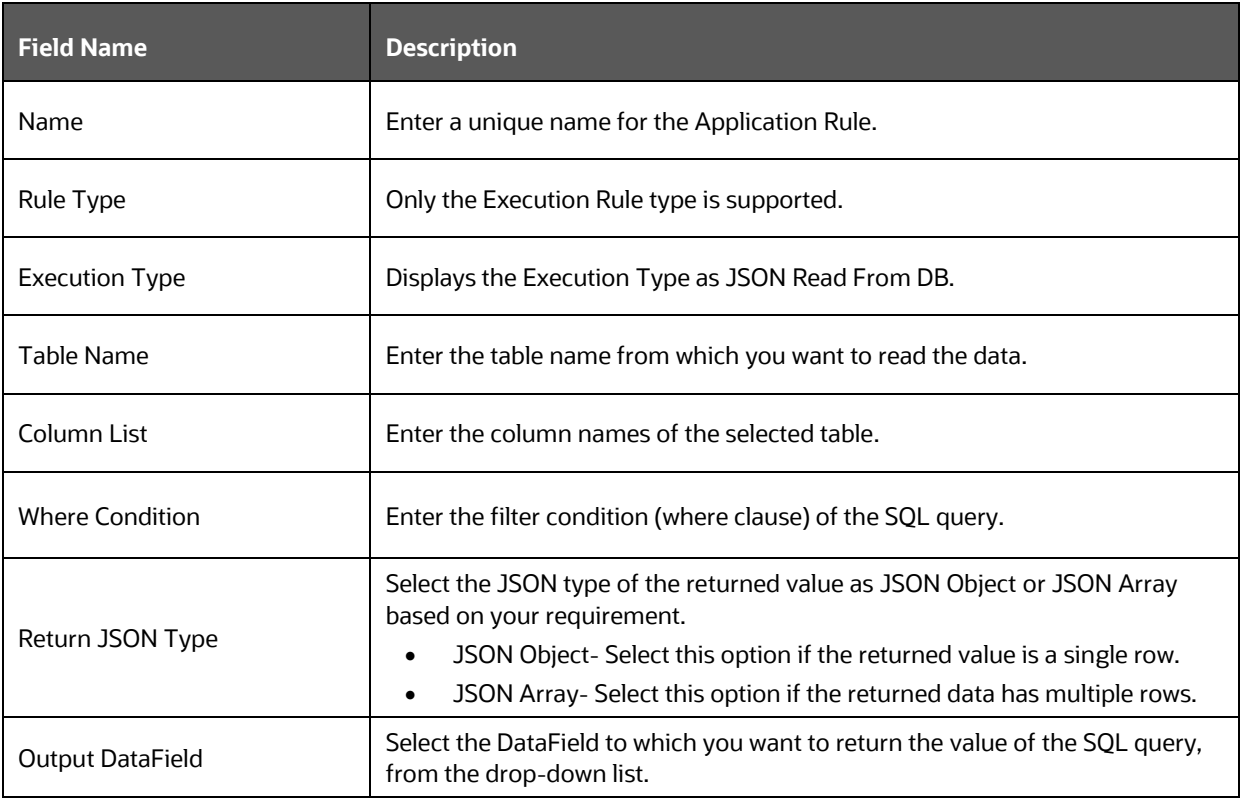

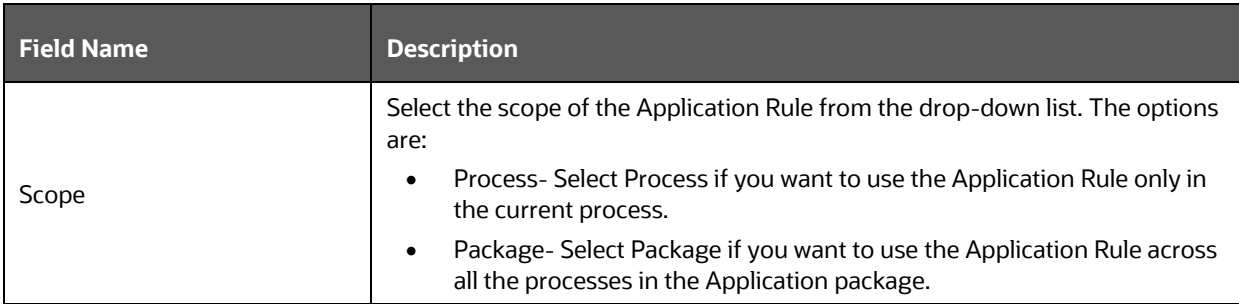

#### **4.4.13 JSON Write To DB Application Rule**

 $\blacksquare$ 

This Application Rule is used to write the data in JSON format into the database.

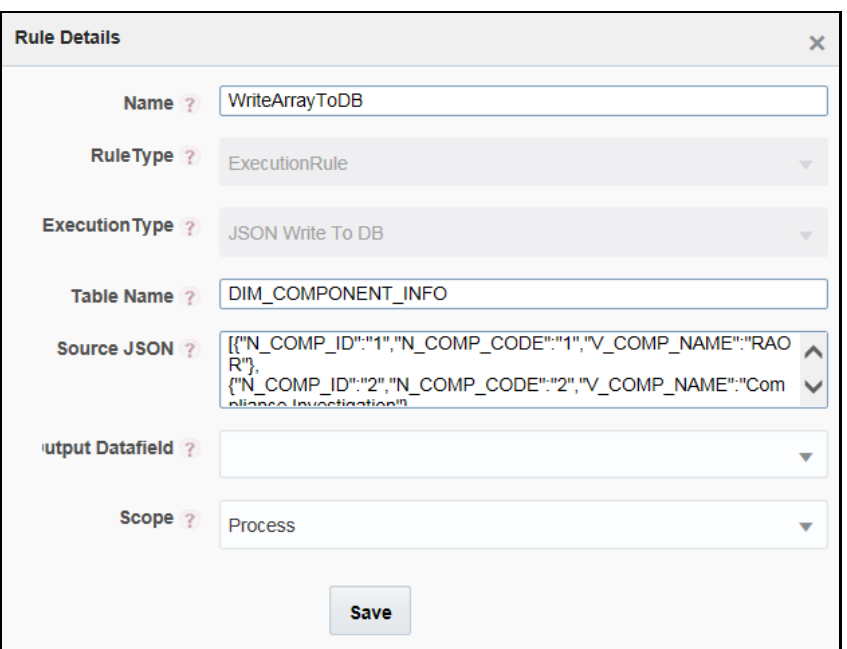

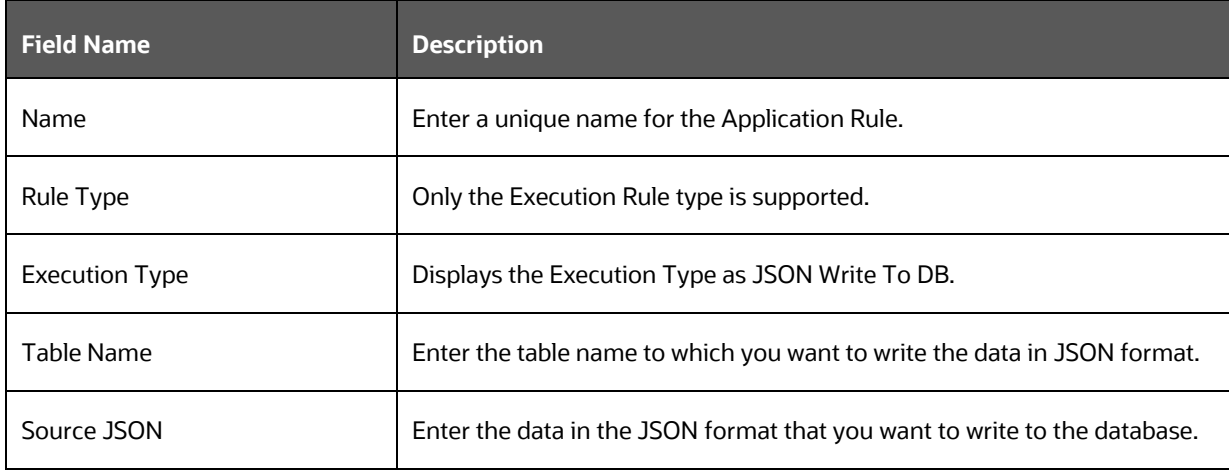

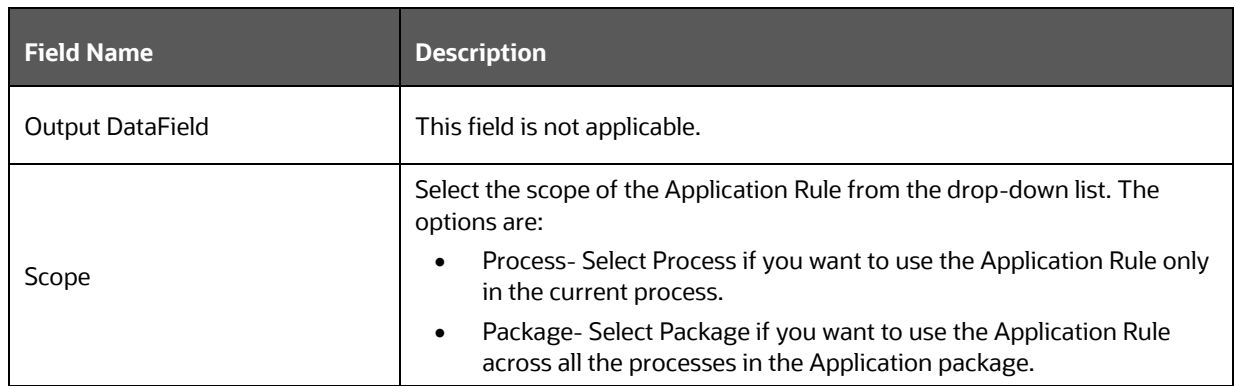

#### <span id="page-38-0"></span>**4.5 Configuring Application Object Model (AOM)**

This module helps in creating a set of attributes for a given application in an abstract way so that frameworks like PMF and other modules can leverage to retrieve application attributes and their values.

Each application is identified using an application package ID. For configuring package IDs, see the [Application Package](#page-15-0) section.

Against each package id, the set of attributes needs to be seeded in the "AAI\_AOM\_APP\_COMP\_ATTR\_MAPPING" table.

#### **4.5.1 AAI\_AOM\_APP\_COMP\_ATTR\_MAPPING Table**

In this table, make entries for each attribute as given in the following table:

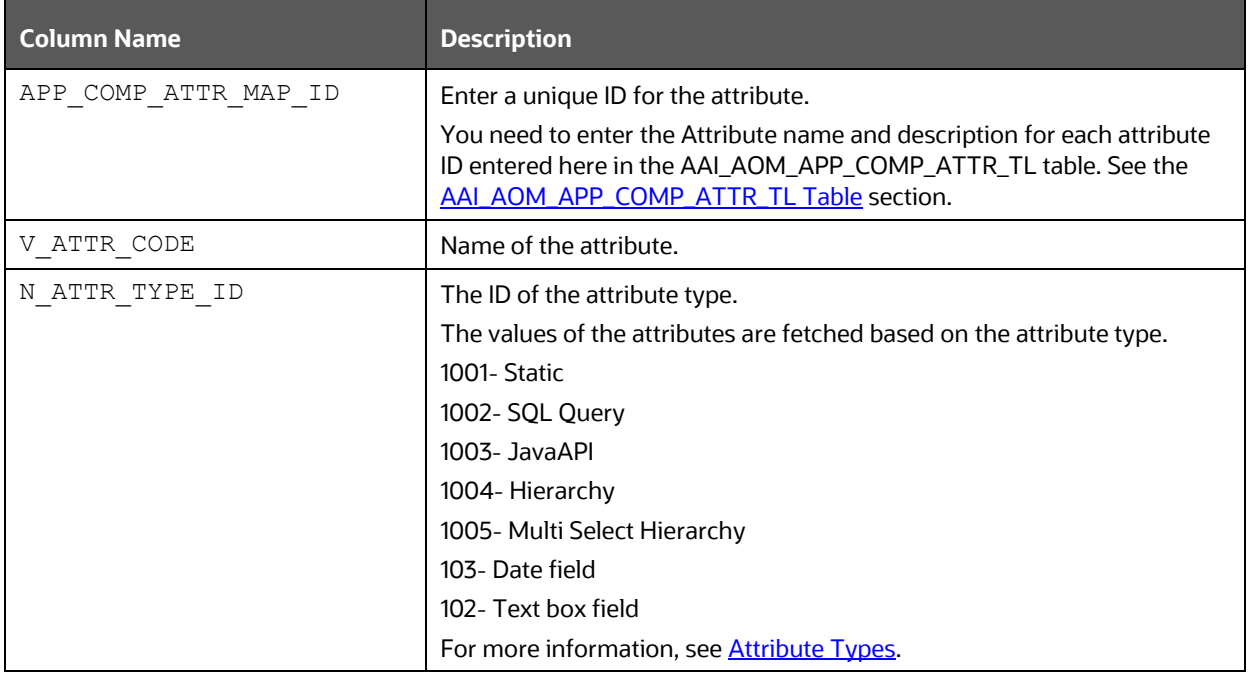

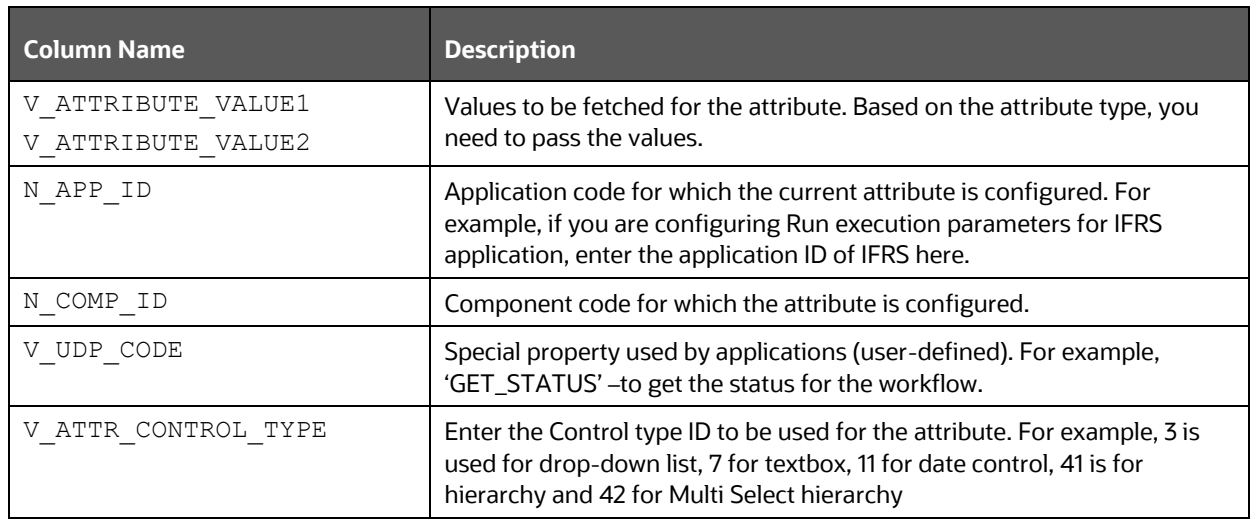

#### <span id="page-39-0"></span>**Example for Run Pipeline**

Following figure shows an example of entries in AAI\_AOM\_APP\_COMP\_ATTR\_MAPPING table for Run Pipeline:

#### **4.5.2 Attribute Types**

The values of attributes are fetched based on the attribute types. Following are the attribute types with their IDs:

- **1001 (Static)** Store attribute values in the AAI\_AOM\_STATIC table as V\_STATIC\_ID and V\_STATIC\_VAL.
- **1002 (Query)** Enter the SQL query in V\_ATTRIBUTE\_VALUE1 in the AAI\_AOM\_APP\_COMP\_ATTR\_MAPPING table, which has to be fired to fetch the attribute values.
- **1003 (JavaAPI)** Enter the method that is configured for V\_ATTRIBUTE\_VALUE1 for the required attribute. The configured method in the classpath is invoked to get the attribute values in this case.
- **1004 (Hierarchy)** Specify the Hierarchy code to be fetched in V ATTRIBUTE VALUE1 in the AAI AOM APP COMP ATTR MAPPING table.
- **1005 (Multi Select Hierarchy)** Specify the Multi Select Hierarchy entries in the AAI AOM APP COMP ATTR TL table.
- **103 (DATE)** This is used for configuring FIC\_MIS\_DATE. The V\_ATTR\_CONTROL\_TYPE value should be 11.
- **102 (Text Box)** This is used for the Description field. The V\_ATTR\_CONTROL\_TYPE value should be 7.

#### <span id="page-40-0"></span>**4.5.3 AAI\_AOM\_APP\_COMP\_ATTR\_TL Table**

In this table, for each APP\_COMP\_ATTR\_MAP\_ID\_table, enter the locale specific Attribute Name, Description as shown:

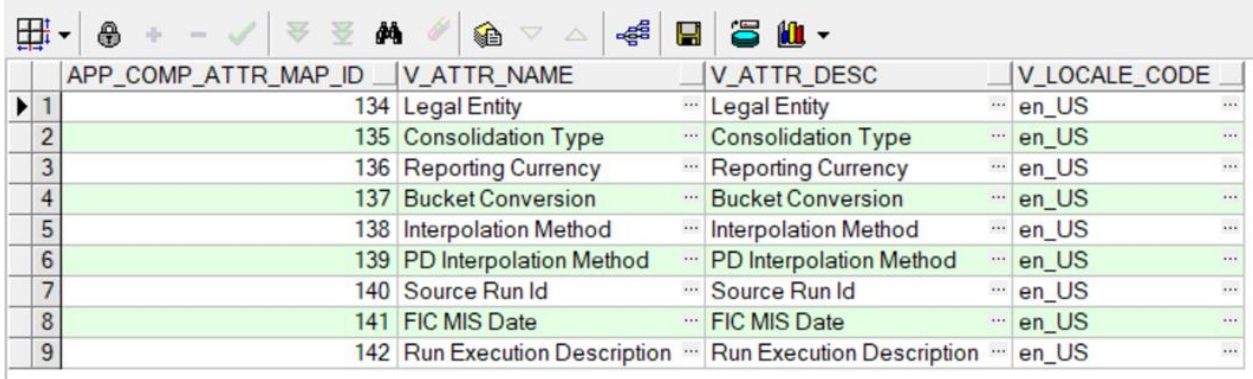

#### **4.5.4 Usage of AOM Attributes in Run Pipeline**

While executing Run pipeline, the Select Run Params window displays the AOM fields which are marked as mandatory.

For example, for the attributes stored in APP\_COMP\_ATTR\_MAP\_ID\_table as shown in the previous figure, the Select Run Params window will be displayed as shown:

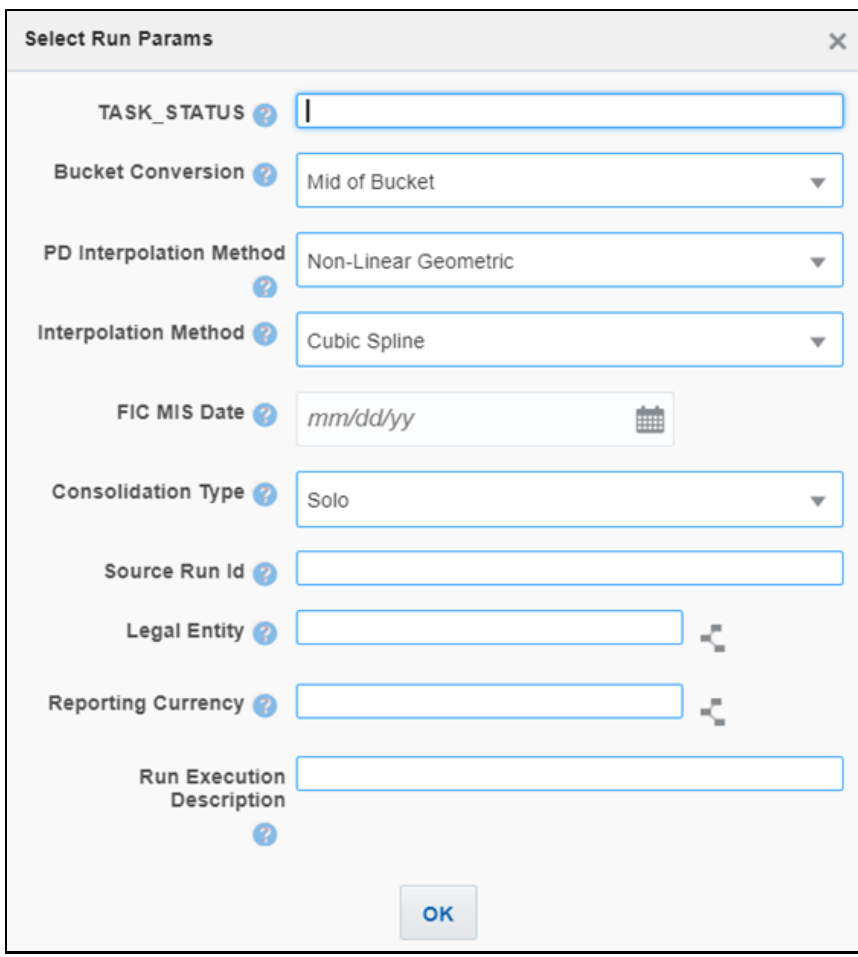

### **5 Designing a Pipeline**

Business pipelines are defined in OFSAA to design and execute the sequence of tasks which are either OFSAA tasks or external tasks, to derive a well-defined outcome. This flow is defined by using various OFSAA artifacts from the component toolbar.

Using Process Modeler, we can:

a) [Orchestrate a Business pipeline](#page-42-0)

b[\) Orchestrate a Run pipeline using PMF modeling](#page-44-0)

#### <span id="page-42-0"></span>**5.1 Orchestration of a Business Pipeline**

Business Pipeline is used to design a Business Process that consists of a sequence of tasks either internal or external tasks through well-defined interfaces. Using the designer, you can design the entire business flows consisting of various types of tasks or another business pipeline.

#### **5.1.1 An Example of a Business Pipeline**

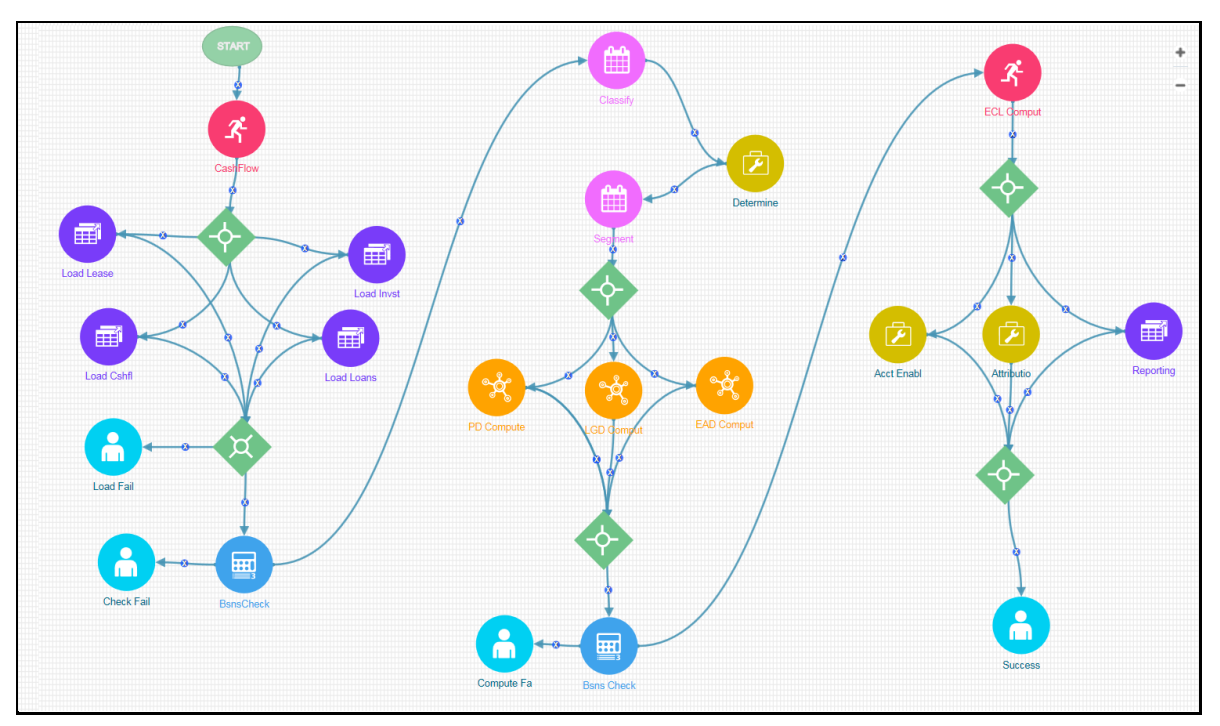

In the example shown, we use various OFSAA widgets like Run, LoadT2T, RuleType3, TransformDT, MFModel, and activities like Human Tasks and Service tasks, which are related to each other through transitions. For executing tasks in parallel, we used Parallel Gateways.

#### **5.1.2 Creating a Business Pipeline**

Click in the *Process Modeller* Summary window.

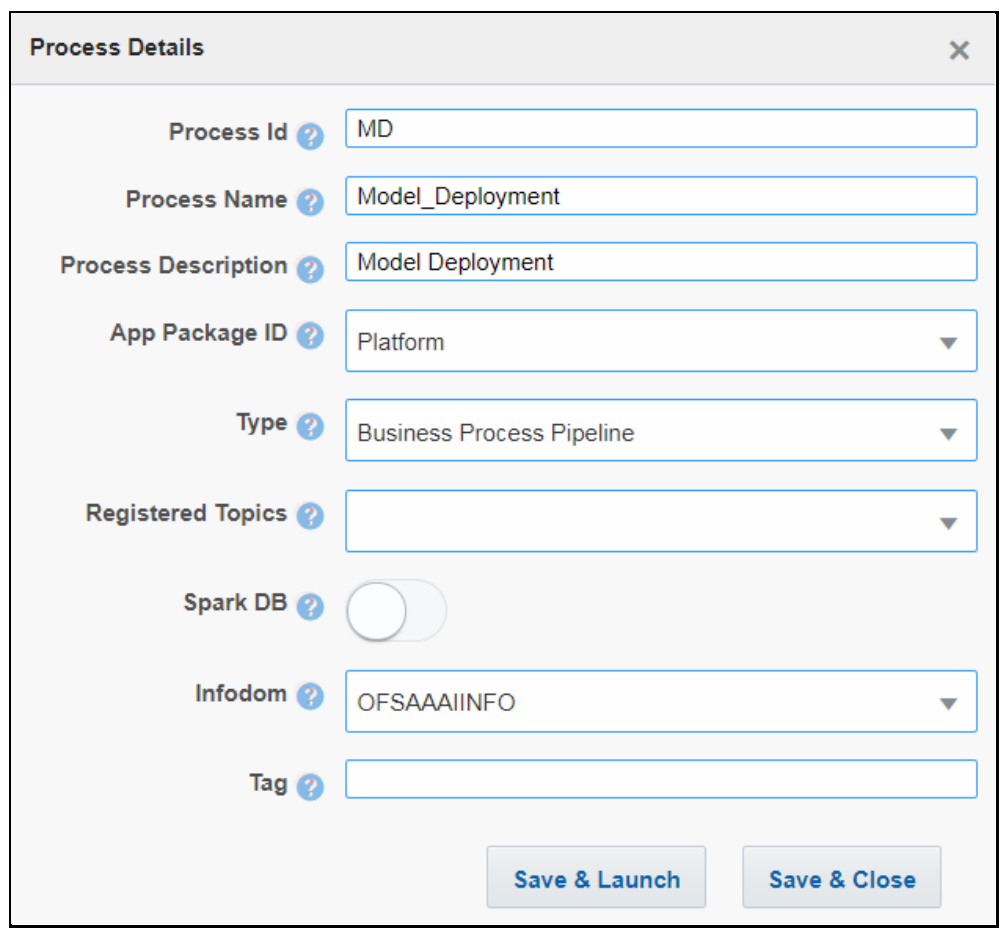

- **5.** Enter a unique Process ID, Process Name and a description.
- **6.** Select the appropriate app package in which you want to create the process. For more information, see the **Application Package** section.
- **7.** Select **Process Modelling** from the **Type** drop-down list.
- **8.** Select the information domain in which you want to create the Business Pipeline, from the **Infodom** drop-down list. The list displays all the infodoms mapped to the applications configured in your OFSAA instance.
- **9.** Click **Save & Launch.** The Process Flow canvas is displayed.

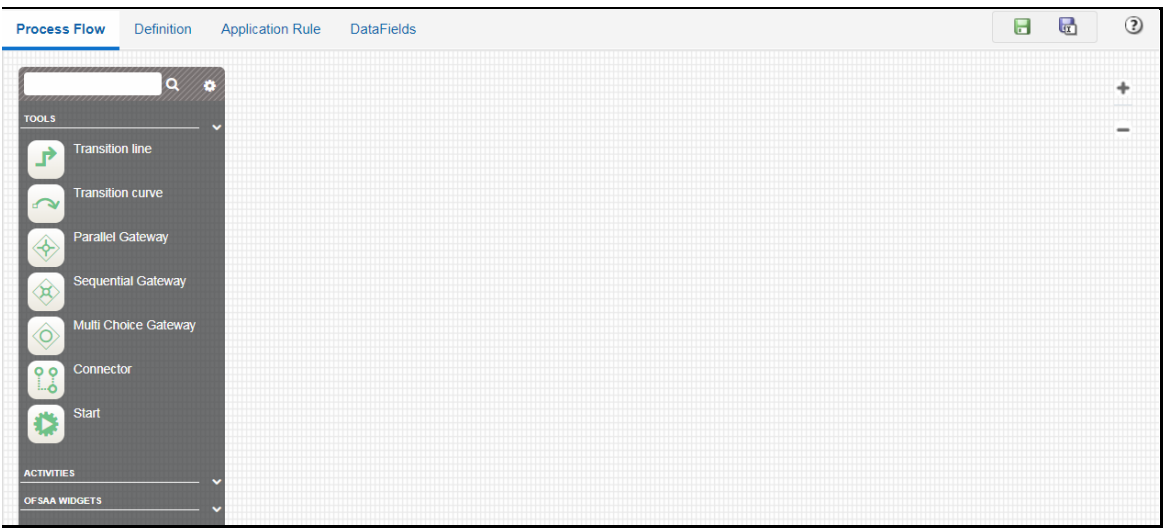

- 10. Click **Start** from the *Tools* pane in the floating toolbar and click on the drawing canvas where you want to place it. This Start activity indicates the beginning of the Process.
- **11.** Design your Process with various components available in the *Process Flow* tab. For more information on each component, se[e Components for Designing Your Process Flow](#page-11-0) section.

#### <span id="page-44-0"></span>**5.2 Orchestration of a Run Pipeline**

Run Process is used to create a Run definition in Rule Run Framework (RRF) using PMF Process. Visual representation of the Run is enabled through PMF by the construction of a Run Pipeline. Various OFSAA widgets that enable the construction of a Run Pipeline are available in the Component toolbar.

#### **5.2.1 An Example of Run Pipeline**

#### **5.2.2 Creating a Run Pipeline**

- **1.** Seed AOM Data Fields. For more information, see *Configuring Application Object Model (AOM)* section.
- **2.** Click **in the** *Process Modeller* **Summary window.**

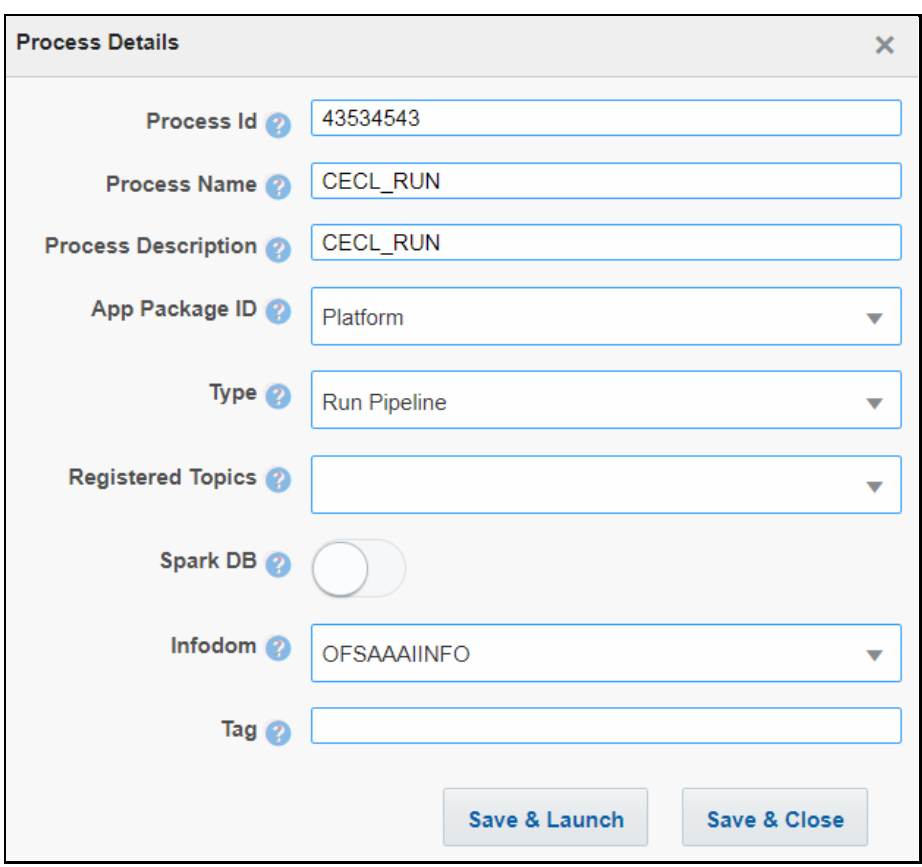

- **3.** Enter a unique Process ID, Process Name and a description.
- **4.** Select the appropriate app package in which you want to create the process. For more information, see the [Application Package](#page-15-0) section.
- **5.** Select **Run** from the **Type** drop-down list.
- **6.** Select the information domain in which you want to create the Run Process, from the **Infodom** drop-down list. The list displays all the infodoms mapped to the applications configured in your OFSAA instance.
- **7.** Click **Save & Launch**.
- 8. Click **Start** from the *Tools* pane in the floating toolbar and click on the drawing canvas where you want to place it. This Start activity indicates the beginning of the Process.

#### **Design your Run Pipeline using OFSAA Widgets**

You can construct a Run pipeline using only OFSAA Widgets. For details, see the Configuring OFSAA [Tasks in Your Process Flow](#page-61-0) section.

#### **Design your Run Pipeline using Sub Pipeline**

You can construct Run Pipeline using already constructed pipelines. The same pipeline can be used across different Run pipelines. For more information, see the [Calling another Pipeline from Your](#page-79-0)  [Parent Pipeline](#page-79-0) section.

#### **Design your Run Pipeline using Inline Process**

You can construct Run Pipeline by grouping a set of tasks as an Inline Process. For more information, see the **Inline Process** section.

#### **Design your Run Pipeline using combinations of OFSAA Widgets, Sub Pipeline and Inline Process**

You can construct Run pipeline by combining OFSAA widgets, Sub pipeline, and Inline Process.

#### **5.2.3 Executing Run Pipeline**

You can execute a Run Pipeline from UI or using a command line utility called wfExecExternal.sh.

#### **From UI**

To execute Run Pipeline from UI:

**1.** From the *Process Modeller Summary* window, click **C** corresponding to the Run Pipeline you want to execute:

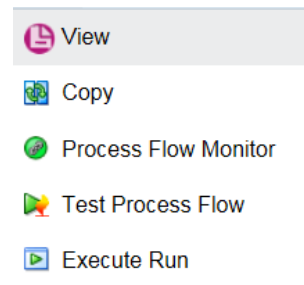

**2.** Click **Execute Run** to execute the Run Pipeline. The *Select Run Params* window is displayed.

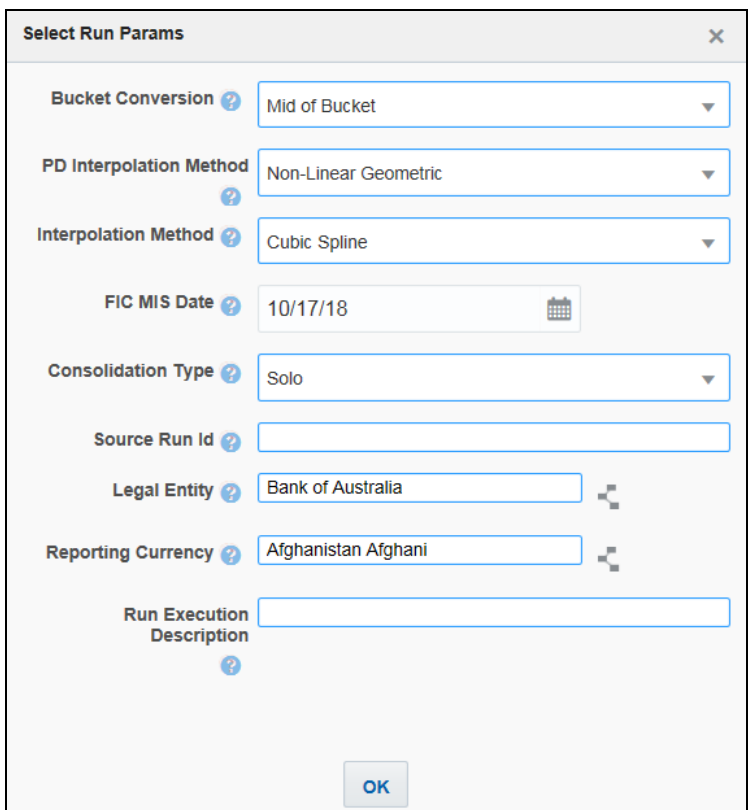

**3.** Select values for the Run Parameters and click **OK**.

The execution of the Run Pipeline is triggered using the selected FIC MIS DATE. The RUNSKEY is generated and inserted into the "DIM\_RUN" table. For the RUNSKEY generated, the corresponding user-selected parameters are inserted into the "RUN\_EXE\_PARAMETERS" table.

#### **Using Command Line Utility**

A command line utility . /wfExecExternal.sh is available in \$FIC\_DB\_HOME/bin folder.

To execute Run Pipeline using command line utility

- 1. Navigate to \$FIC DB HOME/bin folder.
- **2.** Execute the script file using the following command:

```
./wfExecExternal.sh processInstanceId processId objectId objectType 
infodom userID segment locale 'applicationparams' 'securityparams'
```
- processInstanceId Instance Id of the Process or Run Pipeline
- **•** processId Process ID of the Run Pipeline. This is a mandatory parameter.
- **•** objectId -Specify a unique Object ID. This is a mandatory parameter.
- objectType Specify the Object Type if it is defined in the aai\_wf\_app\_definition\_map table.
- infodom Information Domain Name
- userID Specify the user ID
- **Example 2** segment Name
- locale Locale selected. For example, en\_US
- 'applicationparams' Specify values for the Run execution parameters stored in APP\_COMP\_ATTR\_MAP\_ID\_within single quotes separated by comma.
- 'securityparams' Specify any security parameters within single quotes separated by comma

#### For example:

```
./wfExecExternal.sh null 1542221676429 CECLShellLatest null OFSIFRSINFO 
OFSIFRSINFO AAAIUSER en_US 
"hierDetailsLE":[{"hierValueCode":"AU","value":"Bank of 
Australia","hierNodeCode":"[HLLFP029].[0].[AU]","leafCondition":"CASE 
WHEN DIM ORG STRUCTURE.f latest record indicator = 'Y' THEN
DIM_ORG_STRUCTURE.v_entity_code_END='AU'","hierNodeDesc":"Bank of
Australia"}],"CONSOTYPE":"S","hierDetailsRCY":[{"hierValueCode":"DZD","
value":"Algerian 
Dinar","hierNodeCode":"[HLLFP026].[DZD]","leafCondition":"DIM_CURRENCY.
v iso currency cd = 'DZD'", "hierNodeDesc": "Algerian
Dinar"}],"FIC_MIS_DATE":"2019-04-19","V_RUN_MAIN_DESC":"Test"}' null
```
**TIP** Null should be passed if you do not want to pass value for a parameter.

#### **5.2.4 Abort Run Pipeline**

The Abort feature facilitates you to abort a Run Pipeline which is in the process of execution.

To abort a Run Pipeline

**1.** From the *Process Monitor* window, click **C** corresponding to the Run Pipeline you want to abort and click **Abort**.

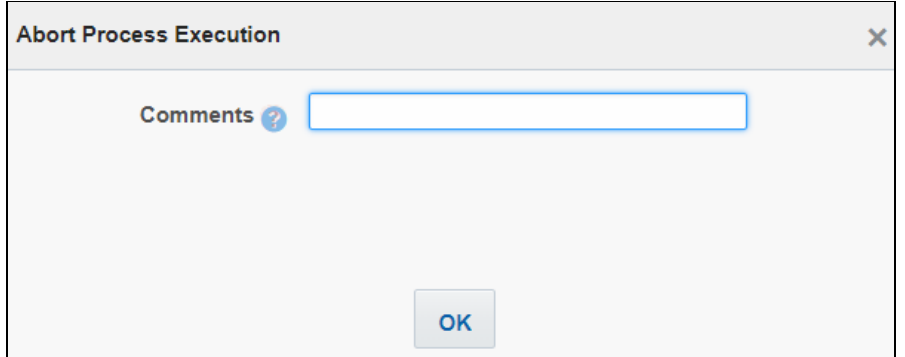

**2.** Enter comments if any, for aborting the Run Pipeline execution.

#### **5.2.5 Resume Run Pipeline**

You can resume a Run Pipeline which has not been executed successfully or which has been explicitly interrupted, or canceled, or put on hold during the execution process. By resuming a Run Pipeline, you can continue its execution directly from the point of interruption or failure and complete executing the remaining tasks.

To resume a Run Pipeline

**1.** From the *Process Monitor* window, click : corresponding to the Run Pipeline you want to resume and click **Resume**.

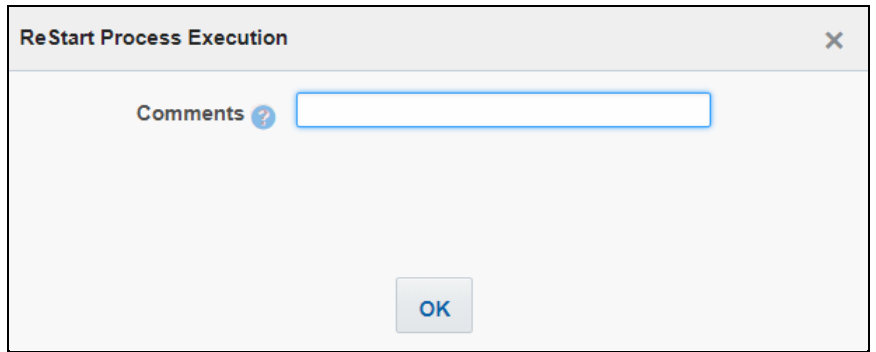

**2.** Enter comments if any, for restarting the Run Pipeline execution.

#### **5.2.6 Re-run Run Pipeline**

You can re-run a Run Pipeline which has previously been executed, irrespective of the previous execution state.

To re-rum a Run Pipeline

**1.** From the *Process Monitor* window, click : corresponding to the Run Pipeline you want to rerun and click **Re-Run**.

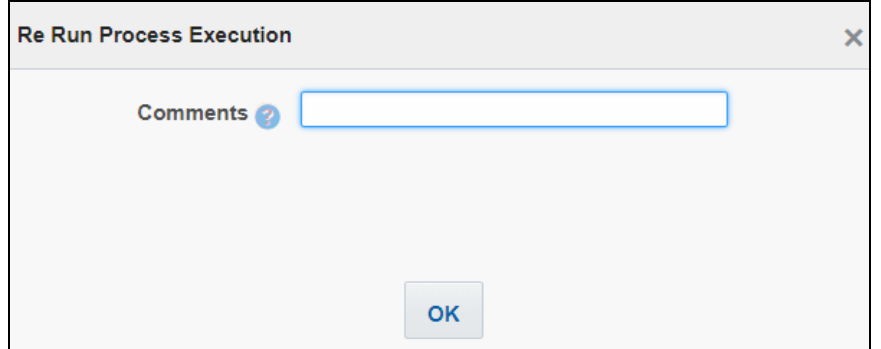

**2.** Enter comments if any, for re-running the Run Pipeline execution.

### **6 Tasks**

#### **6.1 Human Tasks**

Human Task is used if an activity requires a human intervention to go to the next activity.

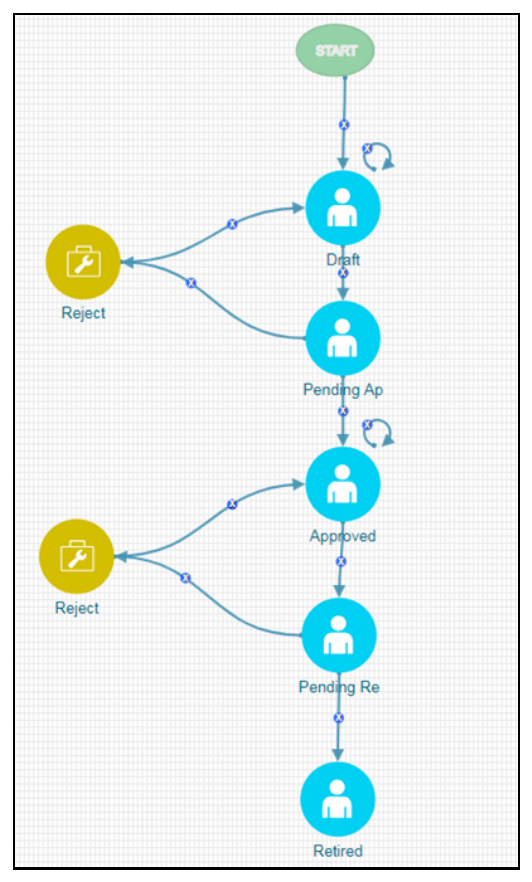

#### **6.1.1 How to Use Human Task**

- **1.** From the *Process Flow* tab, click **Human Task from the** *Activities* pane in the floating toolbar and click on the drawing canvas where you want to place it.
- **2.** Double-click **in the** *Activity* tab is displayed.

#### **Activity Tab**

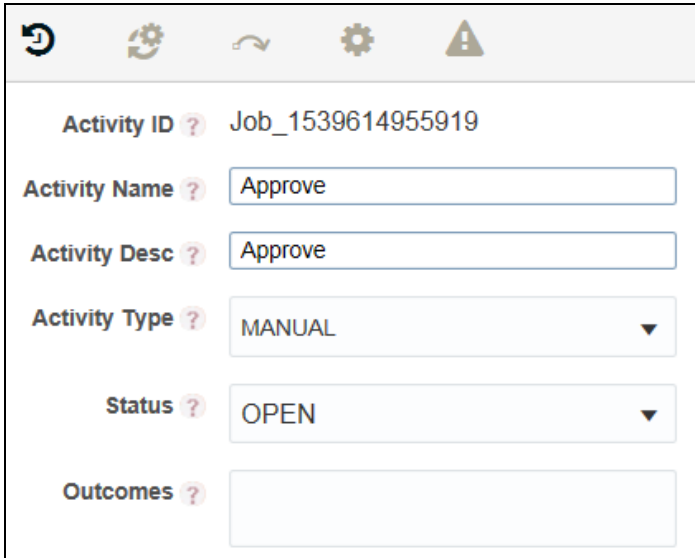

- **1. Activity ID** is auto populated.
- **2.** Enter Activity Name and Description.
- **3.** Select the **Status** of the activity from the drop-down list. The list displays the seeded values in the AAI\_WF\_STATUS\_B table.

#### **Action Tab for Creating Tasks/Notification**

Action/Task is used to inform the assigned user about an action to be completed in the current stage of Workflow. You can add multiple tasks for an activity. A task can be assigned to a user, user group, users with a particular role, or users selected by an application rule. The task is sent to the Application Inbox of the assigned users.

**1.** Click **to define Actions.** 

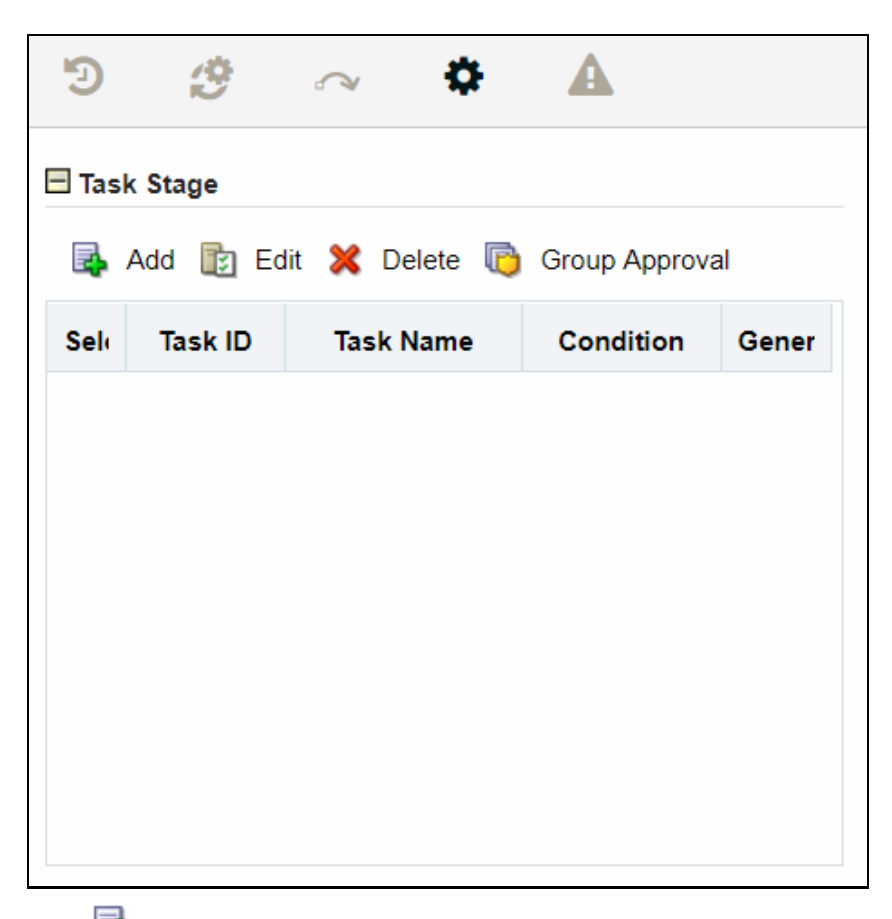

**2.** Click **Add** from the *Action* tab to add a new Task.

#### **Defining Task Details**

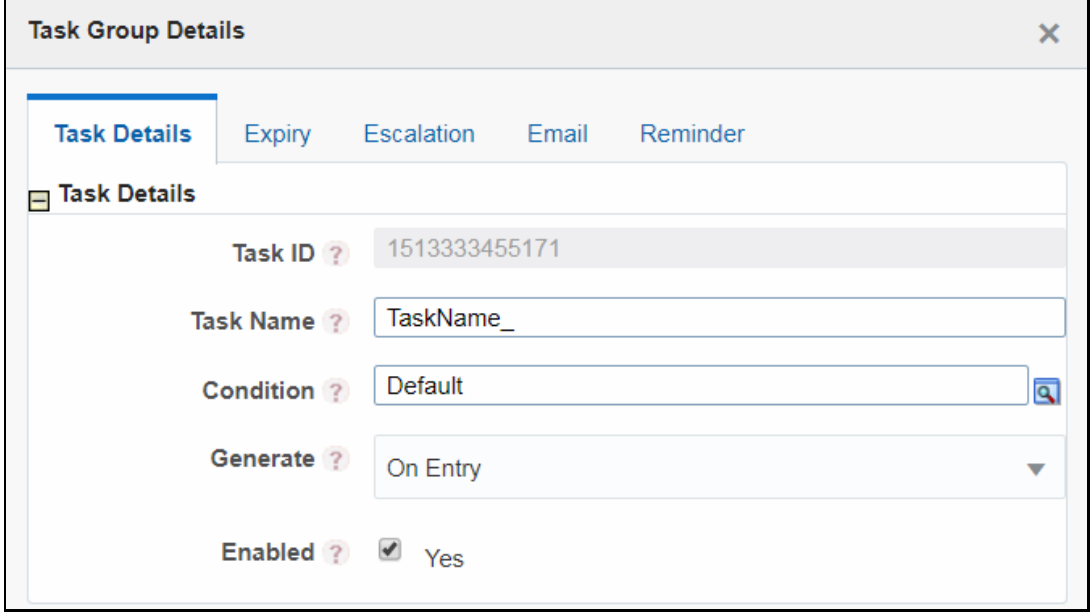

**1.** Task ID is automatically generated.

- **2.** Enter a Task Name. By default, the task name is prefixed with "TaskName\_".
- **3.** Select the decision rule so that when the **Condition** is satisfied, the Task will be sent to the users associated with this task.
- **4.** Select the required option for **Generate**:
	- **•** On Entry-Task is sent before executing the activity business logic.
	- **•** On Exit- Task is sent before leaving the activity and moving to the next activity.
	- **On Stage- When there is a transition where the target and source are the same activity, and** if that transition happens, then OnStage tasks are triggered.
- **5.** Select the **Yes** checkbox to enable the Task.

#### **Setting Email Notification**

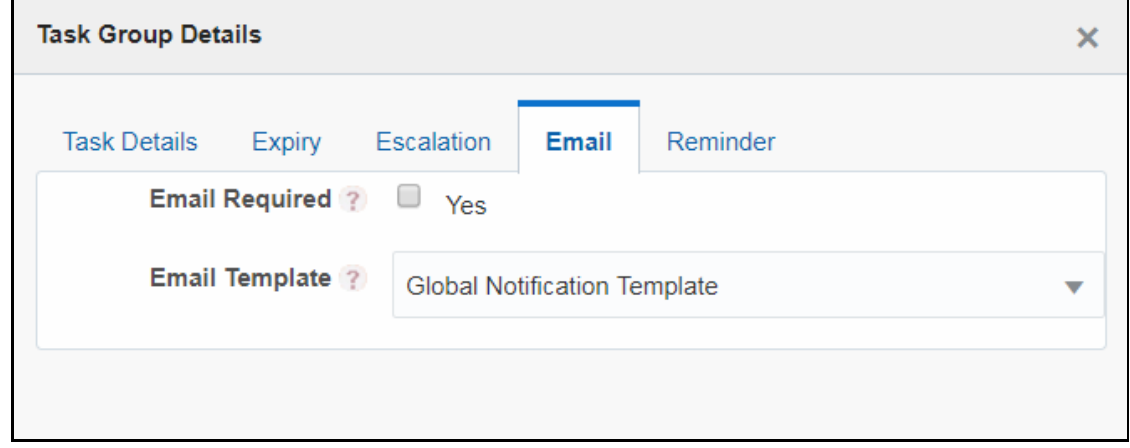

You should have configured Email settings before you set an email notification for your tasks. For more details on how to configure email settings, see [Configuring Email for Human Tasks](#page-86-0) section.

- **1.** Select the **Yes** checkbox if an email needs to be sent for the task.
- **2.** Select the email template to be used from the drop-down list. Templates are populated from AAI WF Email Template table.

#### **6.1.2 Additional Functionalities for Human Tasks**

#### **6.1.2.1 Setting Task Expiry**

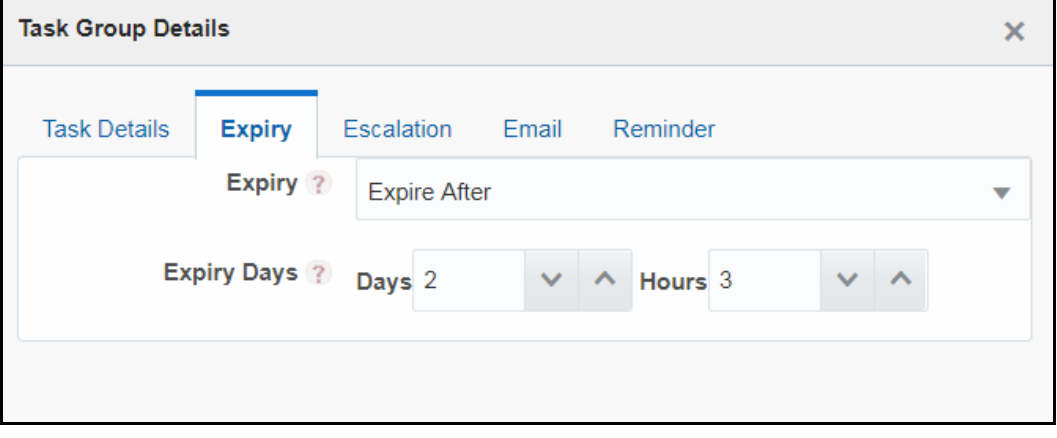

- **1.** Select the required option from the **Expiry** drop-down list:
	- **•** Global Expiry Setting- Select this option to set the task expiry based on a global setting. Global setting can be set from the backend.
	- Never Expire- Select this option if the task should not expire.
	- **Expire After- Select this option if you want to set the task expiry after some days and/or** hours.
	- **•** Dynamic Value Select this option if you want the user assigned to the task to set the task expiry date and time dynamically. This value needs to be entered in the code.
- **2.** If **Expiry** is selected as **Expire After,** enter the number of days and/or hours after which the task should be expired.

#### **6.1.2.2 Setting Task Escalation**

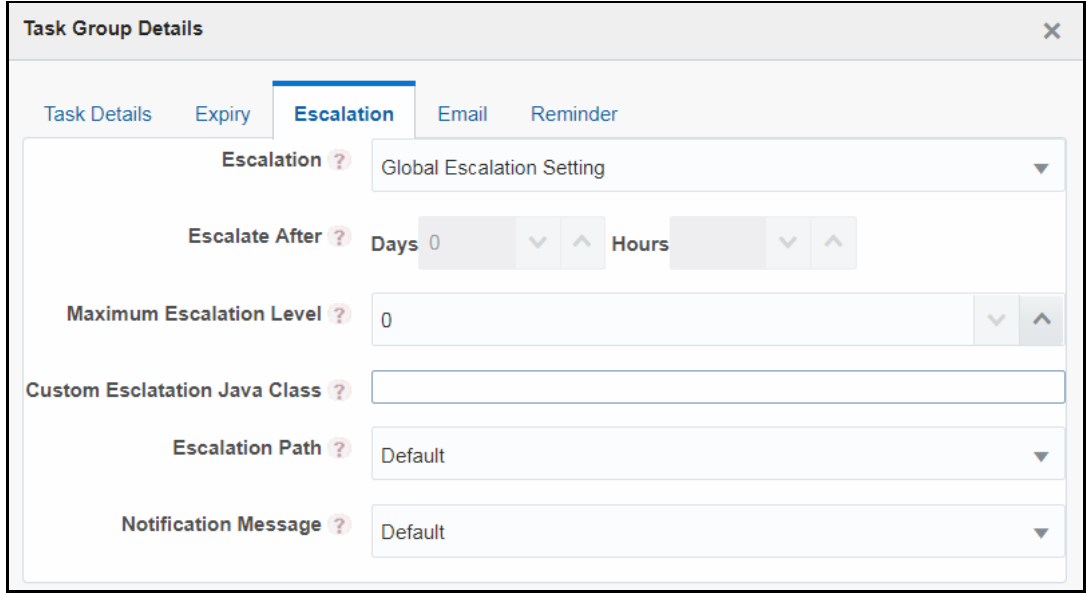

- **1.** Select the **Escalation** criteria:
	- **•** Global Escalation Setting- Select this option to set the task escalation based on a global setting. Global setting can be set from the backend.
	- Never Escalate Select this option if escalation is not required for the task.
	- Escalate After- Select this option if you want to escalate if the task is not addressed after some days and/or hours.

**NOTE** Escalation should be set after the expiry of the task. If you have selected Never Expire option for Expiry, you cannot set escalation.

- **2.** If **Escalate After** is selected for **Escalation**, enter the number of days and/or hours after which the escalation should be triggered.
- **3.** Enter the maximum number of escalation level. 1 indicates escalation to the immediate manager. 2 indicates escalation to the manager's manager and so on.
- **4.** Enter the **Custom Escalation Java Class** which you want to call.
- **5.** Select the **Escalation Path** from the drop-down list. The options are Default, People Hierarchy, and Custom Rule.
- **6.** Select the type of notification message from the drop-down list. Notification messages are populated from the AAI\_WF\_Templates table.

#### **6.1.2.3 Setting Reminder for Your Task**

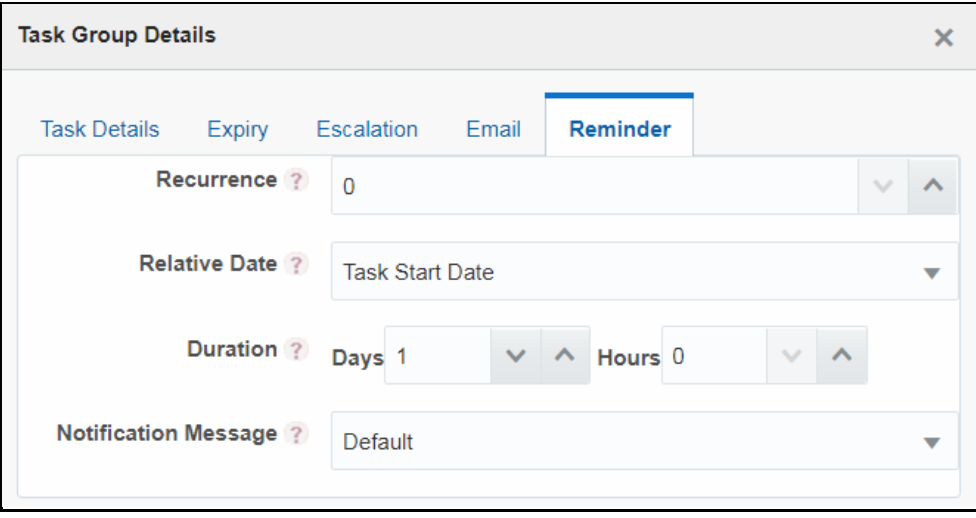

Reminders will be sent to the assigned user as an open task in their inbox.

- **1.** Enter the number of times you want to set the reminder from the **Recurrence** field.
- **2.** Select **Task Start Date** if you want to send a reminder after the defined number of days and/or hours, from the start date of the task. Select **Task Expiration Date** if you want to send a reminder before the defined number of days and/or hours from the end date/expiry date of the task.
- **3.** Select the number of days and/or hours from the **Relative Date** after/before which you want to set the reminder.
- **4.** Select the **Notification Message** you want to send, from the drop-down list. Notification messages are populated from the AAI\_WF\_Templates table.
- **5.** Click **OK**.

#### **6.2 Service Tasks**

Service Task is an automatic task that gets triggered in the Process flow. It is used to execute the Business Logic which is defined through an Application Rule of Execution Rule type. For more information on configuring the Application Rules, see the [Application Rule](#page-18-0) section.

Service Tasks are typically used to invoke External Model Service through Rest API, External Java APIs, Stored Procedures, and Functions.

A more detailed explanation of invoking external model service is available in How to invoke External [Model through Web Service](#page-68-0) section.

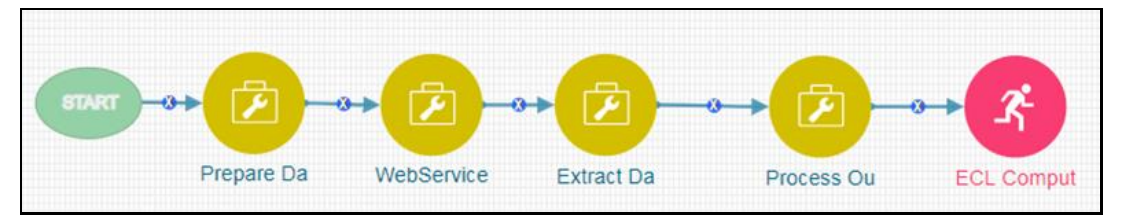

#### **6.2.1 How to Use a Service Task**

- **1.** From the *Process Flow* tab, click **Service Task** from the *Activities* pane in the floating toolbar and click on the drawing canvas where you want to place it.
- **2.** Double-click icon. The *Activity* tab is displayed.

#### **Activity Tab**

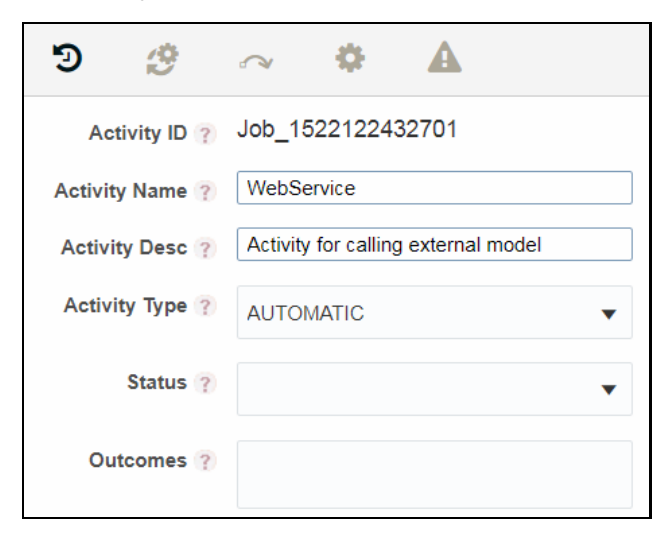

- **3. Activity ID** is auto populated.
- **4.** Enter Activity Name and Activity Description.

#### **Implementation Tab**

**1.** Click  $\ddot{\mathcal{B}}$ . The *Implementation* tab is displayed.

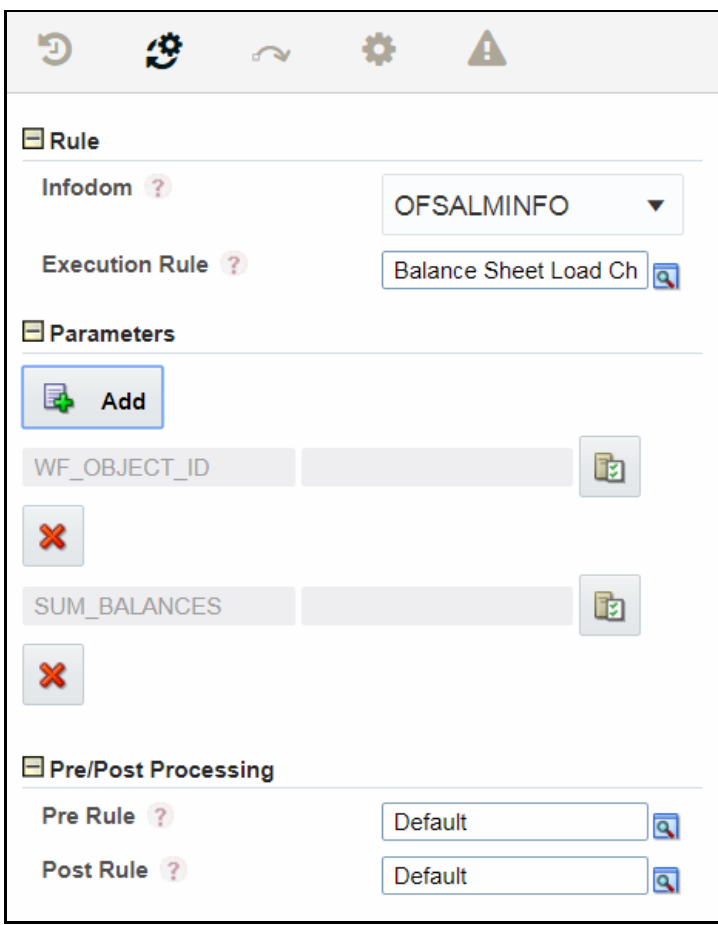

- **2.** Select the information domain where the Execution Rule you want to execute is available, from the **Infodom** drop-down list. The list displays all the Infodoms mapped to the applications configured in your OFSAA instance.
- **3.** Select the **Execution Rule** which needs to be executed for this activity. For more information on how to define an Application Rule, see the **[Application Rules](#page-18-0)** section.
	- Click . The *Participant Details* window is displayed with all Application Rules of Execution Rule types available in your Process.
	- **EXECT** Click the Name link of the Application Rule to view the details.
	- Select the required Rule and click **Ok**.
- **4.** Add Parameters you want to pass to the Execution Rule using Data Fields. You can pass Static values or Dynamic Values. In case of Dynamic, the value needs to be entered during the execution of the workflow.
	- Click **Add** under **Parameters.** The *Binding Details* window is displayed.

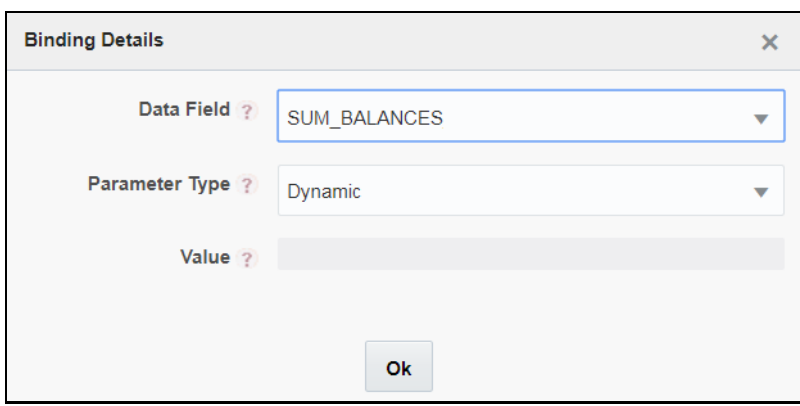

- **EXEDENT Select the Data Field** to which you want to pass the value. The list displays all Data Fields for the current Process or Package.
- **EXEDENT Select the Parameter Type** as Static to pass a static value to the selected Data Field in the **Value** field or as Dynamic to pass the value during execution of the workflow.

**NOTE** The added parameters are displayed under Parameters pane. You can click  $\mathbb{E}$  corresponding to a parameter to edit it or click  $\mathbb{X}$  to delete it.

- **5.** Select an application rule which you want to execute before executing the Execution Rule.
	- **EX** Click **Q** corresponding to **Pre Rule** and select the required application rule.
- **6.** Select an application rule which you want to execute after executing the Execution Rule.
	- **EXECUTE CONTERNATION CORRET CORRET CONTERNATION** Click **3** corresponding to **Post Rule** and select the required application rule.

#### <span id="page-61-0"></span>**7 Configuring OFSAA Tasks in Your Process Flow**

OFSAA widgets are used to orchestrate OFSAA components like T2T definitions, PLC definitions (DT), Rules (Classification Rule and Computation Rule), Models in EMF, Run, and Data Quality Groups into your Process Flow using Process Modeller.

#### **7.1 How to Use an OFSAA Widget**

- **1.** From the *Process Flow* tab, click the required widget under the **OFSAA Widget** toolbar in the left pane and click the canvas. The available OFSAA Widgets are LoadT2T, TransformDT, RuleType2, RuleType3, MFModel, Run, and DataQualityGroups.
- **2.** Double-click the widget. On the Right Pane, the *Activity* tab is displayed.

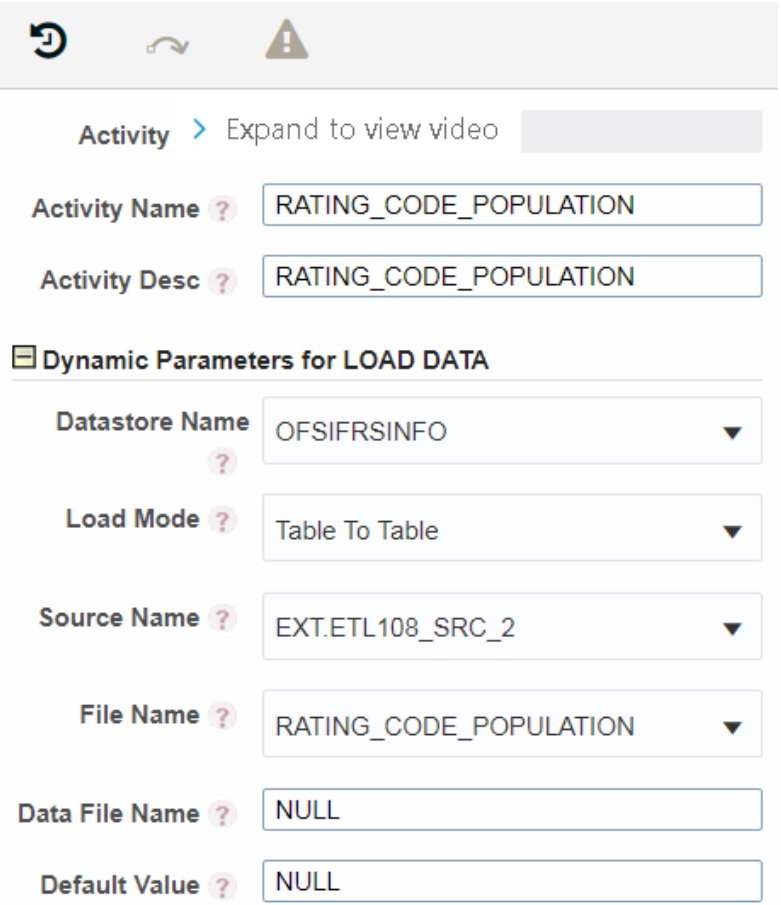

- **3.** Enter the Activity Name and Activity Description.
- **4.** Based on the OFSAA widget, the Dynamic Parameters are displayed. For more information, see [Dynamic Parameters for OFSAA Widgets](#page-62-0) section.
- **5.** To view the definition of the OFSAA component you are using, mouse over its icon and click View. The Definition window of the OFSAA component is displayed.

#### <span id="page-62-0"></span>**7.2 Dynamic Parameters for OFSAA Widgets**

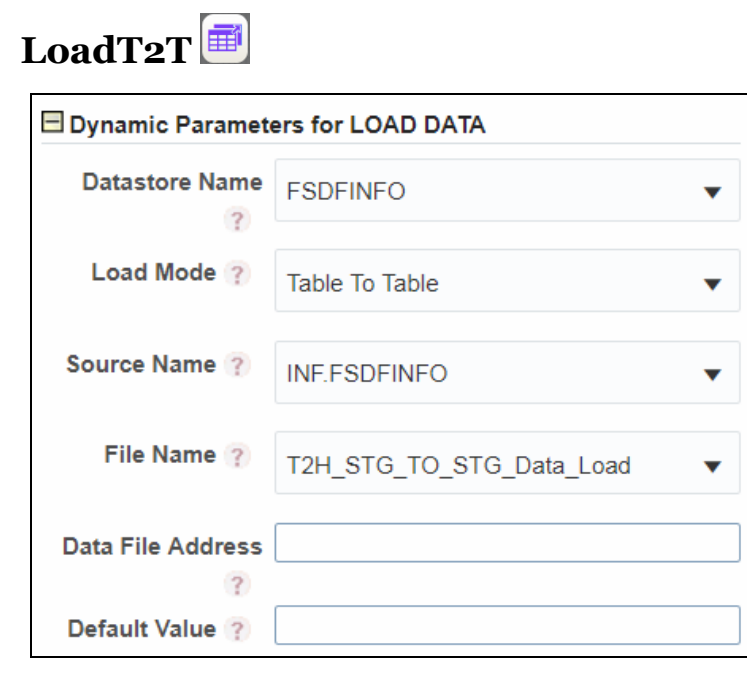

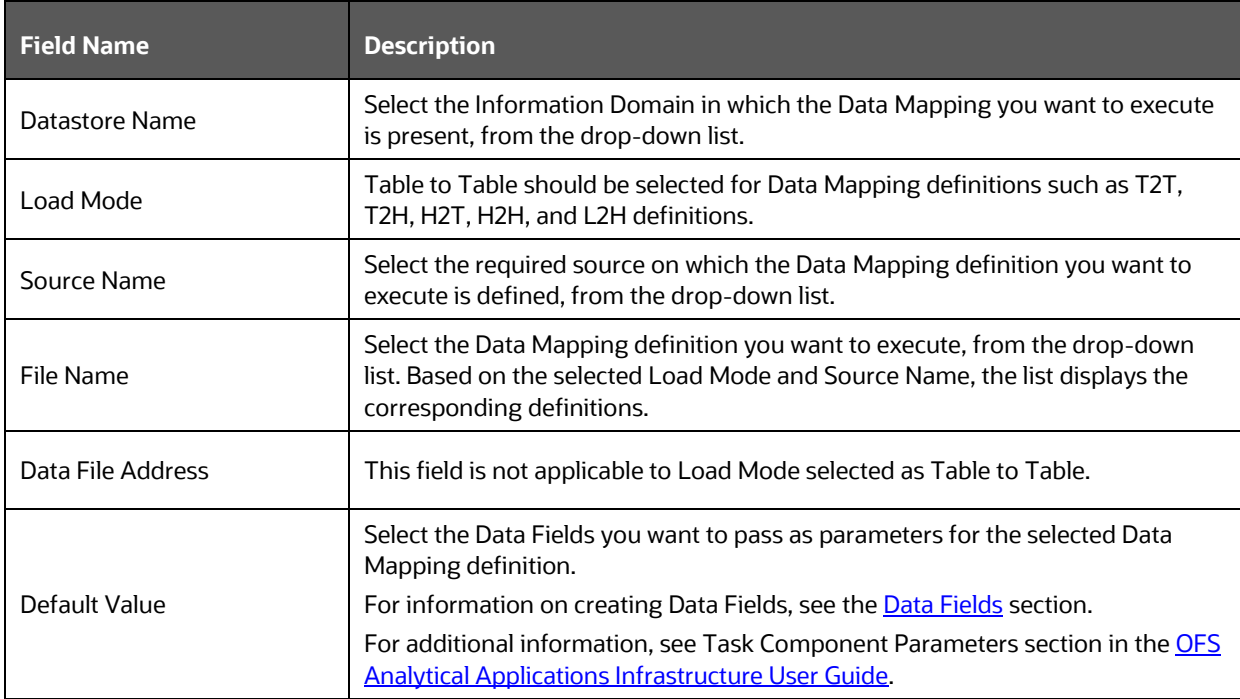

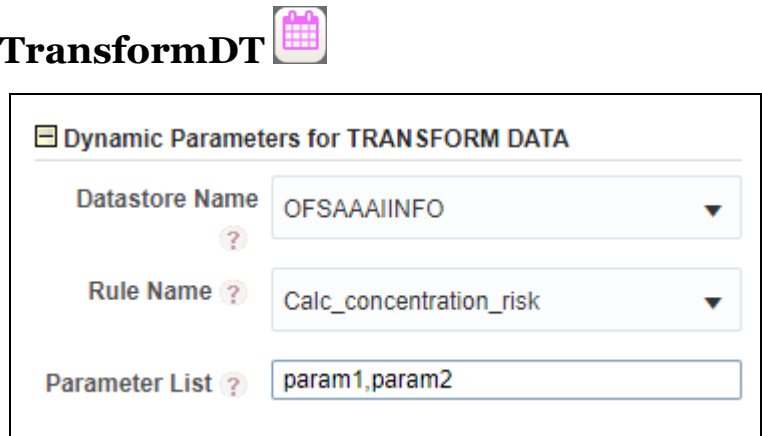

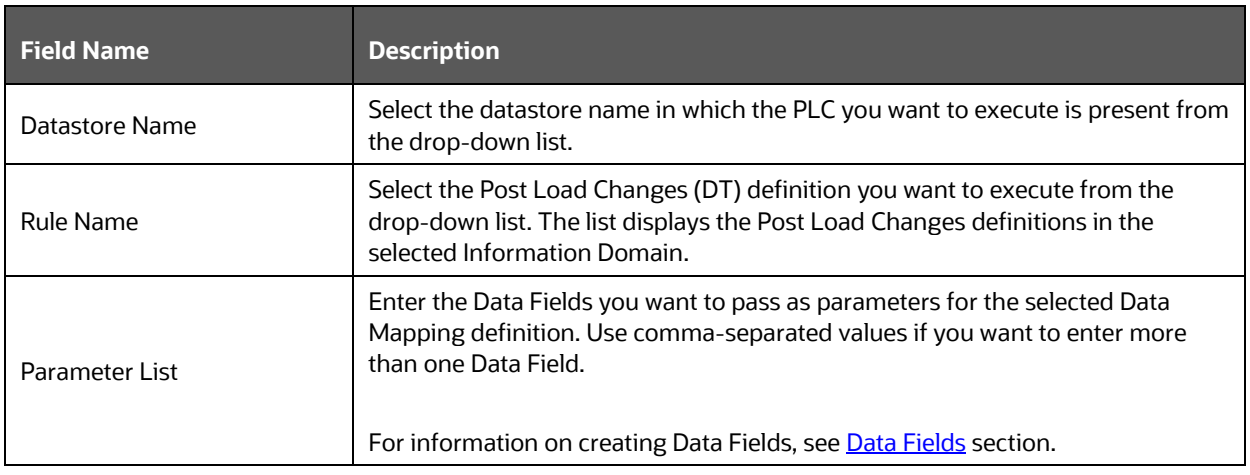

### RuleType2 or RuleType3

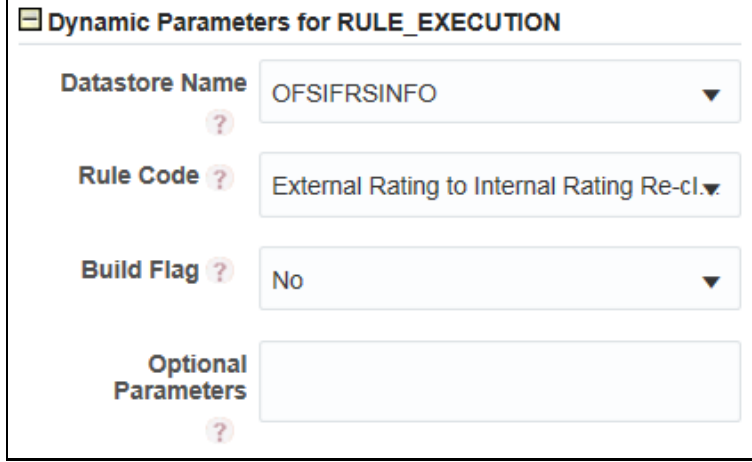

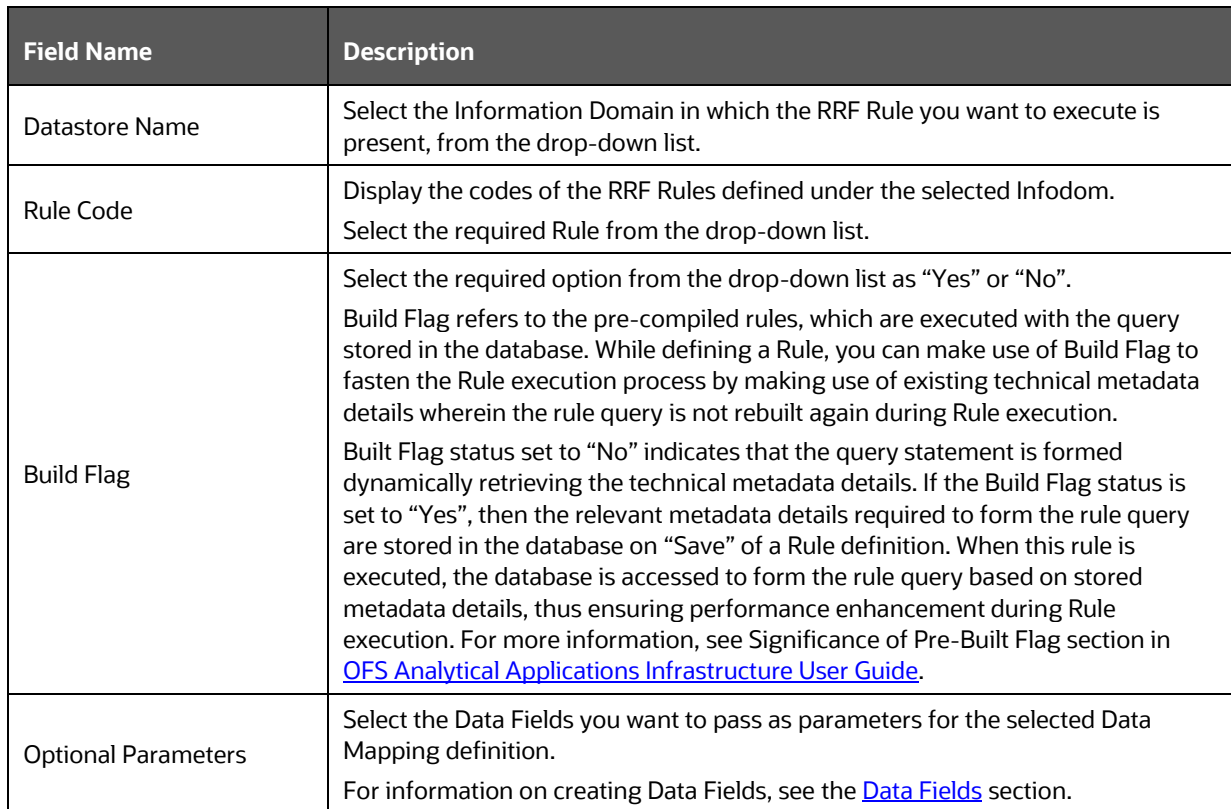

### **MFModel**

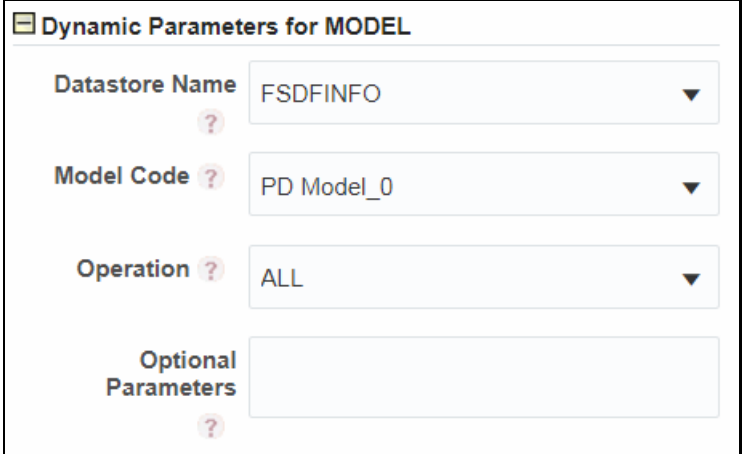

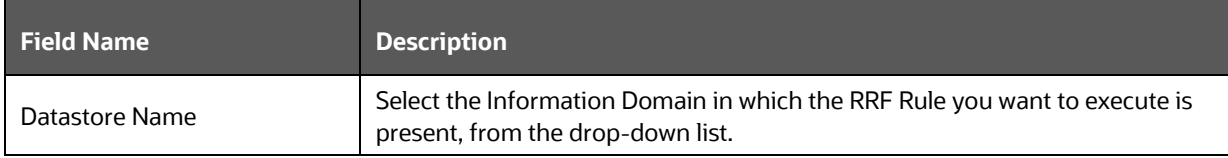

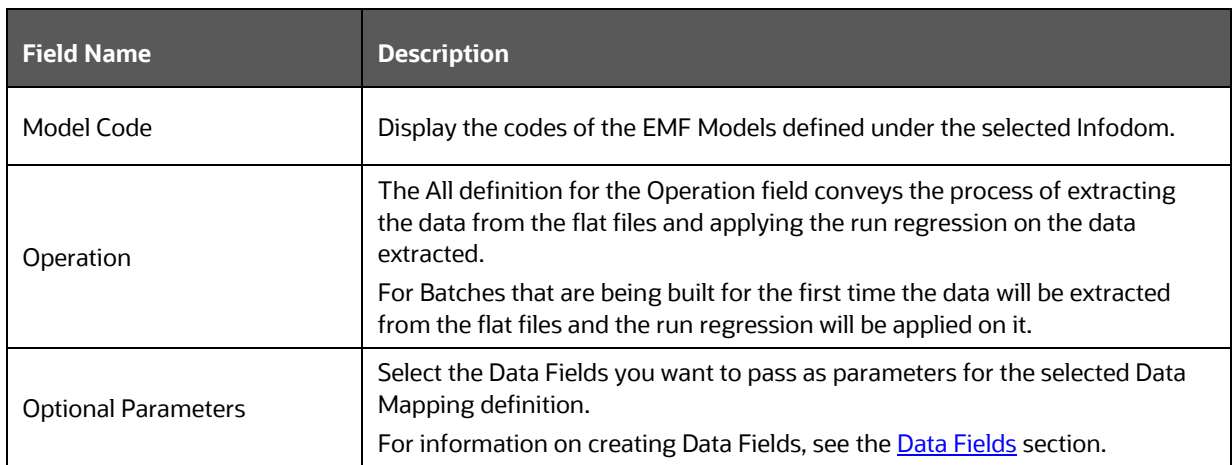

## $Run$ <sup> $\hat{A}$ </sup>

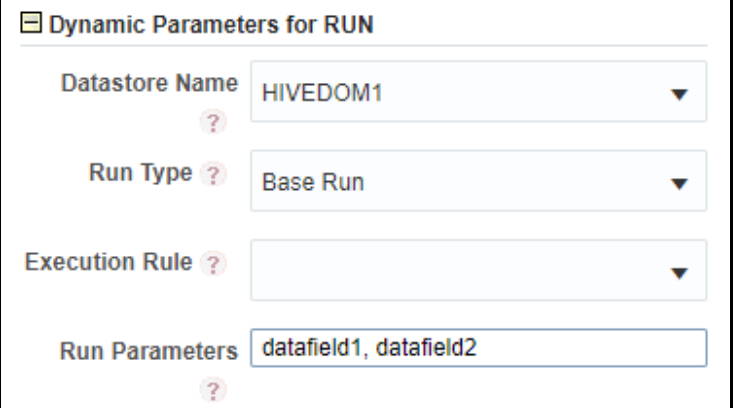

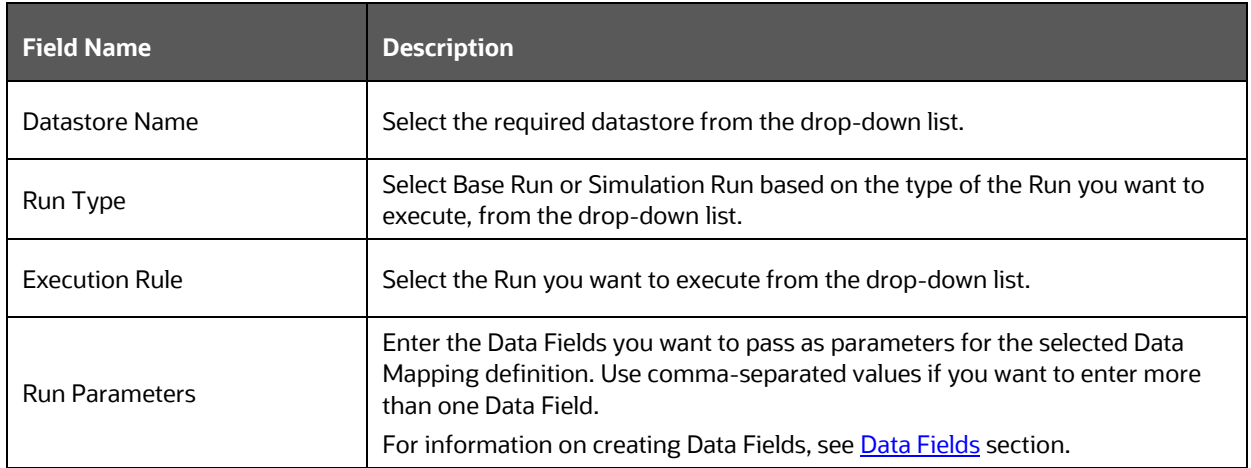

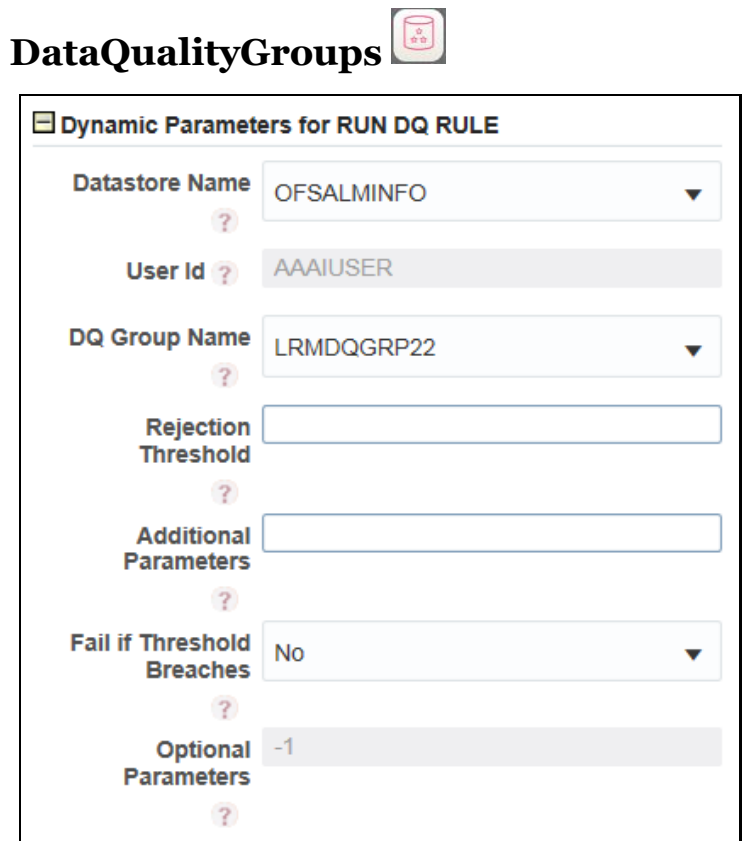

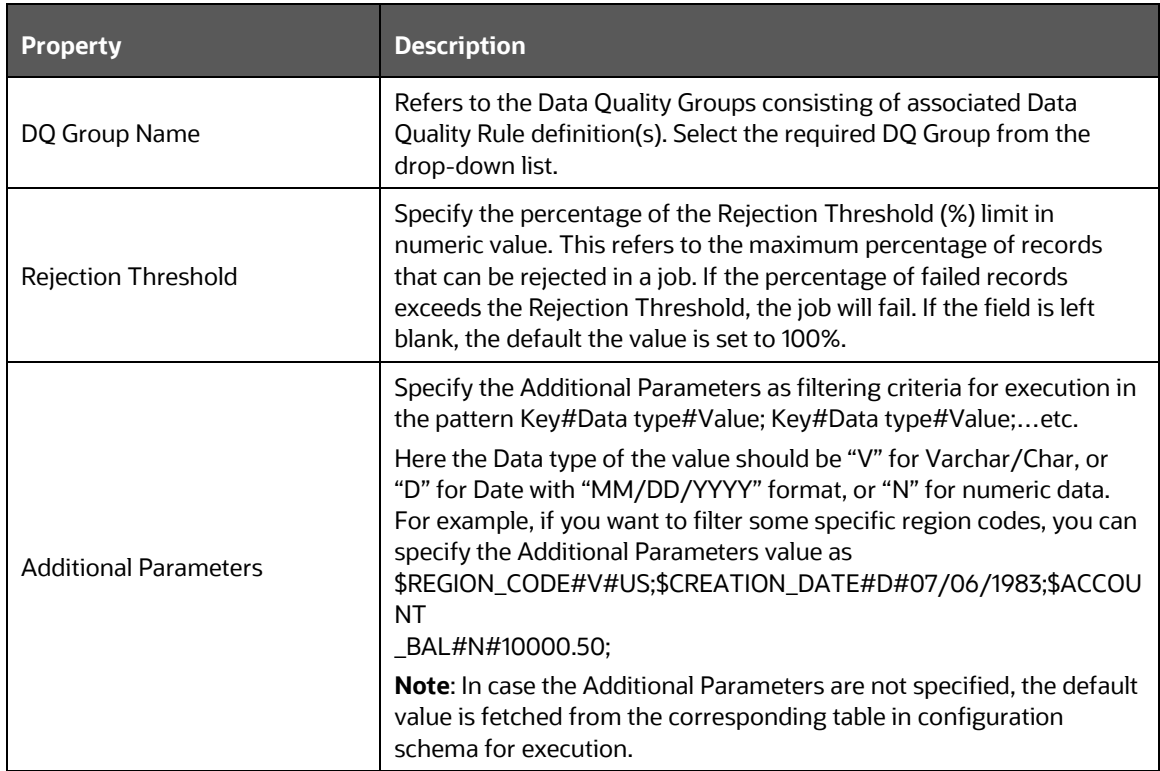

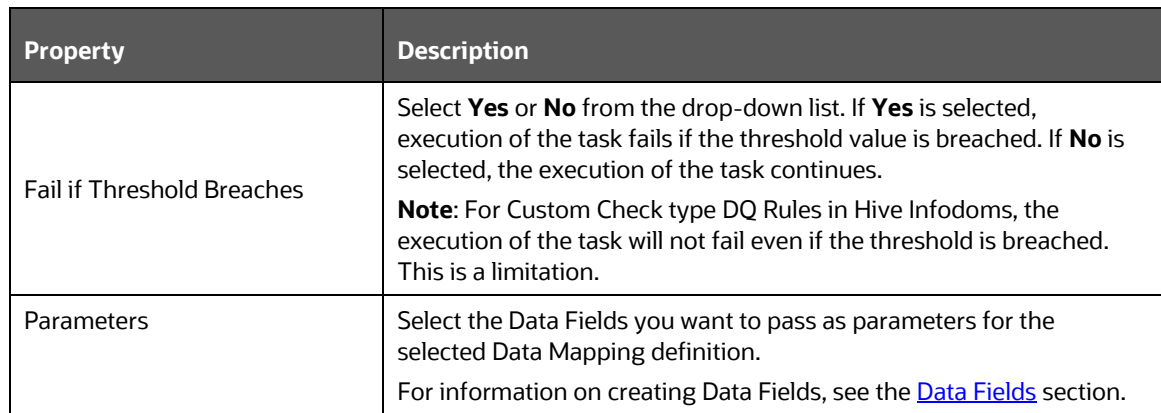

#### **8 Orchestrating External Models/Components in Your Process Flow**

You can use external models or external components in your process flow by using Rest Service Application Rule or External Java API Application Rule.

# ブ Prepare Da **Web Servio Extract Da** Process Ou

#### <span id="page-68-0"></span>**How to invoke External Model through Web Service**

A typical External Web Service invocation will have three steps:

- **1.** [Data Preparation](#page-68-1)
- **2.** [Webservice Invocation](#page-69-0)
- **3.** [Data Extraction](#page-72-0)

#### <span id="page-68-1"></span>**8.1.1 Data Preparation**

Before invoking Web Service, we need to prepare data to be passed across to the Web Service. This can be done by configuring the Application Rule.

In the above example, data preparation is done through JSON Read From DB Application Rule as shown below, which reads data from a table, converts into JSON and stores output to JSON\_DB\_DATA Data Field.

ORCHESTRATING EXTERNAL MODELS/COMPONENTS IN YOUR PROCESS FLOW DYNAMIC PARAMETERS FOR OFSAA WIDGETS

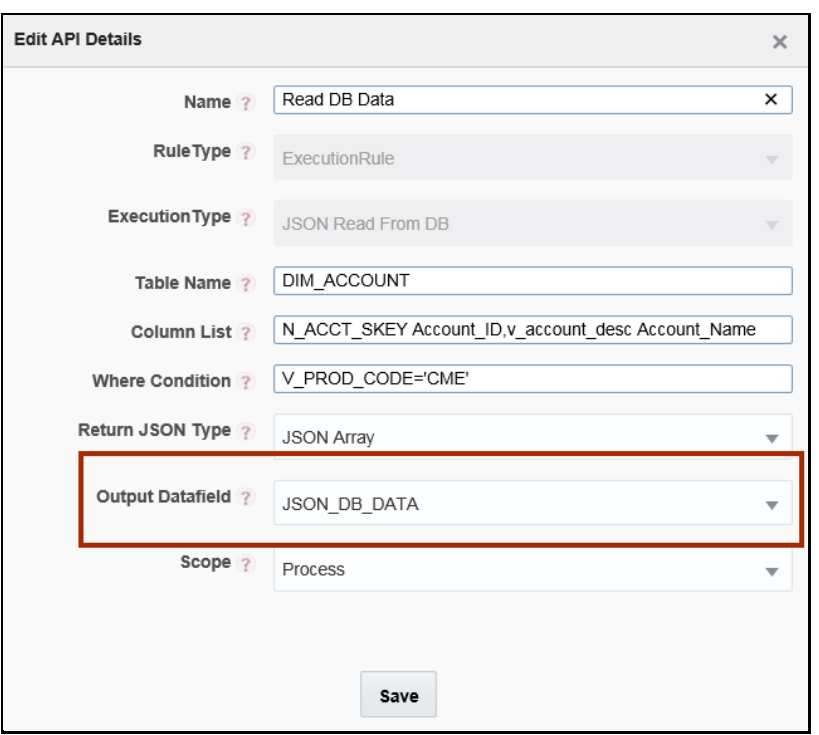

For more information, see [JSON Read From DB Application Rule](#page-35-0) section.

#### <span id="page-69-0"></span>**8.1.2 Webservice Invocation**

Consider you want to use an external model called ForecastModelPost, which is available in http://<IP Address/hostname of the Web Server>:<servlet port>/<context name>/rest-api/v1/ModelWebService/ForecastModelPost.

- **1.** Launch the Process for which you want to add an external model.
- **2.** Go to the *Application Rule* tab and click **Add** >**Rest Service**.

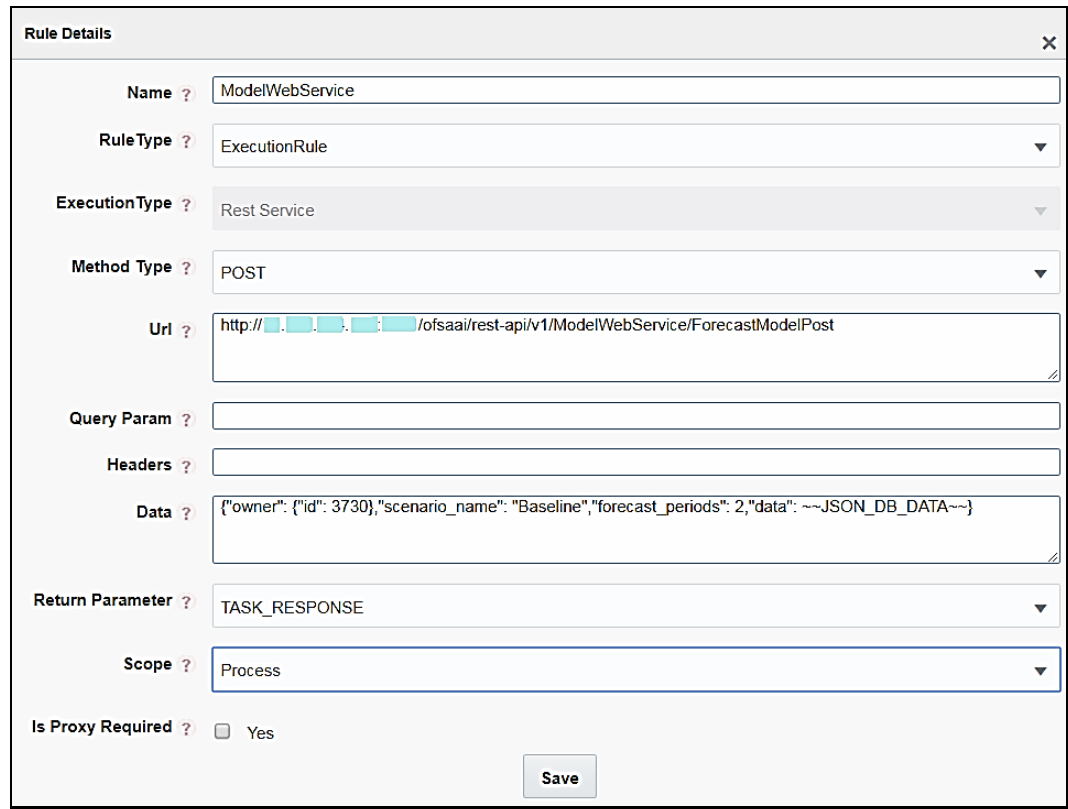

- **3.** Enter the details as shown. For more information on configuring a [Rest](#page-29-0) Service, see the Rest [Service Application Rule](#page-29-0) section.
- **4.** In this example, the Data sent to the web service is a combination of both static and dynamic value (~~JSON\_DB\_DATA~~ is data field holding a JSON string which is prepared as the previous step in the pipeline.)
- **5.** Click **Save**. The ModelWebService Application Rule gets created in your logged-in Information Domain.
- **6.** Go to the Process Flow tab.
- **7.** Click **Service Task** from the *Activities* pane and click on the drawing canvas where you want to place it.
- **8.** Double-click the Service Task icon.

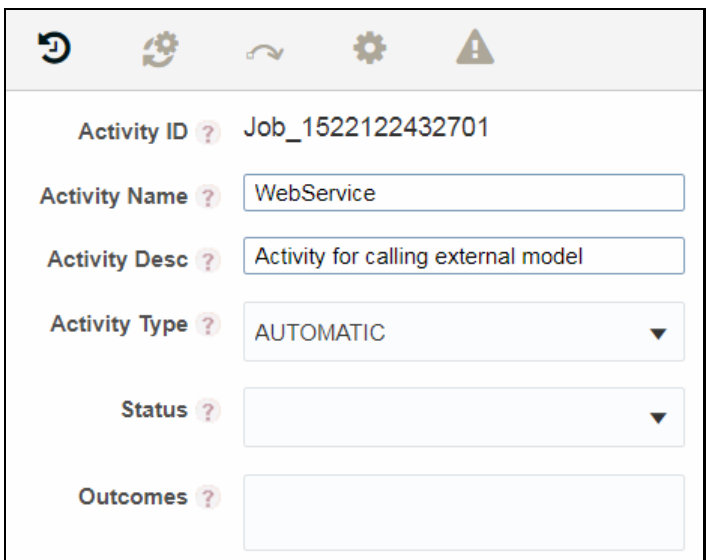

- **9.** Enter the Activity details such as Activity Name and Activity Description.
- **10.** Click . The *Implementation* tab is displayed.
- **11.** Select the information domain where the ModelWebService Application Rule is defined, from the **Infodom** drop-down list. The list displays all the Infodoms mapped to the applications configured in your OFSAA instance.
- **12.** Click **q** in the **Execution Rule** field. The *Participant Details* window is displayed with all Application Rules of Execution Rule types available in your Process.
- **13.** Select ModelWebService and click **Ok**.

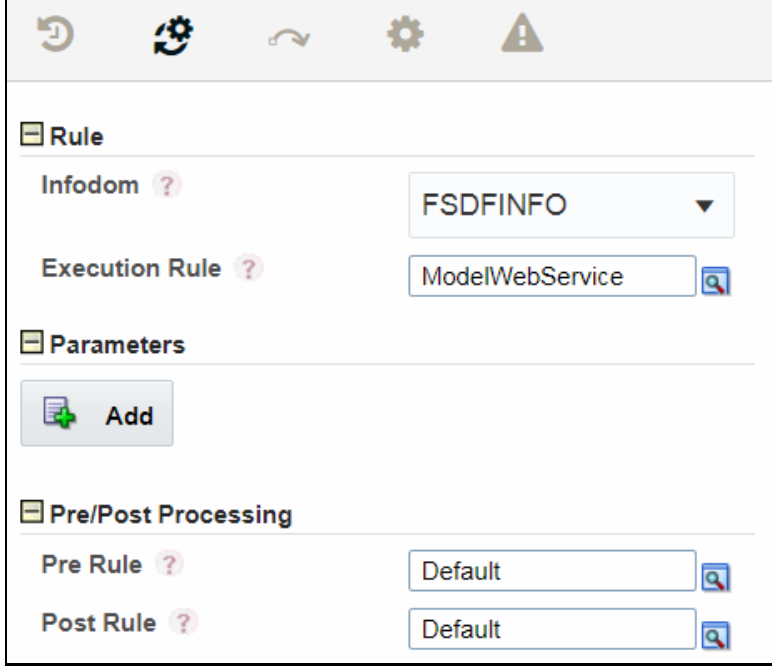
#### **8.1.3 Data Extraction**

The response from the Web Service needs to be processed depending on the application requirement. PMF has capabilities to process the JSON and store in the output table.

You can use JSON PATH expressions to extract the relevant information from the Web Service response. For more information on JSON PATH expressions, see [For JSON Path Expression](#page-34-0)  [Application Rule](#page-34-0) section.

Similarly, the response can be stored back to the database using JSON Write To DB Application Rule as shown:

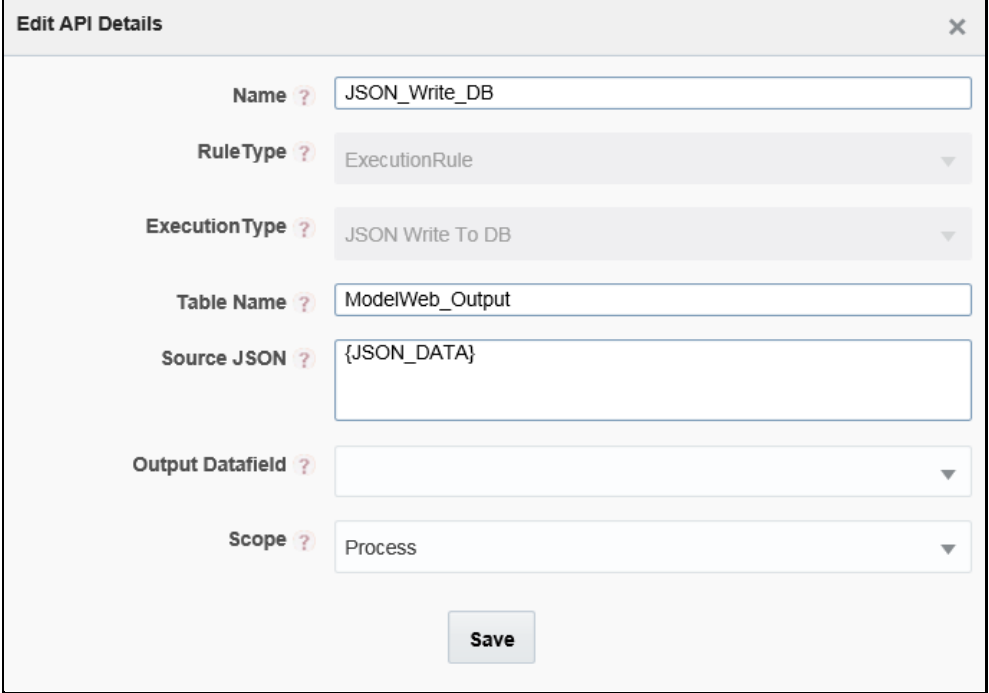

For more information, see **JSON Write To DB Application Rule** section.

# **9 Configuring Custom Components**

For configuring a new custom component as an OFSAA Widget, you need to have entries in the AAI\_WF\_COMPONENT\_REGISTRATION table and AAI\_WF\_COMPONENT\_PARAMETERS table. Additionally, the executeComponent() method needs to be implemented in the Implementation class and the jar should be present in web-inf/lib path.

### **AAI\_WF\_COMPONENT\_REGISTRATION Table**

An entry into the AAI\_WF\_COMPONENT\_REGISTRATION table will create a new custom component in the PMF OFSAA widgets.

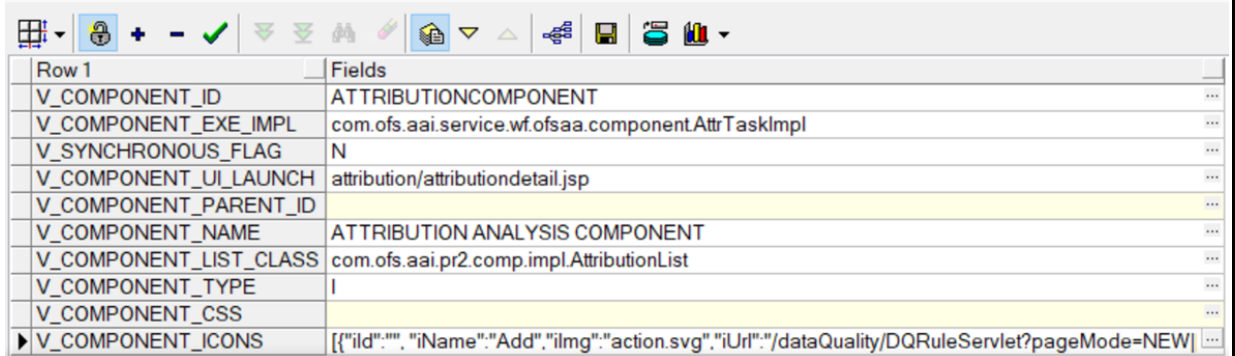

- V\_COMPONENT\_ID Specify a unique ID for the component.
- V\_COMPONENT\_EXE\_IMPL This is the interface that needs to be implemented by the component owner, so that during the execution of this component, this API is invoked.
- V\_COMPONENT\_UI\_LAUNCH This is the URL of the page which needs to be opened when the component is double clicked in the canvas.
- V\_COMPONENT\_NAME Specify a name for the component, which will be displayed for the custom component in the OFSAA Widgets.
- V\_COMPONENT\_ICONS All the icons and menu are configured in this field.

#### For example,

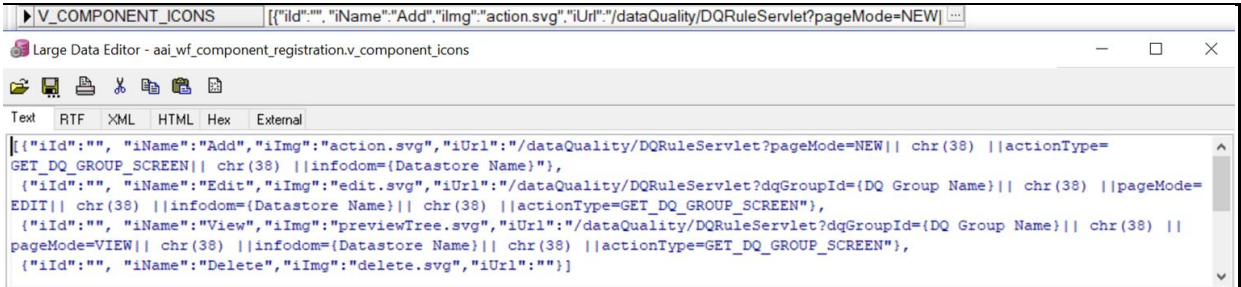

### **AAI\_WF\_COMPONENT\_PARAMETERS Table**

The AAI\_WF\_COMPONENT\_PARAMETERS table needs to be populated with the relevant parameters:

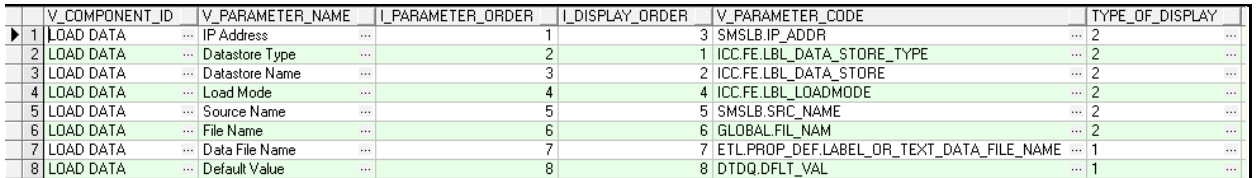

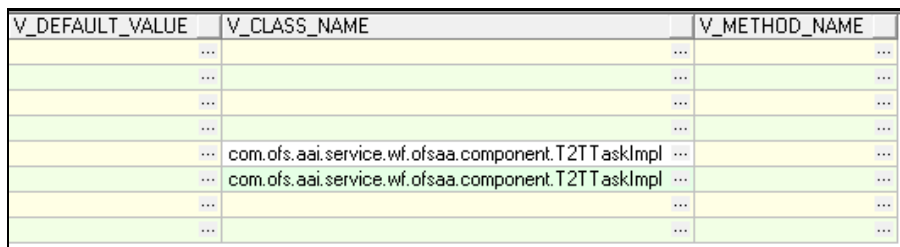

- V\_COMPONENT\_ID- Specify the ID for the component. It should be same as that is given in the AAI\_WF\_COMPONENT\_REGISTRATION table.
- V\_PARAMETER\_NAME Specify the Parameter name which will be required by the component]
- I\_PARAMETER\_ORDER Specify the Parameter order.
- I\_DISPLAY\_ORDER -- Specify the order in which the Parameters need to be displayed in the UI.
- V\_PARAMETER\_CODE Specify Parameter code.
- TYPE\_OF\_DISPLAY Specify the type of display for the parameter. For example: if text input required the value should be 1 or selection drop-down value should be 2]
- V\_DEFAULT\_VALUE Specify if any default value needs to be provided for the parameter.
- V\_CLASS\_NAME Specify the class name for listing the drop-down values.
- V METHOD NAME Specify the name of the method for listing values.

# **10 Executing Parallel Tasks**

Parallel Gateway is used to execute multiple tasks in parallel. In the usual flow, tasks are executed sequentially.

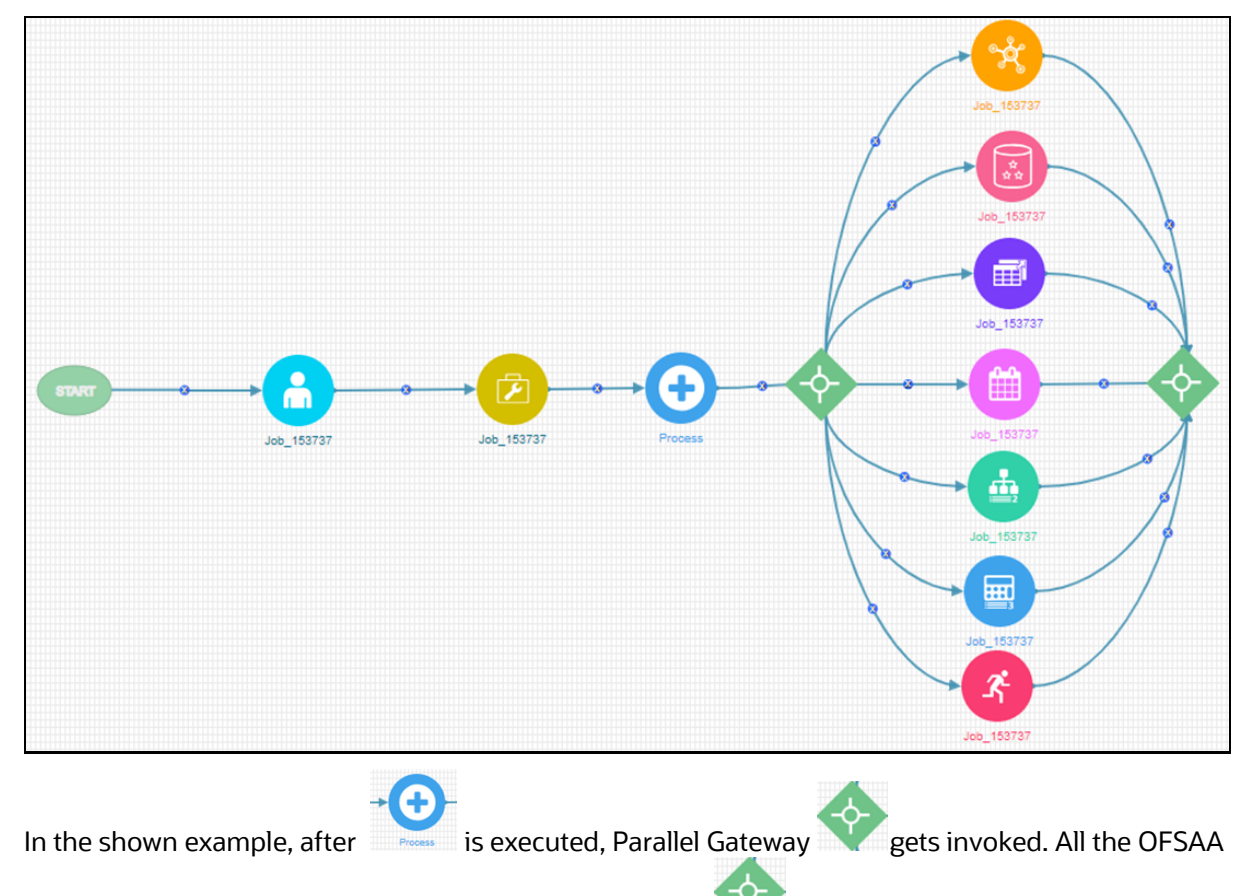

components which are placed between Parallel Gateways are executed simultaneously. It waits till all components are executed, and then moves to the next activity in the Process Flow.

## **How to Use Parallel Gateways**

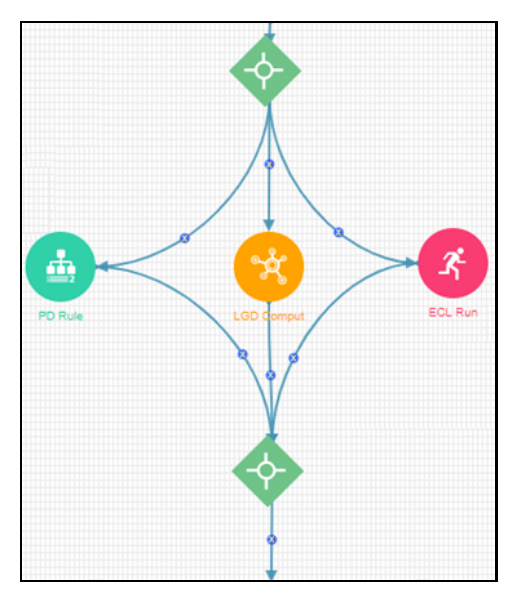

This section explains how to design 3 tasks such as RuleType 2, MFModel and Run widget to be executed in parallel.

- **1.** Create a Process Modelling Process.
- **2.** Launch the Process. It displays the *Process Flow* tab.
- **3.** Click **Start** from the *Tools* pane in the floating toolbar and click on the drawing canvas where you want to place it. This Start activity indicates the beginning of the Process.
- **4.** Click Parallel Gateway from the *Tools* pane in the floating toolbar and click on the drawing canvas where you want to place it.
- **5.** Click **Transition Curve** and click **Start** (from where the transition starts) and click **1** (the activity to which you want to have the transition).

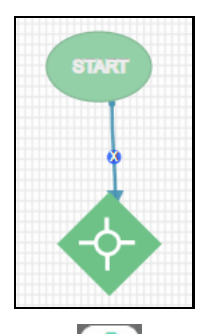

**6.** Click **RuleType2** from the *OFSAA Widgets* pane, and then click the drawing canvas where you want to place it.

**7.** Click **Transition Curve** from the *Tools* pane and click Parallel Gateway and then click

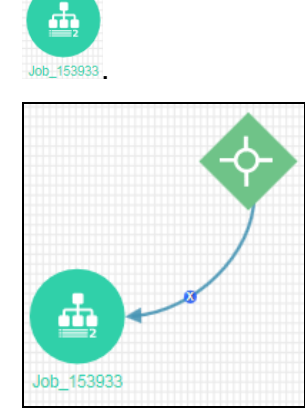

- **8.** Configure the RuleType2 widget. For more information, see Configuring OFSAA Tasks in Your [Process Flow](#page-61-0) section.
- **9.** Click **MFModel** from the *OFSAA Widgets* pane, and then click the drawing canvas where you want to place it.
- **10.** Click **Transition Curve** from the *Tools* pane and click Parallel Gateway and then click

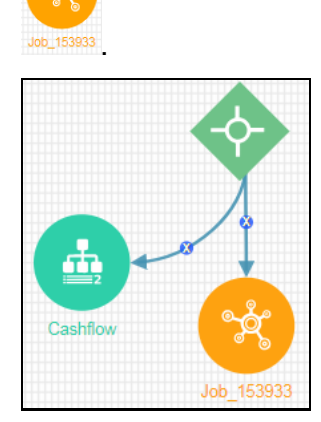

.

- 11. Configure the MFModel widget. For more information, see *Configuring OFSAA Tasks in Your* [Process Flow](#page-61-0) section.
- **12.** Click **Run** from the *OFSAA Widgets* pane, and then click the drawing canvas where you want to place it.
- **13.** Click **Transition Curve** from the *Tools* pane and click **Parallel Gateway and then click**

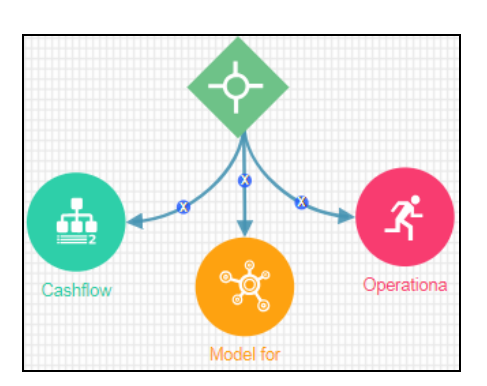

- 14. Configure the Run widget. For more information, see **Configuring OFSAA Tasks in Your Process [Flow](#page-61-0)** section.
- **15.** Click Parallel Gateway from the *Tools* pane in the floating toolbar and click on the drawing canvas where you want to place it.
- **16.** Draw transitions from RuleType2, MFModel and Run widgets to the merging Parallel Gateway as shown:

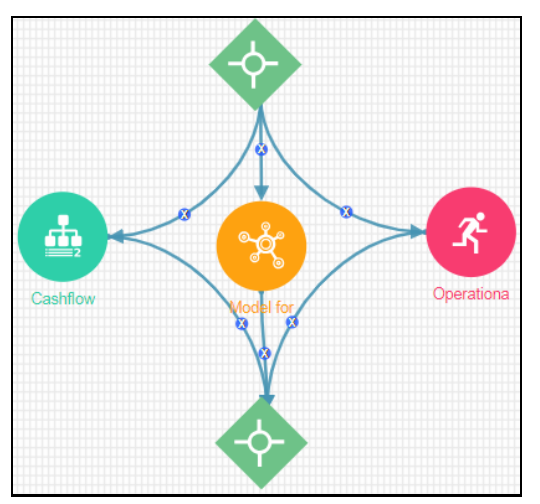

You can drag and position the widgets to avoid overlapping of widgets or transition lines.

# **11 Calling another Pipeline from Your Parent Pipeline**

Reusability is important while designing your pipeline. Sub Pipeline is the mechanism in the PMF to call another pipeline from your parent pipeline.

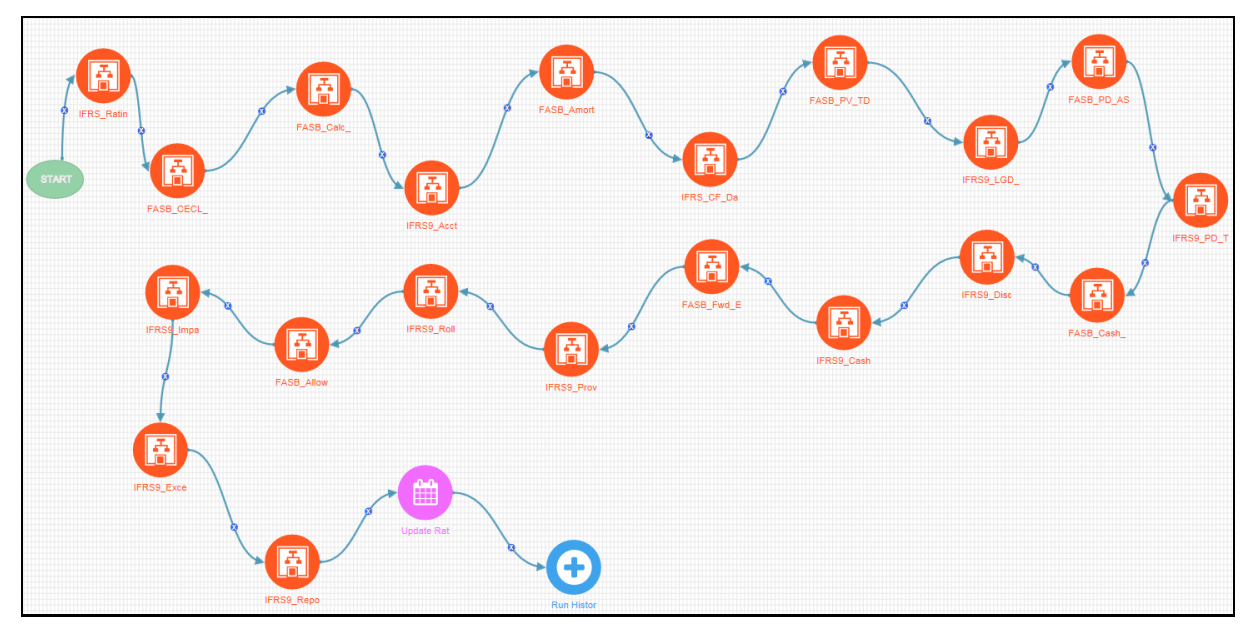

## **How to Configure Sub Pipeline**

**1.** From the *Process Flow* tab, click **Fig. 3ub Pipeline** under *Activities* toolbar in the left pane and click the drawing canvas where you want to place it.

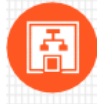

**2.** Double-click **IFRS\_Ratin** The *Sub Process Details* window is displayed.

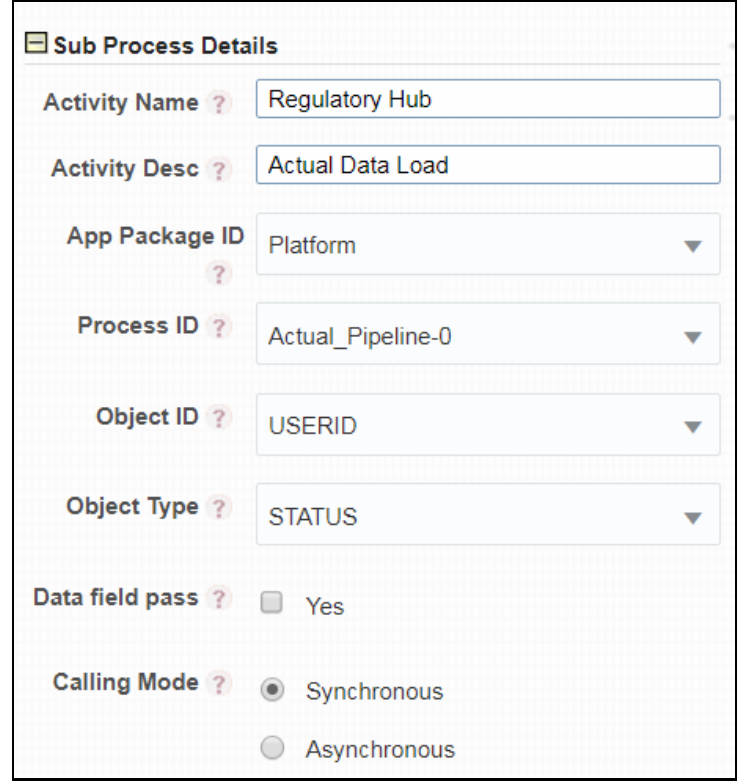

**3.** Enter the details as given in the table:

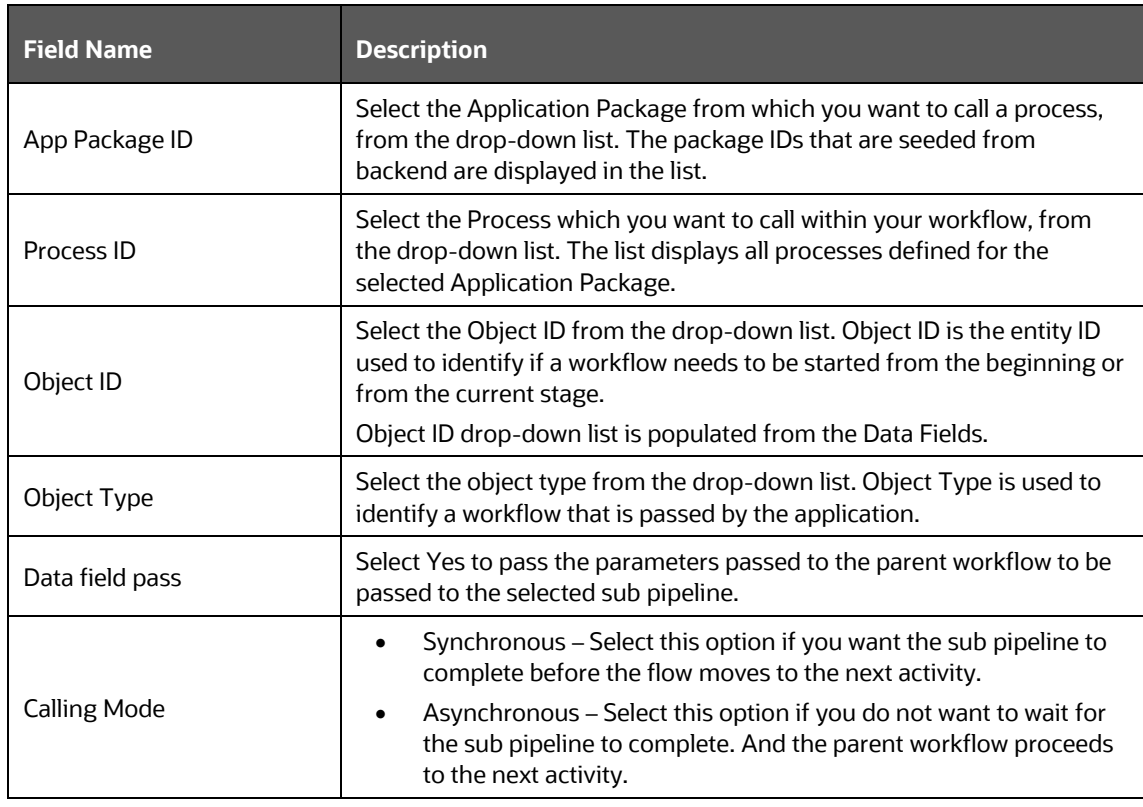

## **12 Inline Process**

Inline Process is mostly used for readability and usability. It is used to group a set of tasks as an Inline Process. This helps to represent a Process Flow with so many tasks /OFSAA widgets in a systematic and organized way. You can have Inline Process inside another Inline Process.

For example, if an RRF Run definition has multiple sub processes (RRF), each sub process can be represented as an InLine Process.

## **An Example of Inline Process**

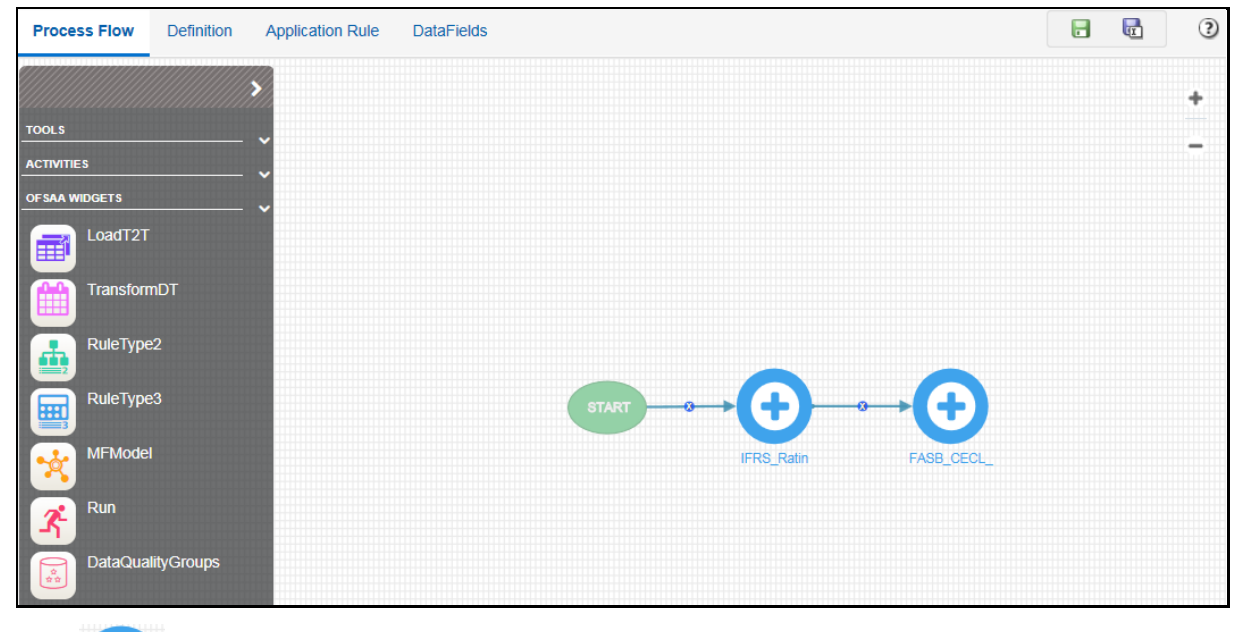

Click IFRS Ratin icon. It opens up the process flow diagram of the IFRS\_Rating\_Classification\_Proc as shown:

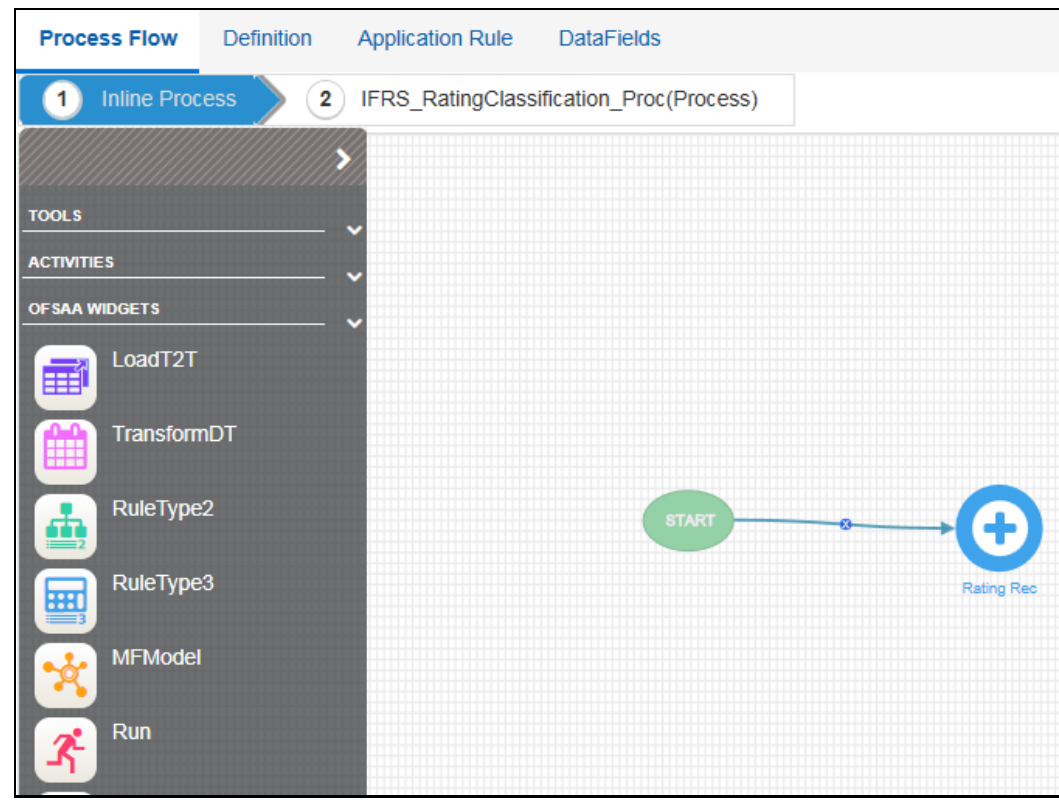

In this example, IFRS\_Rating\_Classification\_Proc Inline Process has an Inline Process named Rating

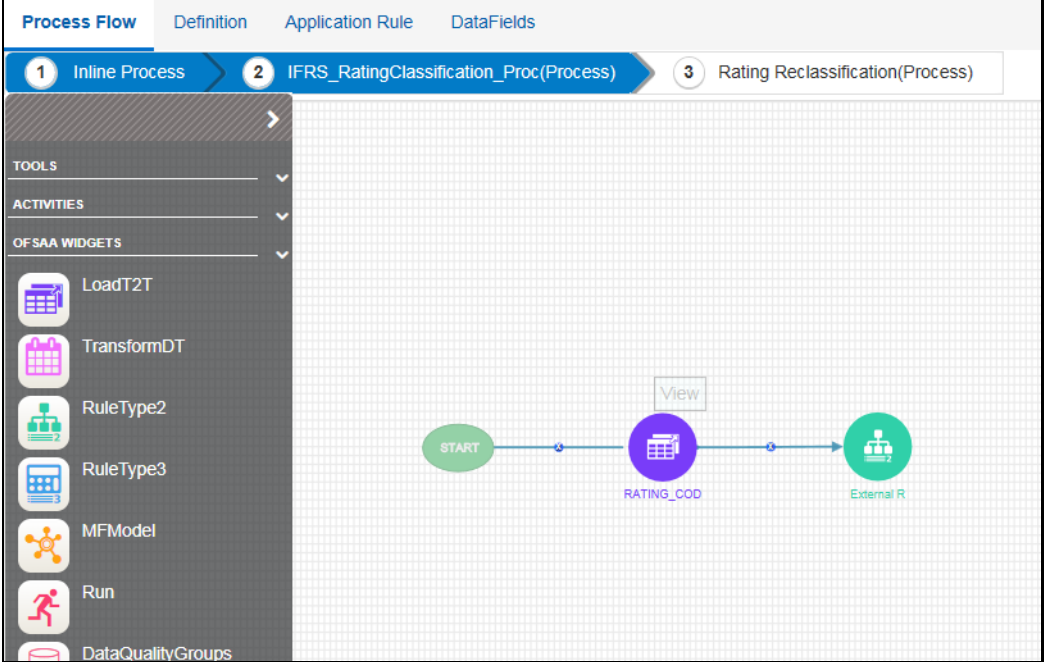

Reclassification. Double-clicking **CO** opens up its process flow as shown:

Multiple levels of the Inline Process is supported. You can go to any level by clicking the Inline Process name displayed in the header. Click  $\left| \begin{array}{c} 1 \end{array} \right|$  inline Process  $\left| \begin{array}{c} 1 \end{array} \right|$  to go to the parent process flow.

## **12.1 How to Add an Inline Process**

- **1.** Launch the Process to which you want to add an Inline Process. It displays the *Process Flow* tab.
- **2.** Click **Start** from the *Tools* pane in the floating toolbar and click on the drawing canvas where you want to place it. This Start activity indicates the beginning of the Process.
- **3.** Expand *Activities* floating toolbar and click **InLine Process.**
- **4.** Click the drawing canvas where you want to place it.
- **5.** Click **Transition Curve** and click **Start** (from where the transition starts) and click **and the** (the activity to which you want to connect).
- **6.** Mouse over the icon. The sub-menu is displayed.

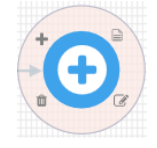

**7.** Click  $\mathbb{Z}$  to modify the Inline Process name.

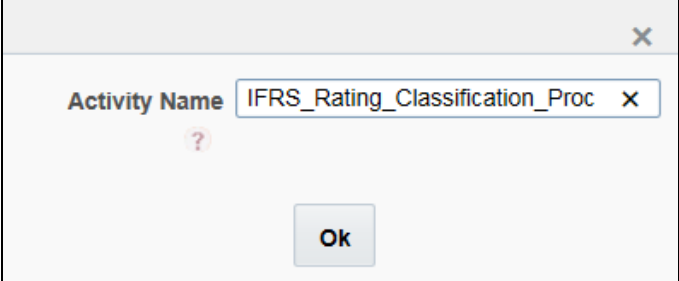

- **8.** Click **Ok**.
- **9.** Double-click the Inline Process icon .

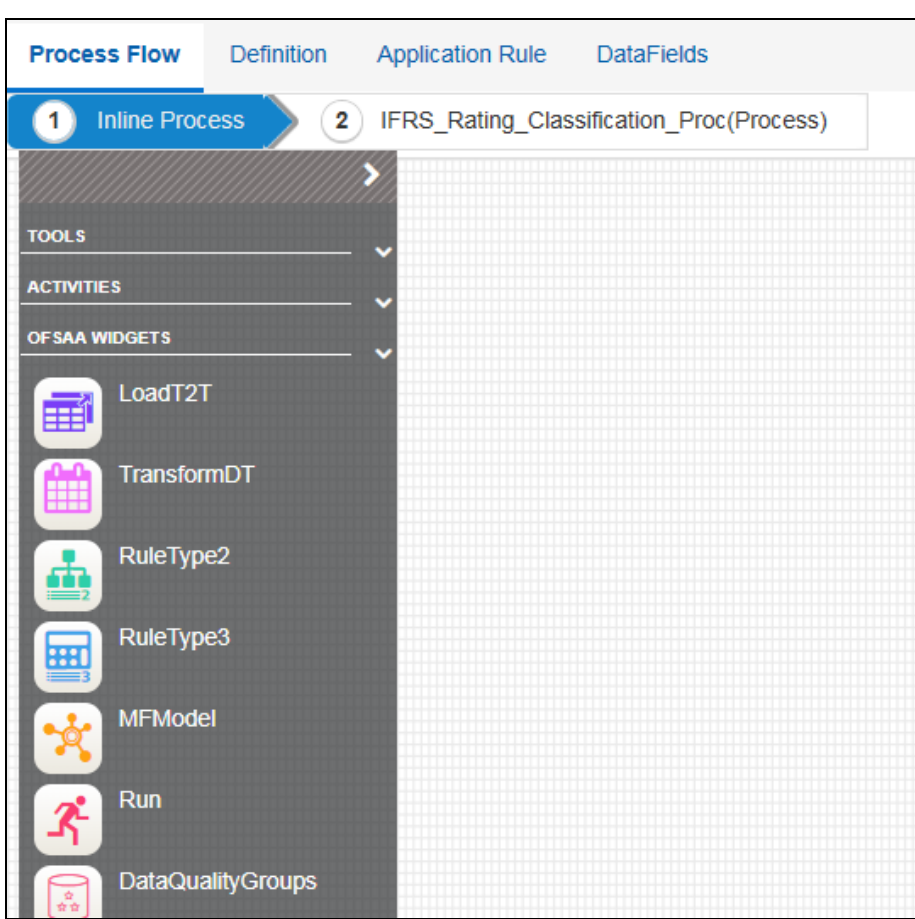

**10.** Design the process flow using various components available in the *Process Flow* tab. For more information on each component, se[e Components for Designing Your Process Flow](#page-11-0) section.

# **13 Configuring Email for Human Tasks**

Following table entries should be made for setting Email notification:

- **[AAI\\_EMAIL\\_CONFIG Table](#page-86-0)**
- [AAI\\_WF\\_APP\\_PACKAGE\\_B Table](#page-86-1)
- [AAI\\_WF\\_APP\\_REGISTRATION Table](#page-87-0)
- [AAI\\_WF\\_ACTIVITY\\_TASK\\_BTable](#page-87-1)
- [AAI\\_USER\\_PREFERENCE Table](#page-88-0)
- [AAI\\_WF\\_EMAIL\\_TEMPLATE Table](#page-88-1)
- **[AAI\\_WF\\_BULK\\_MAIL\\_TRIGGER Table](#page-88-2)**
- **[CSSMS\\_USR\\_PROFILE Table](#page-88-3)**
- **[AAI\\_MAIL\\_AUDIT\\_TRAIL Table](#page-89-0)**

#### <span id="page-86-0"></span>**AAI\_EMAIL\_CONFIG Table**

This table holds the SMTP server configurations.

- **V\_PROTOCOL SMTP**
- V\_HOST –SMTP/ Mail Server ID

**NOTE** If the SMTP HostName does not function or displays as invalid, use the IP address of the SMTP server in the AAI\_EMAIL\_CONFIG table.

- V\_PORT SMTP Server Port
- V AUTHENTICATION Either False or True
- V\_USER\_NAME Login name to SMTP/ Mail Server ID from which mail will be triggered. This is required if  $V$  AUTHENTICATION is set as True.
- V\_PASSWORD Password to login into SMTP/ Mail Server. This is required if V AUTHENTICATION is set as True.

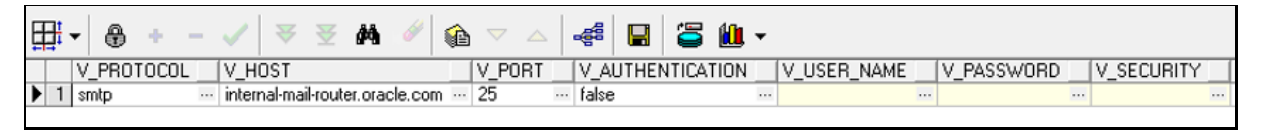

### <span id="page-86-1"></span>**AAI\_WF\_APP\_PACKAGE\_B Table**

The AAI\_WF\_APP\_PACKAGE\_B table entry is for configuring email at Application Level.

- Set the V\_EMAIL\_REQUIRED parameter value to Y in the AAI\_WF\_APP\_PACKAGE\_B table.
- Set V EMAIL TYPE as:
- $\blacksquare$  0 To receive no notification mails
- 1 To get mails instantly
- **•**  $2 To get bulk mail (Additionally, you need to set  $V$   $BULK$   $MAIL$   $TRIGGER$  value to  $Y$  in the$ AAI\_WF\_BULK\_MAIL\_TRIGGER table). A single mail will be sent with all the pending notifications from the last trigger, as a PDF attachment. Once the bulk mail is sent, V\_BULK\_MAIL\_TRIGGER value is automatically set to N.
- 3 To get mail with attachment

V\_BULK\_TEMP – This is used to set the template for the bulk emails. You can keep this as blank if bulk email is not set.

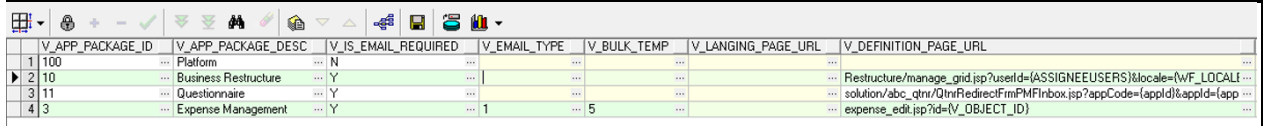

### <span id="page-87-0"></span>**AAI\_WF\_APP\_REGISTRATION Table**

This table holds email configuration at module or entity type level.

Set the  $V$  is email required parameter value to Y in AAI WF\_APP\_REGISTRATION table.

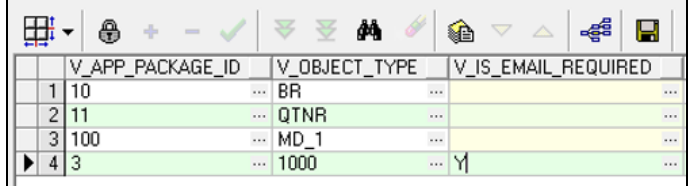

### <span id="page-87-1"></span>**AAI\_WF\_ACTIVITY\_TASK\_BTable**

The AAI\_WF\_ACTIVITY\_TASK\_B table holds the email configuration at each activity (Task & notification) level.

Set the  $V$  EMAIL\_REQUIRED parameter value to Y against the task.

Additionally, you can set the V\_EMAIL\_TEMPLATE value based on AAI\_WF\_EMAIL\_TEMPLATE table.

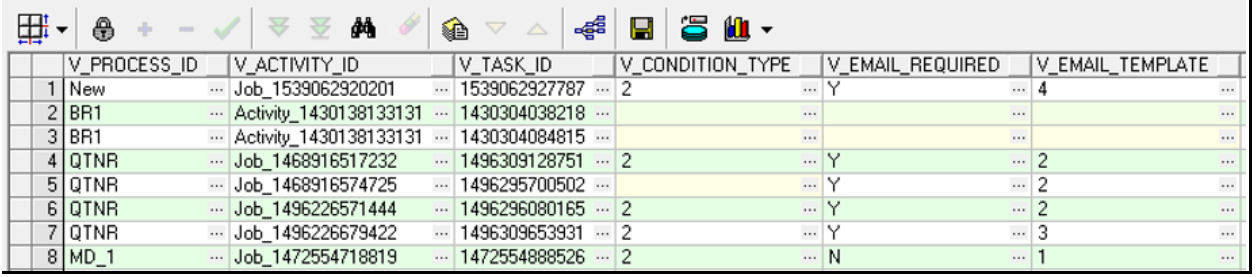

## <span id="page-88-0"></span>**AAI\_USER\_PREFERENCE Table**

In this table, you can set the user preference for receiving the notification emails.

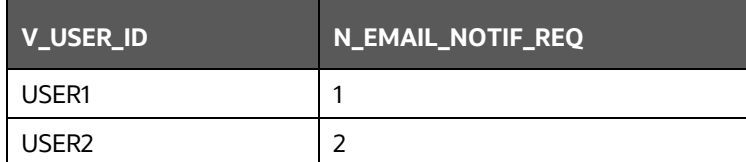

- 0 To receive no notification emails
- $\bullet$  1 To get mails instantly
- 2 To get bulk mail (Additionally, you need to set  $V$  BULK\_MAIL\_TRIGGER value to Y in the AAI\_WF\_BULK\_MAIL\_TRIGGER table). A single mail will be sent with all the pending notifications from the last trigger, as a PDF attachment. Once the bulk mail is sent, V\_BULK\_MAIL\_TRIGGER value is automatically set to N.
- 3 To get mail with attachment

## <span id="page-88-1"></span>**AAI\_WF\_EMAIL\_TEMPLATE Table**

This table is used to provide the template for the email which needs to be sent.

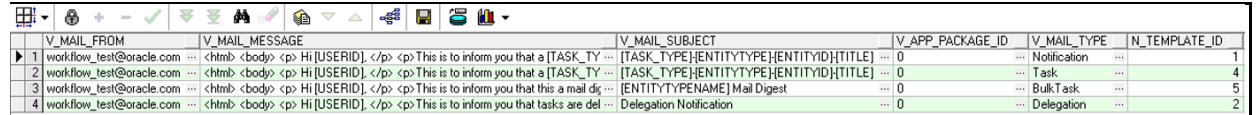

## <span id="page-88-2"></span>**AAI\_WF\_BULK\_MAIL\_TRIGGER Table**

If you have set N\_EMAIL\_NOTIF\_REQ parameter to 2 in AAI\_USER\_PREFERENCE table, additionally you need to set V\_BULK\_MAIL\_TRIGGER value to Y in the AAI\_WF\_BULK\_MAIL\_TRIGGER table.

#### <span id="page-88-3"></span>**CSSMS\_USR\_PROFILE Table**

This table is used to store the email id of the users, to which the notification emails need to be sent.

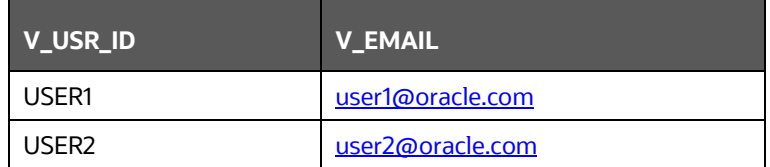

### <span id="page-89-0"></span>**AAI\_MAIL\_AUDIT\_TRAIL Table**

This is where all mail trails are stored. The status changes once mail is sent. This can be used for debugging purposes.

## **14 Process Monitor**

The Process Monitor is used to monitor the current stage of the Process for different instances. After integration with an Application, the workflow can be invoked. After invoking it goes through all the stages defined. Process Monitor shows all the stages finished, current stage and stages to come if any. Your user group should be mapped to the function role WFMACC (Workflow Monitor Access) to access the Process Monitor window.

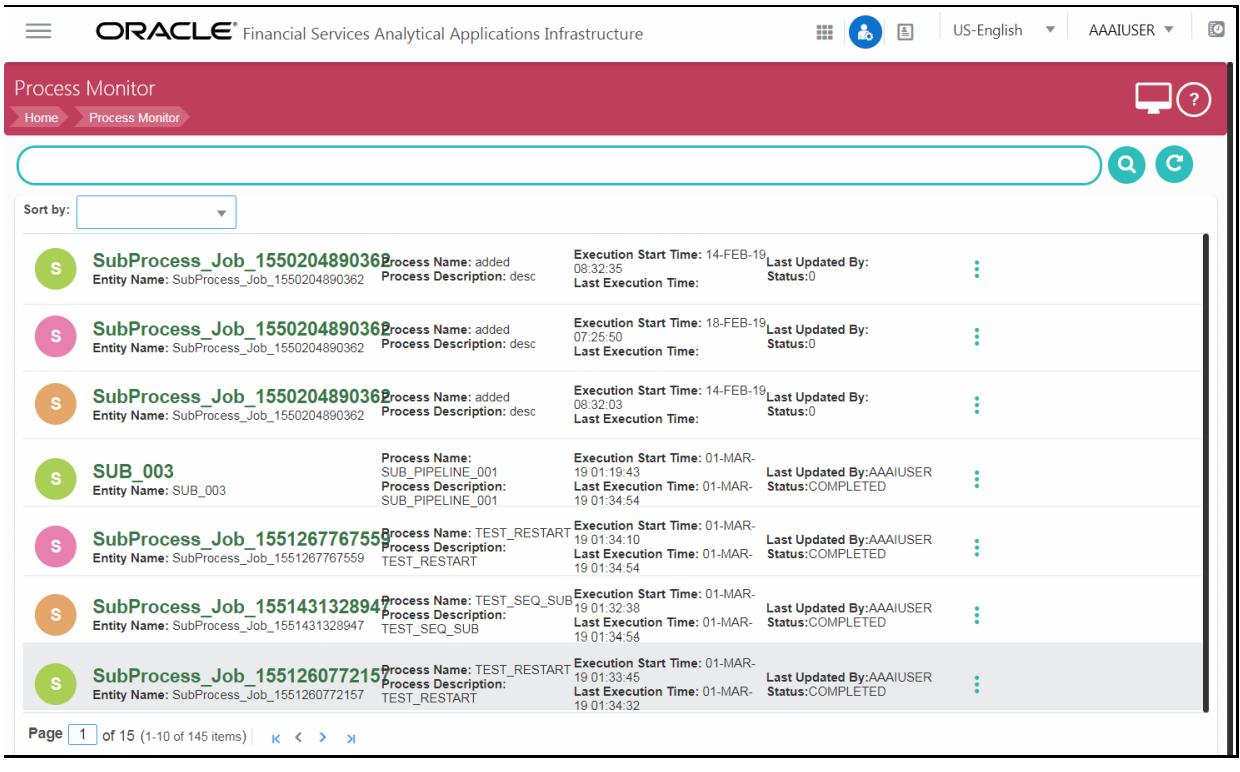

This window displays all the Workflows which are invoked from the Application with details such as Entity Name, Entity ID, Process Name, Process Description, Execution Start Time, Last Execution Time, Last Updated By and Status.

Click  $\cdot$  to display the following sub menu for Run Pipeline:

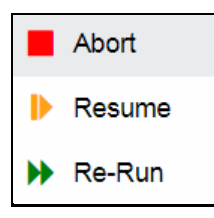

- Abort- to abort an ongoing Run Pipeline.
- Resume- to resume a Run Pipeline
- Re-run- to execute a Run Pipeline again irrespective of the previous execution status.

Using the *Search* grid, you can search for a specific Pipeline by providing a keyword from Process ID, Process Name or Process Description and clicking . Click C to reset the Search fields. You can sort the Processes displayed in the *Process Monitor* window based on Entity Id, Entity Name, Process ID or Process Name. Click to go to *Process Modeller* window.

## **14.1 Monitoring a Business Process**

**1.** From the *Process Monitor* window, click the Entity ID link corresponding to the process you want to monitor.

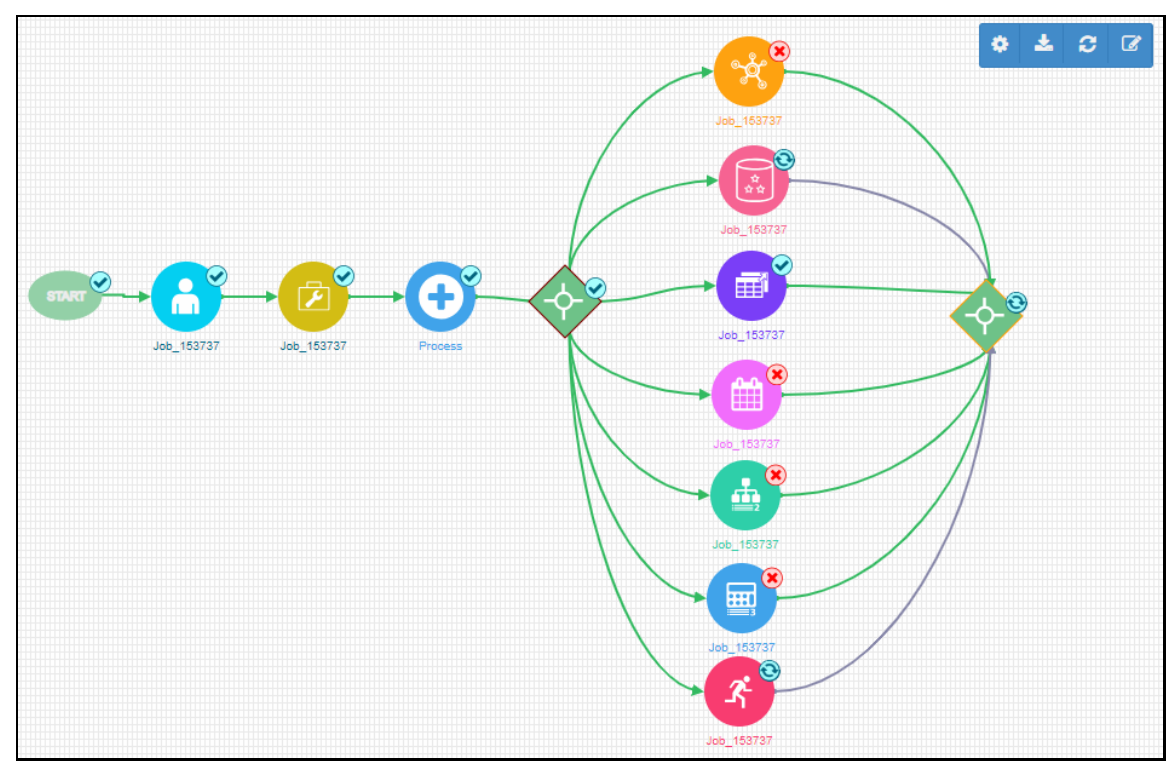

In the *Process Monitor* window, the status of the activity is represented as given:

 $\odot$  - This indicates that the execution of activity is successful.

 $\bullet$  - This indicates that the activity is currently running or waiting for user's input to proceed.

 $\bullet$  - This indicates that the execution of activity is failed.

- This indicates that the activity is yet to be executed.

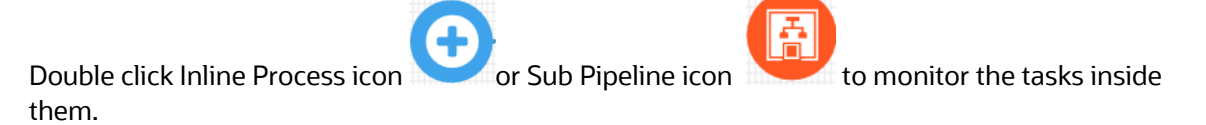

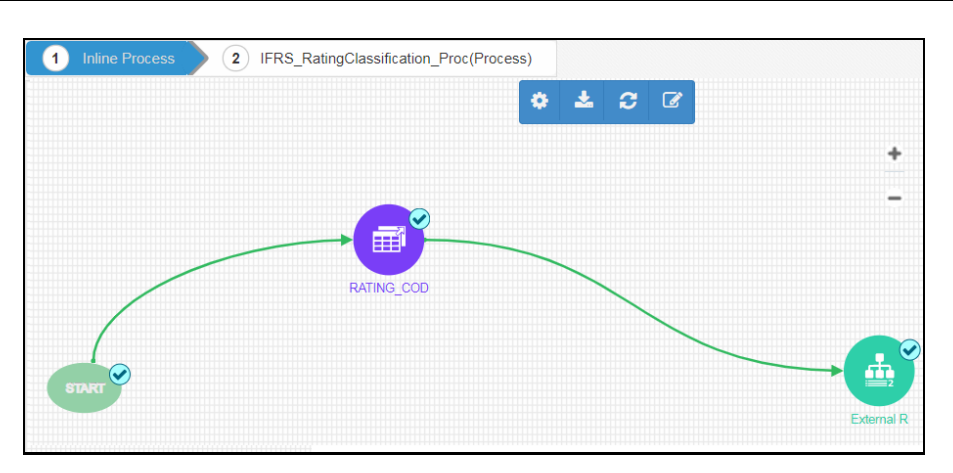

This figure shows the status of the tasks inside an Inline Process.

**2.** Click  $\mathbf{z}$  to refresh the pane. Click  $\mathbf{z}$  to view the *Process Logs* pane.

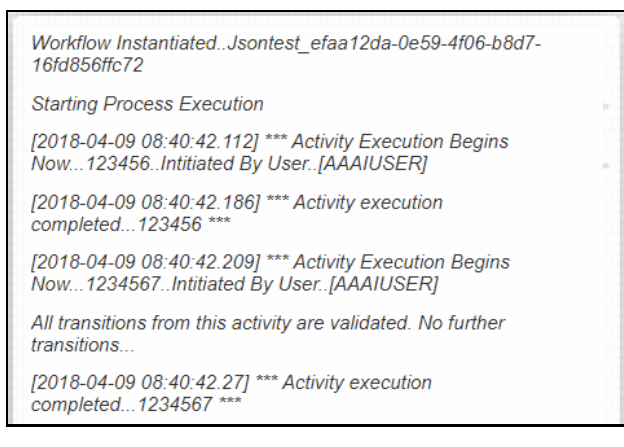

The *Process Logs* pane shows all the execution stages of the process. Click the Process Monitor pane to close the *Process Logs* pane.

You can use **the and the zoom in and out the** *Process Monitor* **window.** 

## **14.2 Viewing Activity Logs**

This feature allows you to view logs of each activity from the Process Monitor window.

To view Activity logs

**1.** Double-click on the activity icon whose logs you want to view. The Activity Definition details are displayed.

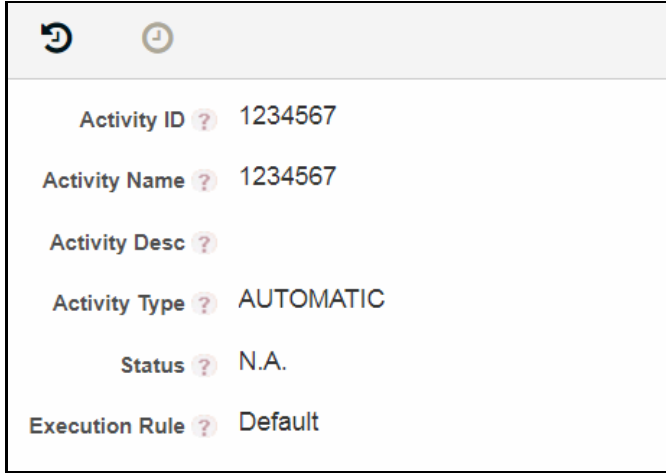

**2.** Click  $\Theta$  to view the Activity Logs.

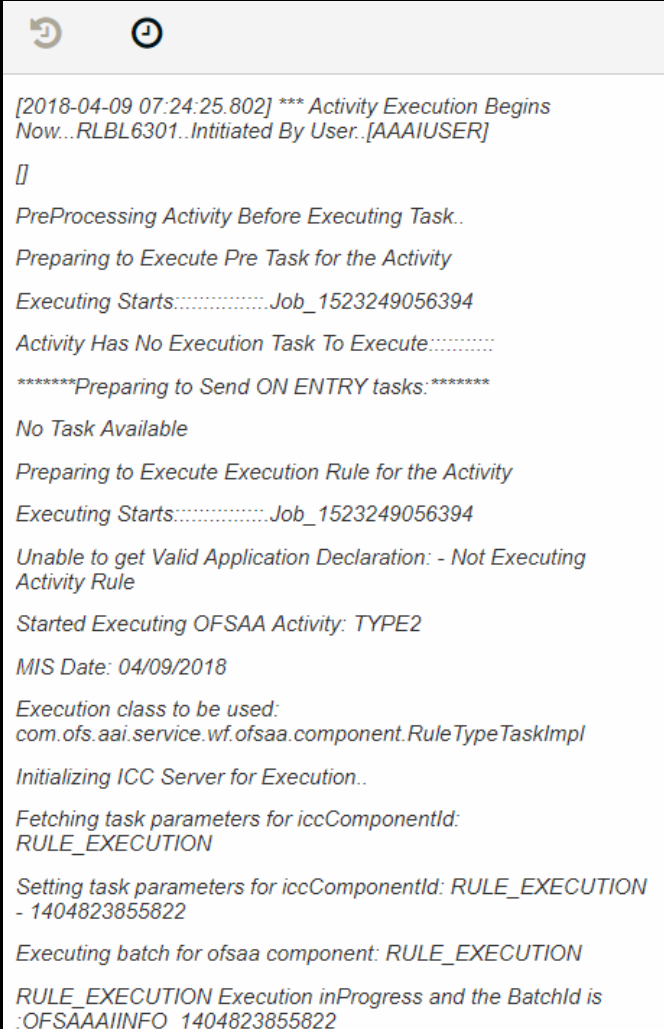

The log shows all the execution stages of the selected Activity, if it is already executed. Otherwise, it will be blank.

## **14.3 Viewing Execution Log for OFSAA Tasks**

This option allows you to view the execution logs for OFSAA widgets. This option is not available for Service tasks or human tasks.

To view Execution logs

**1.** Double-click on the activity icon whose logs you want to view. The Activity Definition details are displayed.

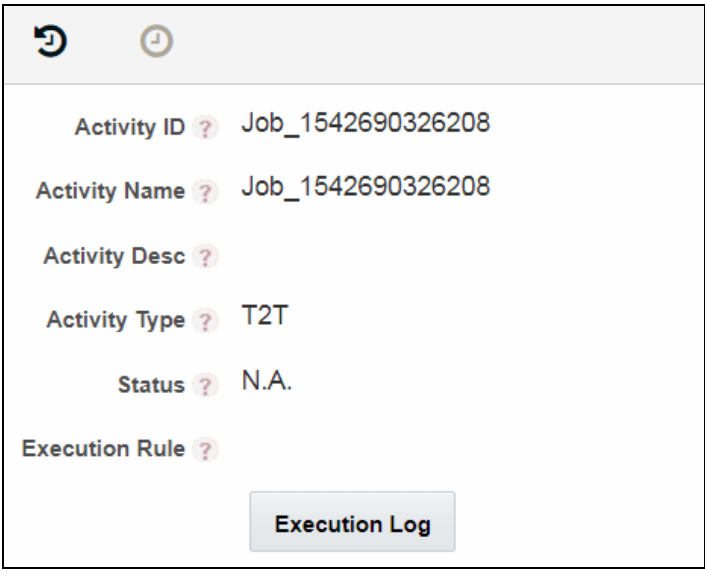

- **2.** Click **Execution Log**.
- **3.** Select the required **Log File** from the drop-down list and click **View Log**. The log information will be displayed in the *Log File Contents* pane

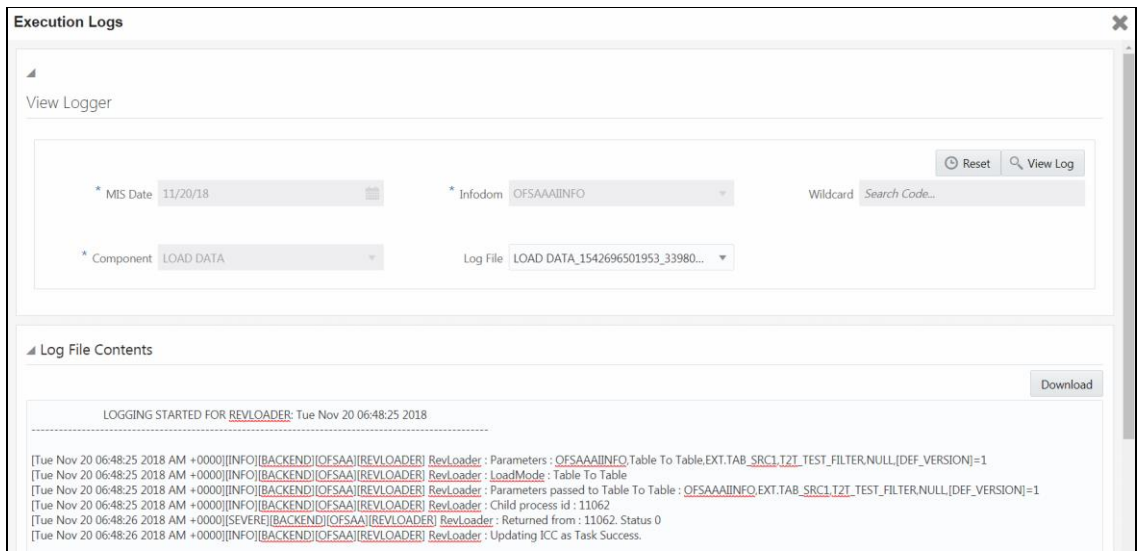

**4.** Click **Download** to download the execution log details.

INVOKING PMF PIPELINE APPLICATION UI

## **15 Invoking PMF Pipeline**

You can invoke a PMF pipeline using the following ways:

- **[Application UI](#page-95-0)**
- [Within PMF Summary Screen UI](#page-96-0)
- [Operations Module](#page-97-0)
- [Command Line Execution](#page-98-0)

## <span id="page-95-0"></span>**15.1 Application UI**

Application can invoke PMF in the following ways:

- [Java API](#page-95-1)
- **[Stored Procedure](#page-95-2)**
- [Rest Service](#page-95-3)

#### <span id="page-95-1"></span>**Java API**

WorkflowEngineAPI.startWorkflowProcess( String objectId, String objectType , String infodom, String segment, String userID, String locale,Map<String, String> applicationParams,Map securityMap)

#### <span id="page-95-2"></span>**Stored Procedure**

```
create or replace procedure startWorkflowProcessAsynch(objectId IN 
VARCHAR2,
```

```
 objectType IN VARCHAR2,
 infodom IN VARCHAR2,
segments IN VARCHAR2,
userID IN VARCHAR2,
 locale IN VARCHAR2,
appParams IN array varchar,
secMap IN array varchar) is
```
#### <span id="page-95-3"></span>**Rest Service**

```
URL: <contextPath>/PMFService/startWorkflowProcess
Method: POST
Consumes("application/json")
Produces("text/plain")
Sample Input Params:
```

```
"{\"SummaryPayload\":{\"objectid\":\"123\",\"objecttype\":\"QTNR\",\"in
fodom\":\"OFSAAAIINFO\",\"segment\":\"OFSAAAIINFO\",\"userid\":\"AAAIUS
ER\",\"locale\":\"en US\",\"securitymap\"
:{},\"applicationparams\" 
:{\"testparam\":\"value1\",\"testparam2\":\"value2\"}}}";
```
## <span id="page-96-0"></span>**15.2 Within PMF Summary Screen UI**

### **Using Test Workflow**

Testing Process Flow option is used to check whether the Process flow you designed works as expected.

**1.** From the *Process Modeller* window, click **C** corresponding to the Pipeline you want to test. The Submenu is displayed.

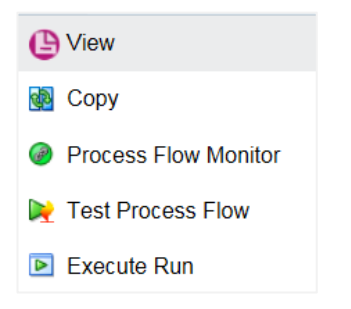

**2.** Click **Test Process Flow.** The *Execute Process Flow* window is displayed.

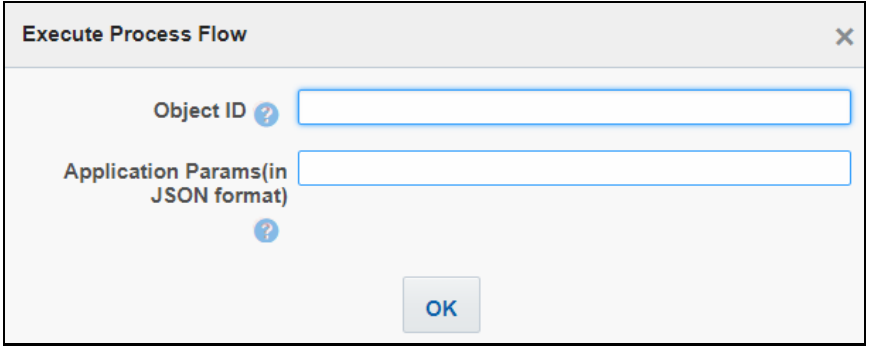

- **3.** Enter an **Object ID** to identify the Process flow. This will be displayed as Entity ID in the *Process Monitor* window.
- **4.** Enter the **Application Parameters** which are required in the Process flow that you are testing. Specify parameters in JSON format. This is an optional field.

For example, {"WF\_RUNSK":"15","WF\_MISDATE":"12/31/1999"}

**5.** Click **OK**.

#### **Using Execute Run**

See the **[Executing Run Pipeline](#page-47-0)** section on how to invoke a Run pipeline from the PMF screen.

## <span id="page-97-0"></span>**15.3 Operations Module**

Execution of a PMF Pipeline can be triggered from the Operations module as a batch.

- **1.** From the *Batch Maintenance* window under the Operations module, create a new Batch. For more information, see *Adding Batch Definition* section in th[e OFS Analytical Applications](https://docs.oracle.com/cd/E60058_01/homepage.htm)  [Infrastructure User Guide.](https://docs.oracle.com/cd/E60058_01/homepage.htm)
- **2.** Create a new Task with task component as Workflow Execution. For more information, see *Adding Task Details* section in the [OFS Analytical Applications Infrastructure User Guide.](https://docs.oracle.com/cd/E60058_01/homepage.htm)

**NOTE** To avoid entering the Object ID each time you run a batch, enter the value \$objectId in the **Object ID** field. This automatically generates the ID in the OFSAA system.

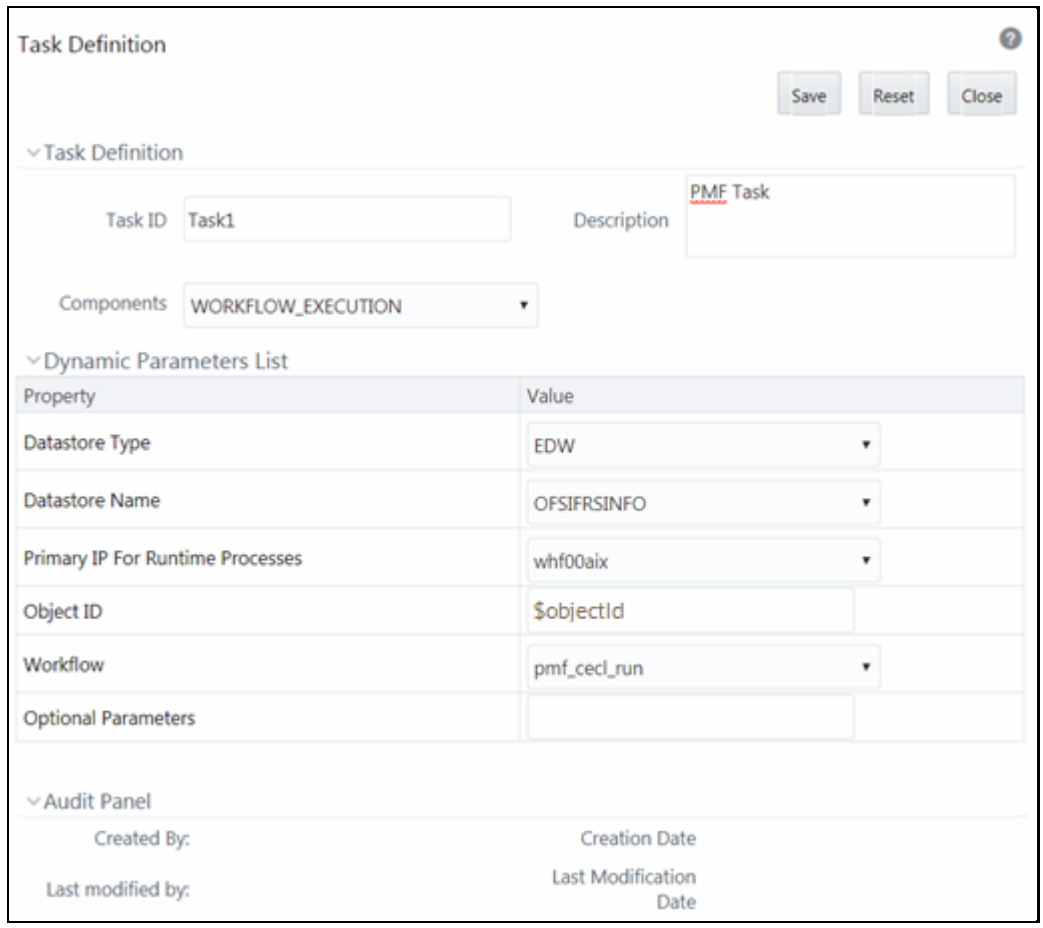

- **a.** Select the PMF Pipeline you want to execute from the **Workflow** drop-down list.
- **b.** Enter any parameters you want to pass during the execution of the Pipeline in the **Optional Parameters** field.
- **c.** Click **Save**.

**3.** Execute the Batch from the *Batch Execution* window. For more information, see the *Batch* **Execution** section in the **OFS** Analytical Applications Infrastructure User Guide.

## <span id="page-98-0"></span>**15.4 Command Line Execution**

A shell script file wfExec.sh is available in the ficdb/bin folder.

To execute the utility, navigate to \$FIC DB HOME/bin and execute wfExec.sh with parameters such as objectId, objectType, Infodom, segments, userID, locale, appParams, and secMap.

# **16 Appendix A**

## **16.1 Configuring Group Approval for Human Tasks**

Group approval/Group Consensus can be used to decide whether the flow has to move to a particular activity based on the response of a single member, majority of members of the group, or all members of the group. If more than one group is present, then you can design to move the flow to a particular activity based on the response of a single group, all groups or the majority of groups.

## **Configuring Parallel Group Approval**

Parallel group approval is used when you want to send the task to all users in the task group simultaneously.

To configure parallel group approval:

- **1.** From the *Process Modeller* window, select the required Process and click **Edit**. The *Process Flow* tab is displayed.
- **2.** Double-click the Activity for which you want to configure user approval.
- **3.** On the right pane, click . The *Actions* tab is displayed.
- **4.** Click **Group Approval** to configure group approval. The *Task Stage Details* window is displayed.

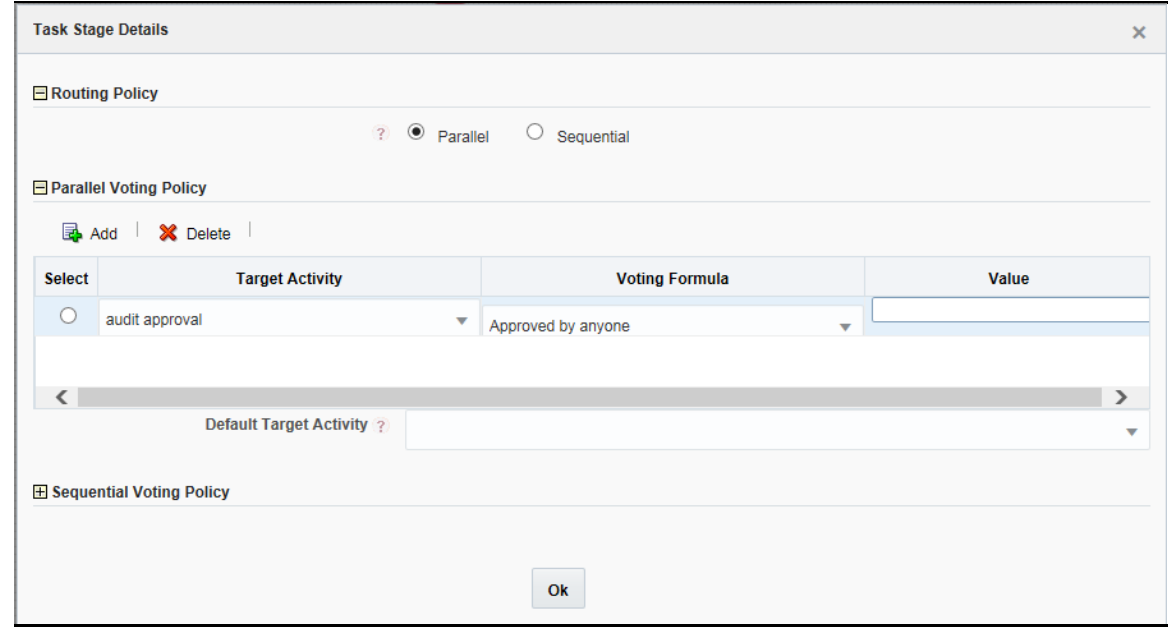

- **5.** Select **Parallel** to configure parallel group approval.
- **6.** Click **Add**. A row is added to define the voting formula for target activity.

**NOTE** It is recommended that you define the voting formula for all activities. If a voting formula is not defined for an activity and if someone in a task group selects that activity, the workflow moves to that activity.

- **7.** Select the required **Target Activity** from the drop-down list.
- **8.** Select the required option from the **Voting Formula** drop-down list. The options are:
	- **EX Approved by anyone** If any one of the users from any task group chooses the selected **Target Activity**, the flow moves to the selected activity. If no one chose it, it checks for the voting formula defined for the next Target Activity.
	- **Approved by anyone from every Group** If at least one user from every task group chooses the selected **Target Activity**, the flow moves to that activity.
	- Approved by overall majority- If the majority of the users from all task groups choose the selected **Target Activity**, the flow moves to that activity. For example, if there are 2 task groups and 15 users in each group, then at least 16 users (majority of 30 users) should choose the selected **Target Activity**, for the flow to proceed to that activity.
	- **EXP** Approved by majority from each Group- If the majority of the users from each task group choose the selected **Target Activity,** the flow moves to that activity. For example, consider there are 3 task groups and each group has 15 users, then from each group, at least 8 users should favor the Target Activity to move the flow to that activity.
	- Approved by everyone- All the users in all the task group should choose the selected **Target Activity** for the flow to move to that activity.
	- **Approved by overall percentage-** If the specified percentage of users in the task group chooses the selected **Target Activity**, the flow moves to that activity. Enter the percentage in the **Value** field.
- **9.** Select the **Default Target Activity** from the drop-down list. This is the activity which will be executed if none of the condition is satisfied.
- **10.** Click **Ok**.

### **Configuring Sequential Group Approval**

Sequential Group approval is used when you have multiple tasks for an activity.

To configure sequential group approval:

- **1.** From the *Process Modeller* window, select the required Process and click **Edit**. The *Process Flow* tab is displayed.
- **2.** Double-click the Activity for which you want to configure user approval.
- **3.** On the right pane, click . The *Actions* tab is displayed.
- **4.** Click **Group Approval** to configure group approval. The *Task Stage Details* window is displayed.

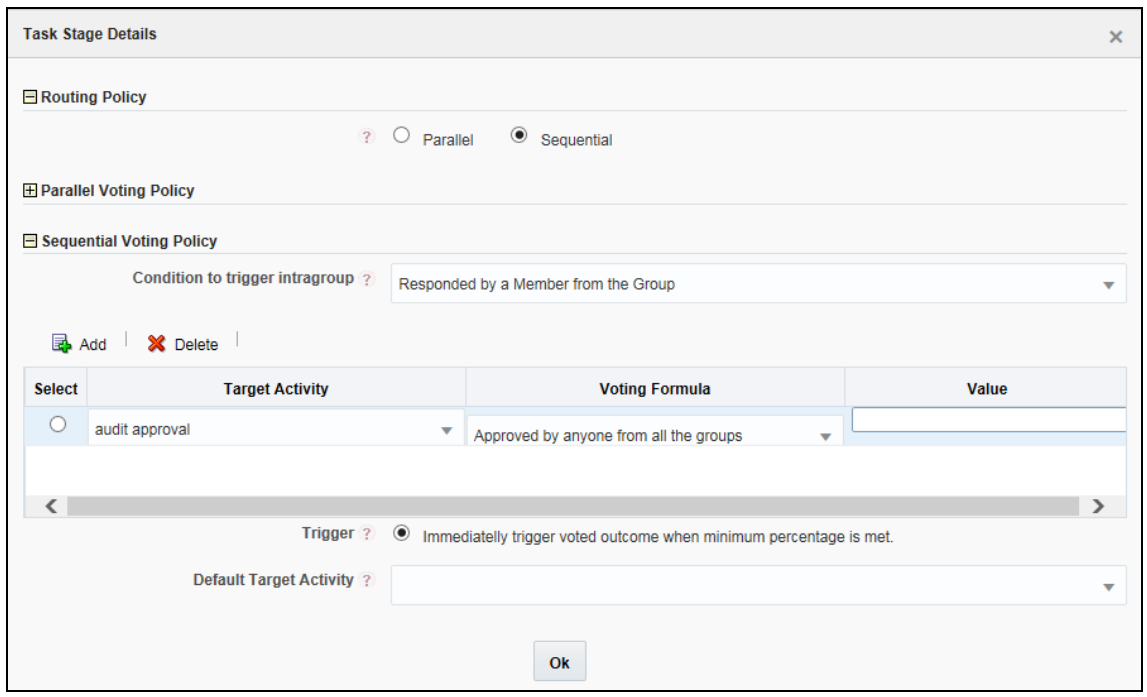

- **5.** Select **Sequential** to configure sequential group approval.
- **6.** Select the **Condition to trigger intragroup** from the drop-down list. Intragroup is the task group of each task in a particular activity. The sequence in which each intragroup will be considered for voting is based on the sequence in which the tasks are added in the *Task Stage* pane in the *Actions* tab. The options are:
	- **Responded by a Member from the Group-** If anyone from the task group of the first task responds, it goes to the next task group and waits till someone from that task group respond and so on.
	- **EXERED FIRE ADDET AT ADDET AT A POST THE SEX FIRE ASSET IS A POST OF SPACE THE FIRE THE SEX THE FIRST THE FIRSH** respond, it goes to the next task group and waits till the majority of users in the task group of the second task respond and so on.
	- **Exampled by Everyone in each Group-** Once all users in the task group of the first task have responded, it moves to the next task group. Then it waits till everyone in the second task group responds and so on.
- **7.** Click **Add**. A row is added to define the voting formula for target activity.

**NOTE** It is recommended that you define a voting formula for all activities. If a voting formula is not defined for an activity and if someone in a task group selects that activity, the workflow moves to that activity.

- **8.** Select the required **Default Target Activity** from the drop-down list. This is the activity which will be executed if none of the condition is satisfied.
- **9.** Select the required option from the **Voting Formula** drop-down list. The options are:
- **EXED Approved by anyone from all the groups** If anyone selects the Target Activity, the flow moves to that activity.
- **Approved by Overall Majority** If the majority of the users select the Target Activity, the flow moves to that activity.
- **EXECT Approved by Everyone in each group** If everyone in the group selects the Target Activity, the flow moves to that activity.
- **EXED Approved by Overall Percentage** Provide the percentage in the Value field. If the specified percentage of the users select the Target Activity, the flow moves to that activity.
- **10.** Select the activity which needs to be executed if the condition fails, from the **Default Target Activity** drop-down list.

### **16.2 JsonPath Expressions**

JsonPath expressions always refer to a JSON structure in the same way as XPath expression is used in combination with an XML document. The "root member object" in JsonPath is always referred to as \$ regardless if it is an object or array.

JsonPath expressions can use the dot–notation

\$.store.book[0].title

or the bracket–notation

\$['store']['book'][0]['title']

#### **Operators**

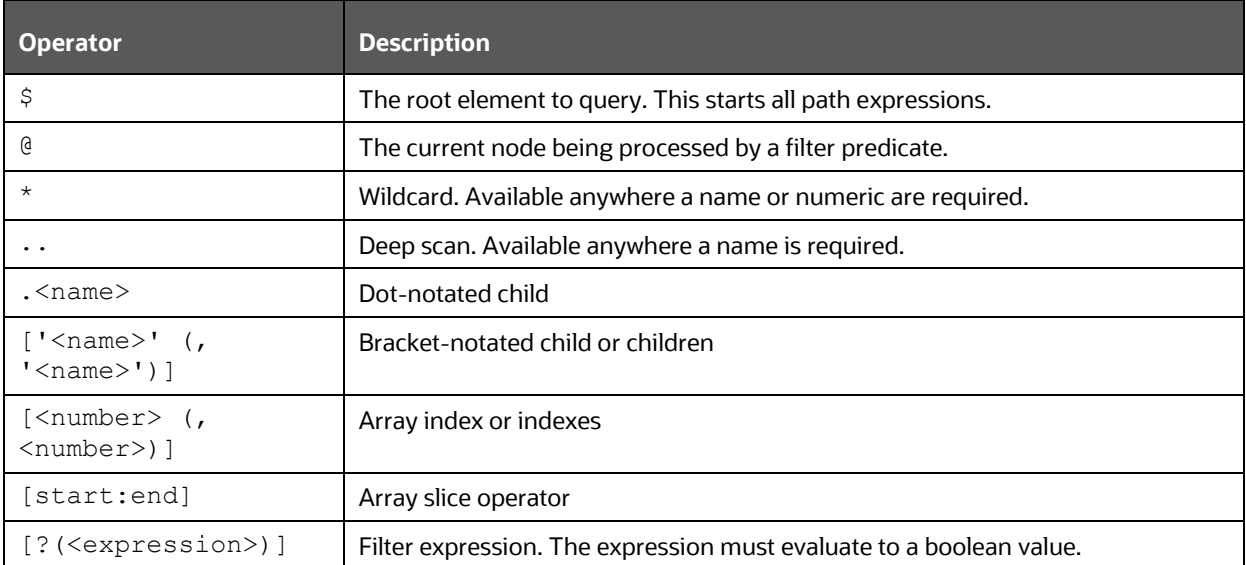

## **Functions**

Functions can be invoked at the tail end of a path - the input to a function is the output of the path expression. The function output is dictated by the function itself.

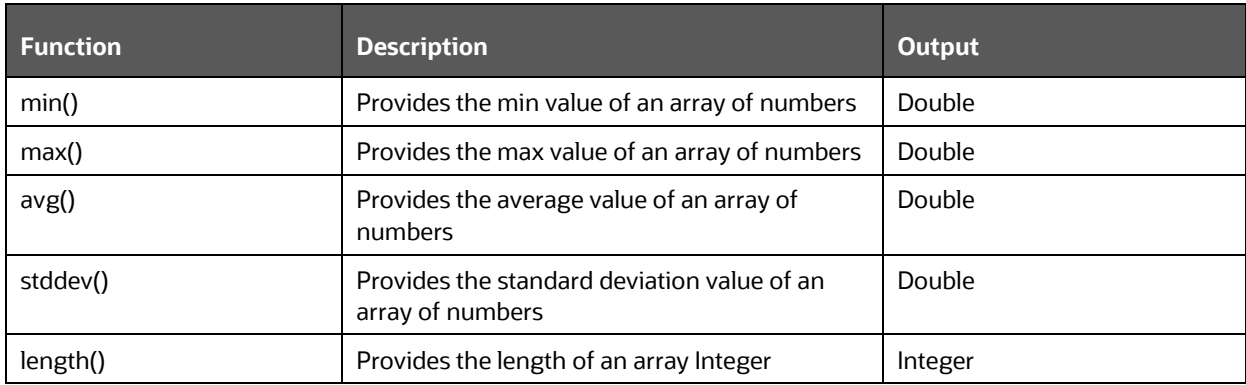

## **Filter Operators**

Filters are logical expressions used to filter arrays. A typical filter would be [?(@.age > 18)] where @ represents the current item being processed. More complex filters can be created with logical operators && and ||. String literals must be enclosed by single or double quotes

```
([?(\mathbb{C}.\text{color} == 'blue']) \text{ or } [?(\mathbb{C}.\text{color} == 'blue"))])
```
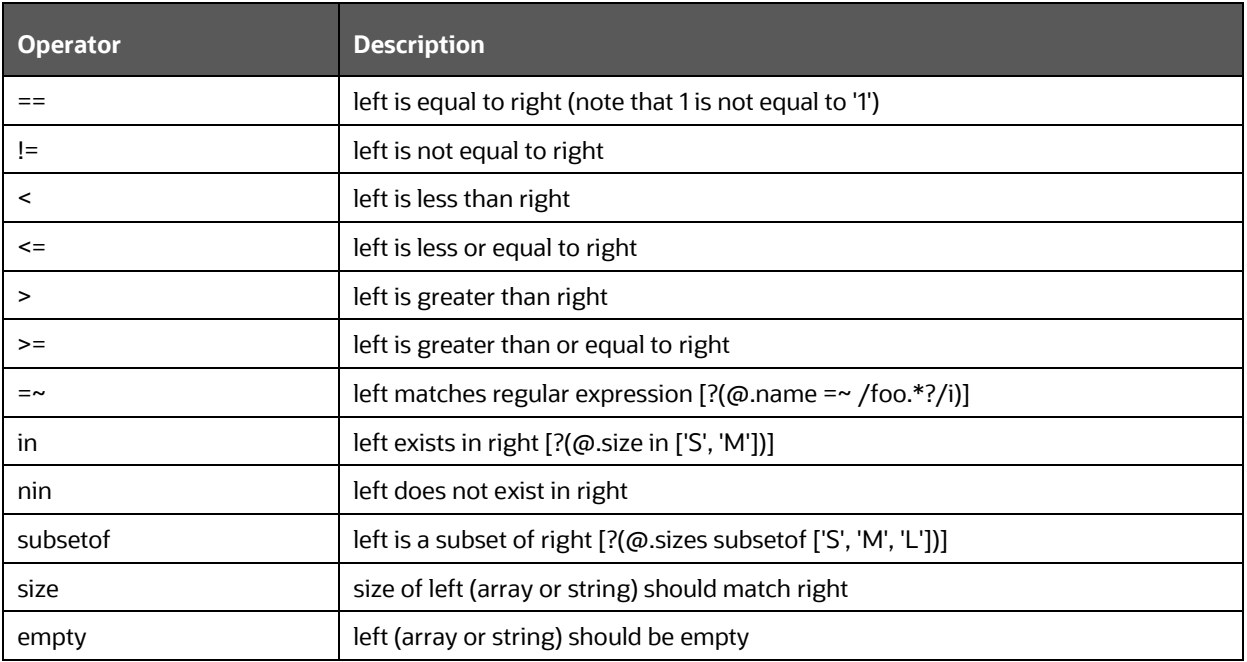

### **Path Examples**

```
{
    "store": {
        "book": [
\{ "category": "reference",
                "author": "Nigel Rees",
                "title": "Sayings of the Century",
                "price": 8.95
            },
\{ "category": "fiction",
                "author": "Evelyn Waugh",
                "title": "Sword of Honour",
                "price": 12.99
            },
\{ "category": "fiction",
                "author": "Herman Melville",
                "title": "Moby Dick",
                "isbn": "0-553-21311-3",
                "price": 8.99
            },
\{ "category": "fiction",
               "author": "J. R. R. Tolkien",
                "title": "The Lord of the Rings",
                "isbn": "0-395-19395-8",
                "price": 22.99
 }
        ],
        "bicycle": {
            "color": "red",
            "price": 19.95
        }
    },
```

```
 "expensive": 10
```
## **16.3 Delegation**

}

This feature facilitates you to delegate the tasks/notifications assigned to you to another user. The delegate can be your peer, someone from your immediate subordinate or someone from your all subordinates. Additionally, you can revoke active delegations whenever required. Your user group should be mapped to the function role WFDELACC (Process Delegation User) if you want to define delegation.

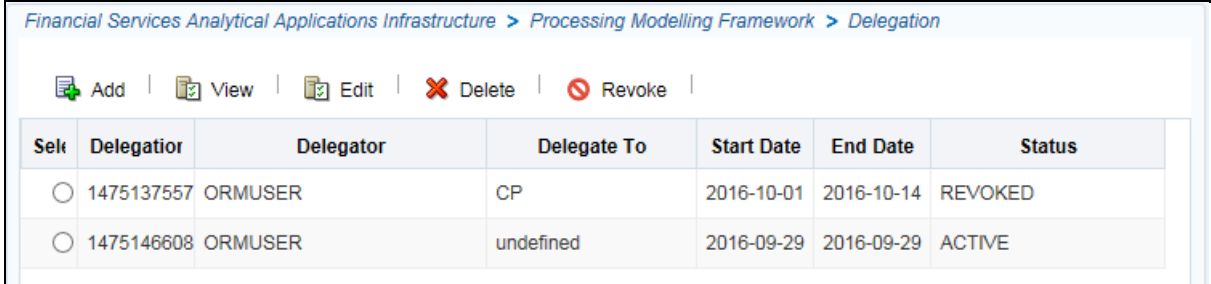

This window displays all the delegations which are defined by the logged-in user with details such as Delegation ID, Delegator, Delegate To, Start Date, End Date, and Status. You can add a new Delegation, view, modify, delete and revoke a delegation.

### **16.3.1 Adding a Delegate**

To add a delegate

**1.** From the *Delegation* window, click **Add**. The *Delegation Details* window is displayed.

#### APPENDIX A DELEGATION

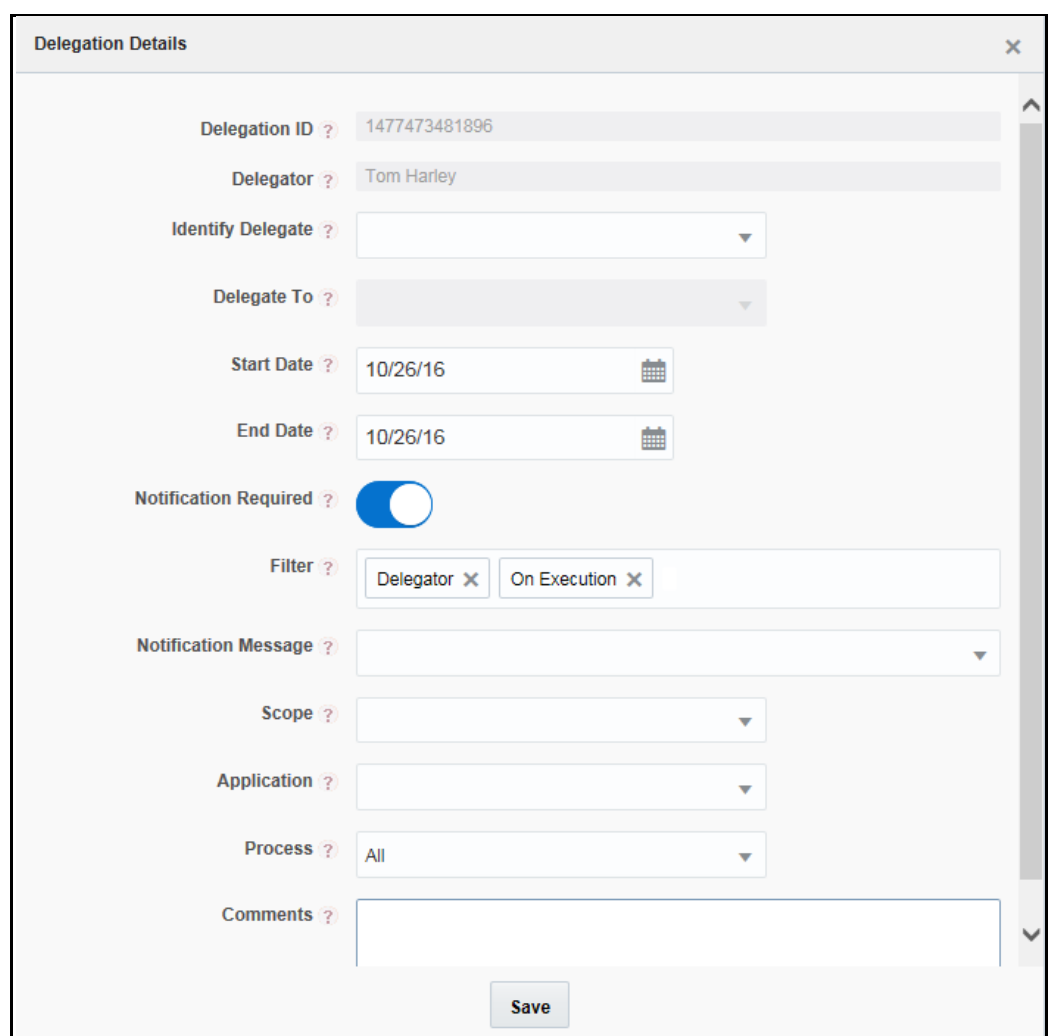

**2.** Enter the details as tabulated:

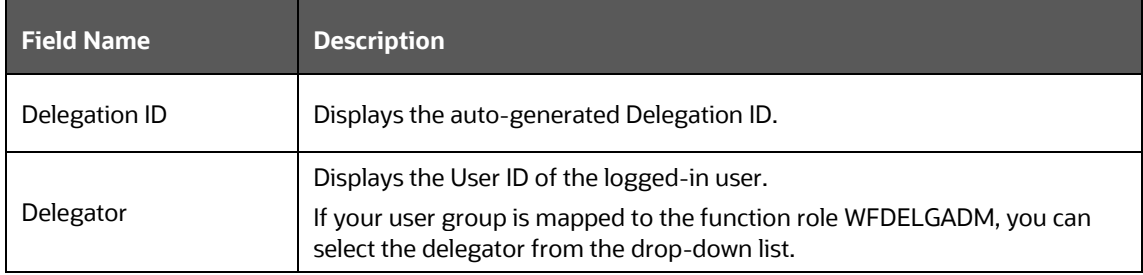

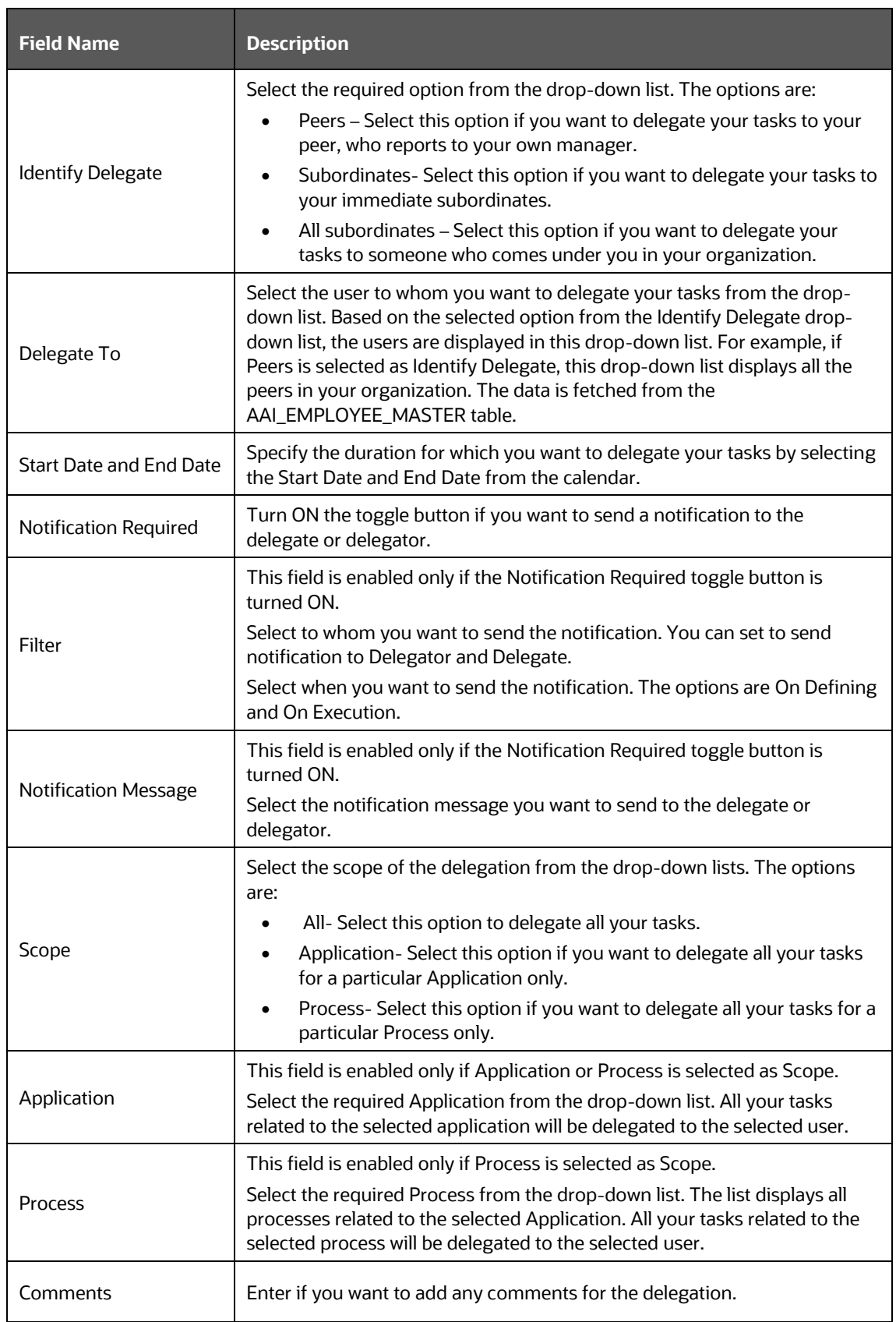
**3.** Click **Save**.

## **16.3.2 Viewing Delegation**

This option allows you to view the details of existing delegations.

From the *Delegation* window, select the required delegation and click **View**. You can view the Delegation details.

## **16.3.3 Modifying Delegate Details**

To modify delegate details

- **1.** From the *Delegation* window, select the delegation you want to modify and click **Edit**. The *Delegation Details* window is displayed.
- **2.** Modify the required details. For more information, see [Adding a Delegate](#page-16-0) section.

## **16.3.4 Revoking Delegation**

You can revoke only active delegations.

To revoke delegation

- **1.** From the *Delegation* window, select the delegation you want to revoke and click **C** Revoke.
- **2.** Click **OK** in the confirmation message box.

## **16.3.5 Deleting Delegation**

You cannot delete active delegations.

To delete a delegation

- **1.** From the *Delegation* window, select the delegation you want to delete and click **Delete**.
- **2.** Click **OK** in the confirmation message box.

# **17 Appendix B: Support APIs for Java External APIs**

## **17.1 Connection API**

For establishing a connection with the Database, the ConnectionAdapter class provided by PMF can be used.

## **Jar Files Required**

The following jar available at \$FIC\_HOME/ficweb/webroot/WEB-INF/lib folder contains the ConnectionAdapter class that contains connection related API's.

aai-pmf-common.jar

#### **Referenced Files in Jar for Connection:**

The aai-pmf-common.jar provides the following classes that can be used for query execution.

- ConnectionAdapter
- PreparedStatementDecorator

### **ConnectionAdapter Methods**

The ConnectionAdapter class has the following API's:

```
public static Connection getDBConnections() – For Config Connection
public static Connection getDBConnections (String infodom, Boolean
isMetaConnection) – For Atomic Connection
public static void closeResultSet(ResultSet rs)
public static void closePreparedStatement(PreparedStatement ps)
public static void closeConnection(Connection conn)
public static void commitTransaction(Connection conn)
public static void rollBackTransaction(Connection conn)
```
### **Connection to Config Schema**

To open a Config Schema connection, the getDBConnections method of ConnectionAdapter has to be invoked.

```
Connection configConn = ConnectionAdapter.getDBConnections();
For example:
public boolean testMethod(String attr1) {
     Connection configConn = null;
     PreparedStatementDecorator prepStatement = null;
     ResultSet rs = null;
     try {
```

```
 configConn = ConnectionAdapter.getDBConnections();
         prepStatement = new PreparedStatementDecorator(configConn,query);
        prepStatement.setString(1, attr1);
            rs = prepStatement.executeQuery();
           while (rs.next()) { 
                return true;
 }
    } 
catch (Exception e) {
WorkflowUtil.logDebug("Error while updating process execution status...+ e);
     } 
finally {
    ConnectionAdapter.closeResultSet(rs);
  ConnectionAdapter.closePreparedStatement(prepStatement);
  ConnectionAdapter.closeConnection(configConn);
     }
 return false;
     }
```
### **Connection to Atomic Schema**

Opening Connection: To open an atomic connection the getDBConnections method of ConnectionAdapter has to be invoked with infodom and isMetaConnection as parameters.

```
Connection atomicConn = ConnectionAdapter.getDBConnections(infodom,false);
For example:
public boolean testMethod(String attr1) {
     Connection atomicConn = null;
     PreparedStatementDecorator prepStatement = null;
     ResultSet rs = null;
     try {
       atomicConn = ConnectionAdapter.getDBConnections(infodom,false);
       prepStatement = new PreparedStatementDecorator(configConn,query);
      prepStatement.setString(1, attr1);
       rs = prepStatement.executeQuery();
       while (rs.next()) 
\{ return true;
 }
```

```
 } 
catch (Exception e) 
{
WorkflowUtil.logDebug("Error while updating process execution status...+ e);
} 
finally {
ConnectionAdapter.closeResultSet(rs);
   ConnectionAdapter.closePreparedStatement(prepStatement);
  ConnectionAdapter.closeConnection(configConn);
     }
 return false;
     }
```
## **17.2 Logging API**

For logging into an application, the WorkflowUtil class provided by PMF can be used.

### **Jar Files Required**

The following jar available at \$FIC\_HOME/ficweb/webroot/WEB-INF/lib folder contains the WorkflowUtil class that contains Logging related API's.

aai-pmf-common.jar

#### **Referenced File in Jar:**

The aai-pmf-common.jar provides the following class that can be used to implement Logging.

• WorkflowUtil

### **Debug Message**

Debug messages can be used to log information that is required for debugging.

#### **Signature**

public static void logDebug(String logMessage)

#### Examples:

WorkflowUtil.logDebug( "Your Message"); WorkflowUtil.logDebug( "Message" + variableName);

### **Error Message**

An error message can be used to log an exception.

#### **Signature**:

public static void logError(Exception e)

#### For example:

WorkflowUtil.logError(e);

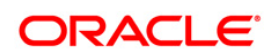